# **Benutzerhandbuch**

# **Inhaltsverzeichnis**

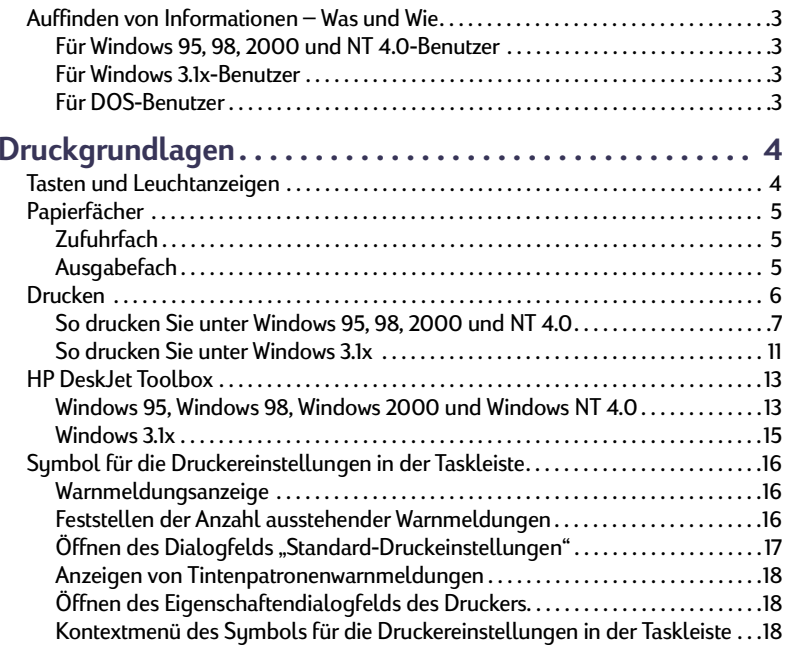

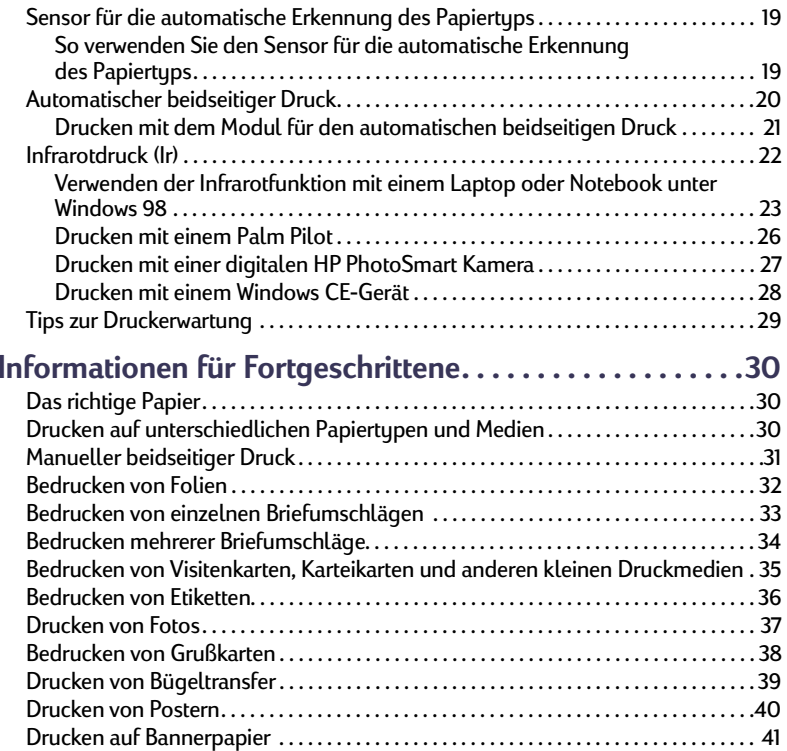

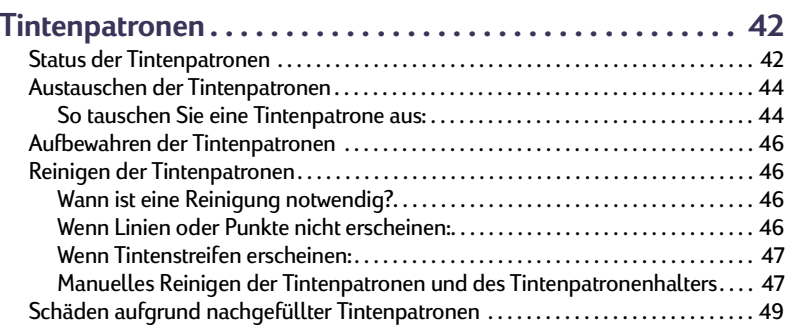

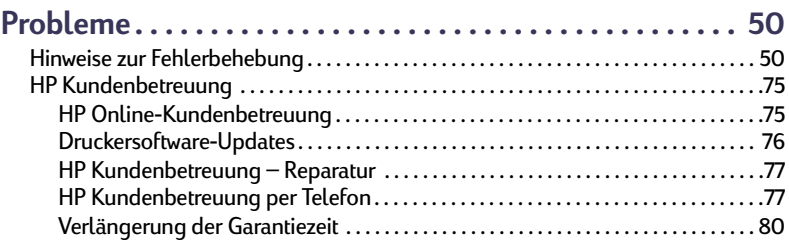

### **[Wichtige Hinweise zu Ihrem Drucker](#page-80-0) . . . . . . . . . . . . . . . . . . [81](#page-80-0)**

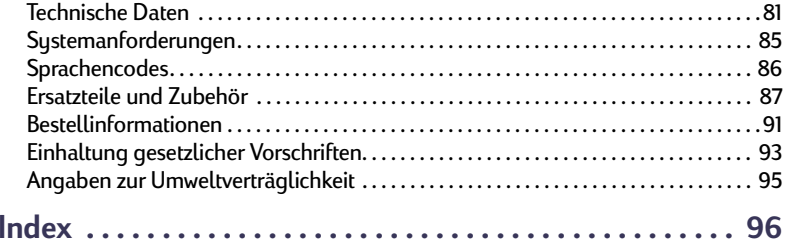

### **Warenzeichen**

Microsoft, MS, MS-DOS und Windows sind eingetragene Warenzeichen der Microsoft Corporation.

Pentium ist ein in den USA eingetragenes Warenzeichen der Intel Corporation.

TrueType ist ein in den USA eingetragenes Warenzeichen von Apple Computer, Inc.

Adobe und Acrobat sind Warenzeichen von Adobe Sustems Incorporated.

Palm, Palm III, Palm V und Palm VII sind eingetragene Warenzeichen der 3Com Corporation oder ihrer Tochtergesellschaften.

### **Erklärung**

Die Angaben in diesem Handbuch können ohne vorherige Ankündigung geändert werden.

Hewlett-Packard übernimmt keinerlei Gewährleistung für diese Unterlagen. Dies gilt auch für die konkludente Gewährleistung, daß die Waren von durchschnittlicher Qualität und für den normalen Gebrauch sowie für einen bestimmten Zweck geeignet sind, ist jedoch nicht auf diese beschränkt.

Hewlett-Packard übernimmt ferner keine Haftung für Fehler sowie für beiläufig entstandene oder Folgeschäden im Zusammenhang mit der Gestaltung, Leistung und Verwendung dieser Unterlagen.

Alle Rechte vorbehalten. Die Vervielfältigung, Adaption oder Übersetzung dieses Handbuchs ist ohne die vorherige schriftliche Genehmigung durch die Hewlett-Packard Company nur im Rahmen der Urheberrechtsgesetze erlaubt.

Auflage 1, Juli 2000

© Copyright Hewlett-Packard Company 2000

# <span id="page-2-0"></span>**Auffinden von Informationen – Was und Wie**

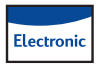

# **Für Windows 95, 98, 2000 und NT 4.0-Benutzer**

- Ausführliche Informationen zu Ihrem Drucker finden Sie in Ihrem Online-*Benutzerhandbuch.* Zum Anzeigen des Online-*Benutzerhandbuchs* benötigen Sie Adobe® Acrobat®.
	- Wenn Adobe Acrobat Reader noch nicht auf Ihrem Computer installiert ist, starten Sie die Installation der Druckersoftware, wählen Sie die Option **Benutzerhandbuch anzeigen**, und folgen Sie den Anweisungen auf dem Bildschirm, um Adobe Acrobat Reader zu installieren.
	- Wenn Adobe Acrobat Reader auf Ihrem Rechner installiert ist, klicken Sie auf Start → Programme → HP DeskJet 990C Series → **Benutzerhandbuch anzeigen**.
- In den *Versionshinweisen* in der HP DeskJet 990C Series-Dienstprogrammgruppe finden Sie Informationen zur Hardware- und Softwarekompatibilität. Um die *Versionshinweise* anzuzeigen, klicken Sie auf Start → Programme → HP DeskJet 990C Series.

#### **Für Windows 3.1x-Benutzer** Electronic

- • Windows 3.1x-spezifische Informationen sind nur im Online-*Benutzerhandbuch* enthalten.
	- Wenn Adobe Acrobat Reader auf Ihrem Rechner installiert ist, beginnen Sie mit der Installation der Druckersoftware, und wählen Sie **Benutzerhandbuch anzeigen**.
- Wenn Adobe® Acrobat® Reader auf Ihrem Rechner nicht installiert ist, beginnen Sie mit der Installation der Druckersoftware, wählen Sie **Benutzerhandbuch anzeigen**, und befolgen Sie dann die Anweisungen zur Installation von Adobe® Acrobat® Reader. Starten Sie die Installation der Druckersoftware erneut, und wählen Sie **Benutzerhandbuch anzeigen**.
- Wenn Sie später das Online-*Benutzerhandbuch* anzeigen möch- $\overline{\bigcirc}$ ten, legen sie die CD mit der Druckersoftware ein, starten Sie die Softwareinstallation, und wählen Sie **Benutzerhandbuch anzeigen**.
- Informationen zur Hardware- und Softwarekompatibilität finden Sie in den *Versionshinweisen*. Öffnen Sie diese Datei, indem Sie in der HP DeskJet-Dienstprogrammgruppe auf das Symbol für die **HP Desk-Jet 990C Series-Versionshinweise** klicken.

#### **Für DOS-Benutzer**  $\overline{\bullet}$

Wenn Sie DOS verwenden, finden Sie die Informationen in einem Textdokument (*dosread.txt)*. Dieses Dokument befindet sich auf der CD mit der Druckersoftware im Ordner **\<Sprachencode>\djcp\**. Der Sprachencode für Englisch ist beispielsweise "enu", somit befindet sich die Datei *dosread.txt* im Ordner **\enu\djcp**. Eine Liste der Sprachencodes finden Sie auf Seite [86](#page-85-0). Wenn Sie mit Disketten arbeiten, befindet sich die Datei auf der Diskette mit der HP DeskJet-Systemsteuerung für DOS.

# **Druckgrundlagen**

# <span id="page-3-0"></span>**Tasten und Leuchtanzeigen**

Mit den Tasten des HP DeskJet 990C Series-Druckers (siehe unten) können Sie den Drucker ein- und ausschalten, einen Druckauftrag abbrechen oder den Druckvorgang fortsetzen. Die Leuchtanzeigen geben Auskunft über den Druckerstatus. Folgende Tasten und Anzeigen stehen zur Verfügung (von links nach rechts):

 $(\times)$ **Abbruchtaste**: Drücken Sie diese Taste, um den aktuellen Druckauftrag abzubrechen.

◙ **Status der Tintenpatronen (Anzeige)**: Wenn die Anzeige über diesem Symbol leuchtet, müssen Sie den Status Ihrer Tintenpatronen prüfen. Nähere Informationen finden Sie unter "[Status der Tintenpatronen"](#page-41-0) auf Seite [42](#page-41-0).

Q **Wiederaufnahmetaste** und **anzeige**: Wenn diese Anzeige blinkt, ist eine Aktion erforderlich (beispielsweise

Papier einlegen oder Papierstau beseitigen). Drücken Sie die Wiederauf-nahmetaste, um den Druck fortzusetzen. Siehe ["Was bedeuten die blin](#page-61-0)[kenden Anzeigen?"](#page-61-0) auf Seite [62](#page-61-0).

**Netztaste** und **-anzeige**: Verwenden Sie die Netztaste, um den Drukker ein- und auszuschalten. Nach dem Drücken der Netztaste dauert es ca. 5 Sekunden, bis der Drucker betriebsbereit ist. Wenn die grüne Anzeige über der Netztaste blinkt, verarbeitet der Drucker gerade Daten.

**Infrarotlinse (Ir)** – Verwenden Sie die Infrarotlinse, um Daten von einem infrarotfähigen Gerät beispielsweise einem Palm Pilot, einem Laptop oder einem Notebook zu drucken. Siehe ["Infrarotdruck \(Ir\)"](#page-21-0) auf Seite [22](#page-21-0). Wenn die Anzeige rechts neben der Infrarotlinse leuchtet, überträgt das Infrarotgerät Daten an den Drucker.

## **Warnung**

*Verwenden Sie zum Ein- und Ausschalten des Druckers ausschließlich die Netztaste. Wenn Sie zum Ein- und Ausschalten eine Verteilerdose, einen Überspannungsschutz oder einen Steckdosenschalter verwenden, kann der Drucker beschädigt werden.*

# <span id="page-4-0"></span>**Papierfächer**

# **Zufuhrfach**

Papier und andere Druckmedien werden zum Drucken in das Zufuhrfach eingelegt. Ziehen Sie dieses Fach heraus, damit Sie die Medien problemlos einlegen können. Die Papierführungen müssen vor dem Einlegen der Druckmedien mit der Druckseite nach unten zur Seite geschoben werden. Schieben Sie alle Druckmedien immer bis zum Anschlag in das Zufuhrfach. Nachdem Sie die gewünschten Medien eingelegt haben, schieben Sie die Papierführungen an den Stapel heran. Das Zufuhrfach muß wieder eingeschoben werden.

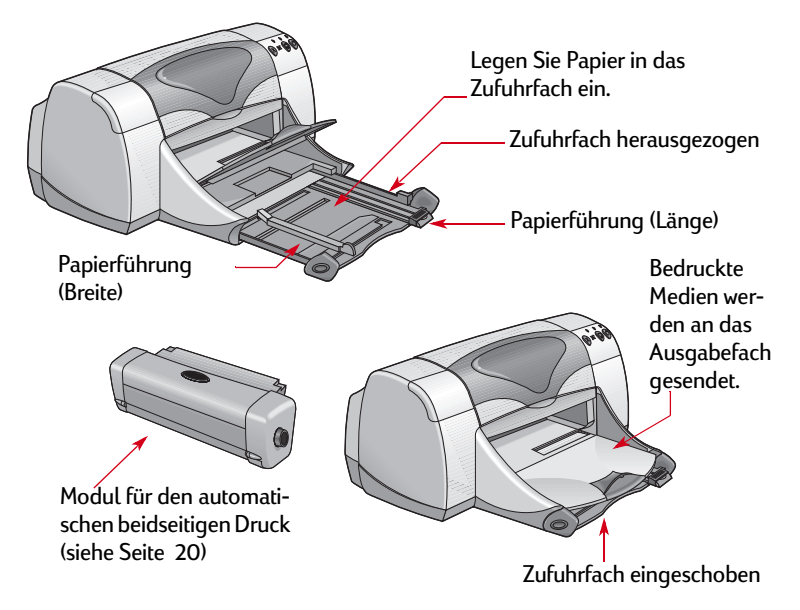

# **Ausgabefach**

Der Drucker gibt die bedruckten Seiten am Ausgabefach aus.

Ausgabefach nach unten – Dies ist die typische Position für die meisten Druckarten. In dieser Position ist auch das Drucken von einzelnen Briefumschlägen möglich. Informationen zum Drucken auf anderen Medien finden Sie unter ["Informationen für Fortgeschrittene"](#page-29-0) auf Seite [30](#page-29-0).

Ausgabefach nach oben – Zum Laden von Bannerpapier muß das Ausgabefach nach oben gestellt werden. In dieser Position muß es während des gesamten Bannerdrucks bleiben.

Ausgabefachverlängerung – Die Ausgabefachverlängerung sollte beim Drucken einer großen Anzahl von Seiten ausgezogen sein. Außerdem muß sie beim Drucken im Entwurfsmodus ausgezogen sein, damit kein Papier auf den Boden fällt. Ziehen Sie die Ausgabefachverlängerung vorsichtig aus. Nach dem Drucken schieben Sie die Ausgabefachverlängerung wieder zurück.

**Hinweis:** *Verwenden Sie die Ausgabefachverlängerung nicht für Legal-Papier. Dies könnte zu einem Papierstau führen.*

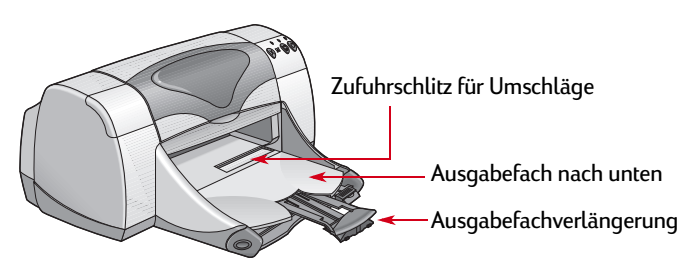

# <span id="page-5-0"></span>**Drucken**

Der Drucker wird über eine Druckersoftware (auch "Druckertreiber" genannt) gesteuert, die Sie auf Ihrem Rechner installieren. Zur Kommunikation mit dem Drucker steht Ihnen in der Druckersoftware ein Dialogfeld (siehe Abbildung) zur Verfügung. In diesem Dialogfeld können Sie unter anderem den Papiertyp, das Papierformat, die Ausrichtung und die Druckqualität festlegen.

Eigenschaftendialogfeld des HP Druckers**HP Desktet 990C S** Einrichtung Eunktinnen Envelted -<br>Douckouali  $C$  Friver  $\begin{array}{c} \mathbb{R}^+ \\ \hline \mathbb{R} \end{array}$ C Norma  $C$  Onlin  $\overline{z}$  $\overline{\phantom{a}}$  $E$  Banner-Drivek  $\widehat{E}$ Auf Größe skaliere  $-0K$ 

- Windows 95, 98, 2000 oder NT 4.0-Benutzer siehe "So drucken Sie [unter Windows 95, 98, 2000 und NT 4.0"](#page-6-0) auf Seite [7](#page-6-0).
- Windows 3.1x-Benutzer siehe ["So drucken Sie unter Windows 3.1x"](#page-10-0) auf Seite [11](#page-10-0).
- DOS-Benutzer siehe ["Für DOS-Benutzer"](#page-2-0) auf Seite [3](#page-2-0).

# <span id="page-6-0"></span>**So drucken Sie unter Windows 95, 98, 2000 und NT 4.0**

### **Aufrufen des Eigenschaftendialogfelds des HP Druckers**

Dieses Dialogfeld wird je nach verwendetem Softwareprogramm und Betriebssystem auf unterschiedliche Weise aufgerufen. Da die einzelnen Programme Unterschiede aufweisen, kann sich das auf Ihrem Bildschirm angezeigte Dialogfeld von den hier angezeigten Dialogfeldern unterscheiden. Das Dialogfeld für die HP Druckereigenschaften kann mit einem der folgenden Verfahren aufgerufen werden.

### *Führen Sie im Softwareprogramm folgende Schritte durch:*

**Hinweis:** *bedeutet, Sie müssen die darauffolgende Option suchen und mit der Maus darauf klicken.*

**1** Klicken Sie auf Datei **→** Drucken.

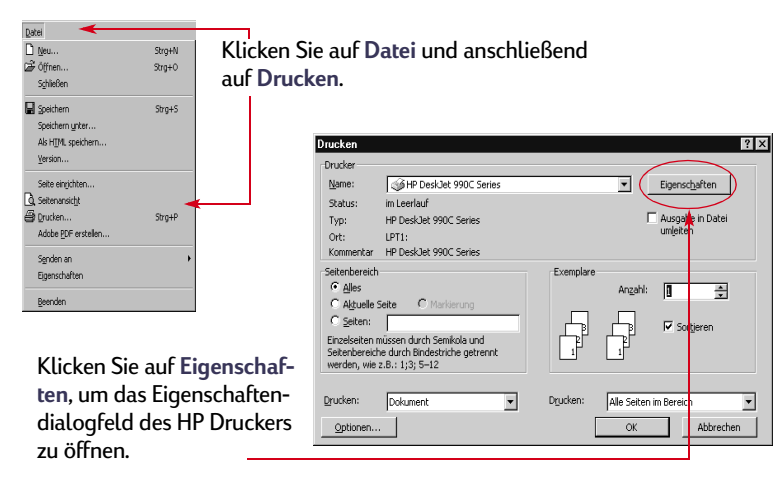

**2** Daraufhin wird ein **Drucken**-Dialogfeld geöffnet, das dem oben abgebildeten weitgehend entspricht. Klicken Sie im Dialogfeld **Drucken** auf die Schaltfläche **Eigenschaften**, **Einrichtung** oder **Drucker** (je nach Programm unterschiedlich). Daraufhin wird das Eigenschaftendialogfeld des HP Druckers geöffnet.

#### *Mögliche Alternative:*

**1** Wenn im Menü **Datei** die Option **Drucken** nicht verfügbar ist, wählen Sie Datei **→** Druckereinrichtung oder Datei → Druckeinrichtung.

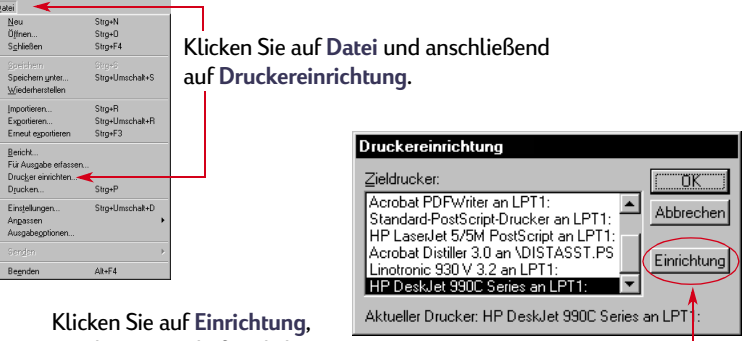

um das Eigenschaftendialogfeld des HP Druckers zu öffnen.

**2** Wählen Sie im Dialogfeld **Druckereinrichtung** oder **Druckeinrichtung** die Option **Einrichten** oder **Optionen**.

### <span id="page-7-0"></span>**Eigenschaftendialogfeld des HP Druckers**

Im Eigenschaftendialogfeld des Druckers finden Sie drei Registerkarten. Klicken Sie nach dem Öffnen des Dialogfelds einfach auf eine der Registerkarten, und wählen Sie die gewünschten Einstellungen.

- **Einrichtung** (siehe Seite 8)
- **Funktionen** (siehe [Seite](#page-8-0) 9)
- •**Erweitert** (siehe [Seite](#page-9-0) 10)

### *Registerkarte "Einrichtung" (Windows 95, Windows 98, Windows 2000 und Windows NT 4.0)*

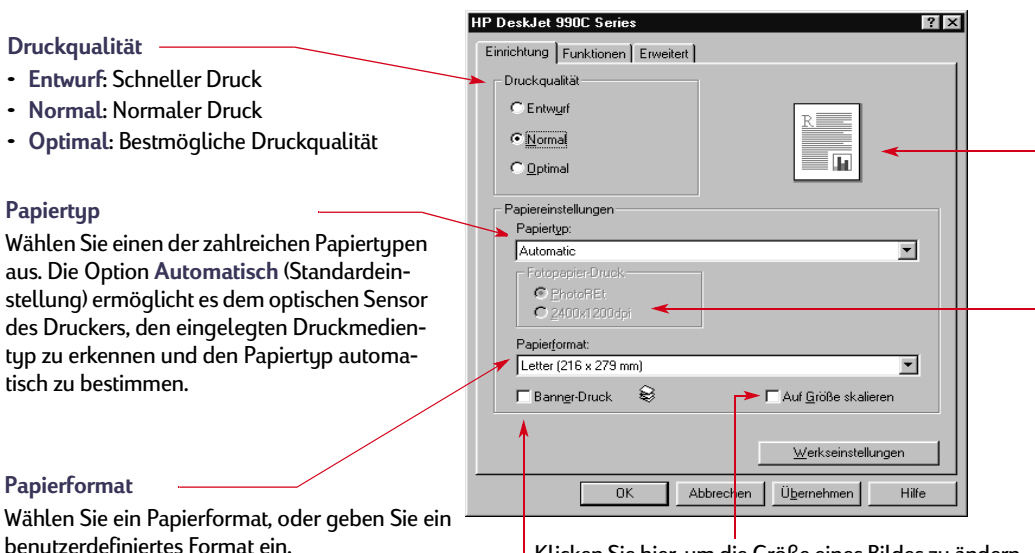

Klicken Sie hier, um die Größe eines Bildes zu ändern, Klicken Sie hier, um Banner zu drucken. wenn dieses für das angegebene Format zu groß ist.

Hier wird das Ergebnis Ihrer aktuellen Einstellungen angezeigt.

#### **Druck auf Fotopapier**

Wenn Sie manuell HP Fotopapier (oder ein anderes Fotopapier) auswählen, werden die Optionen für den Druck auf Fotopapier verfügbar.

- Klicken Sie auf **PhotoREt**, um automatisch die beste Konfiguration für die Druckgeschwindigkeit und die Qualität zu wählen.
- Klicken Sie auf **2400 x 1200 dpi**, um Quellbilder mit mehr als 600 dpi zu drucken. Hierfür werden mindestens 400 MB Festplattenspeicher benötigt. Der Druckvorgang dauert länger.

Wenn Sie für den Papiertyp **Automatisch** wählen, sind die Optionen für **Druck auf Fotopapier** nicht verfügbar.

*Klicken Sie mit der rechten Maustaste auf die Optionen in diesen Dialogfeldern, um Hilfeinformationen dazu anzuzeigen.*

#### <span id="page-8-0"></span>*Registerkarte "Funktionen" (Windows 95, Windows 98, Windows 2000 und Windows NT 4.0)*

Wählen Sie die am besten geeignete Ausrichtung.

- Klicken Sie auf **Hochformat** , um ein vertikales Seitenlayout einzurichten.
- Klicken Sie auf **Querformat** , um ein horizontales Seitenlayout einzurichten.
- Klicken Sie zum Spiegeln des Bildes auf **Bild spiegeln**.

Klicken Sie hier, um die Option **Beidseitiger Druck** zu wählen, und wählen Sie anschließend eine Methode:

- **Buch**: Zum Binden an der Längsseite.
- **Block**: Zum Binden am oberen Rand. Klicken Sie auf **Automatisch**, wenn Sie das Modul für

den automatischen beidseitigen Druck verwenden.

Klicken Sie hier, um mehrere Seiten pro Blatt zu drucken. Wählen Sie eine der folgenden Optionen:

- Zwei oder vier Seiten pro Blatt
- Druckt einen Rand um jede Seite auf dem Blatt.

Klicken Sie hier, um die letzte Seite Ihres Dokuments zuerst zu drucken.

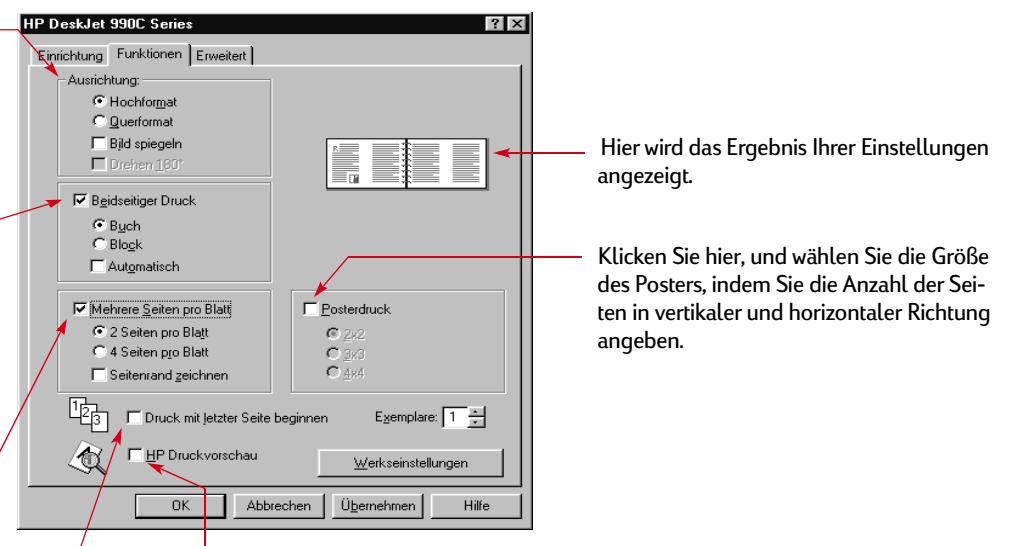

Klicken Sie hier, um vor dem Ausdrucken des Dokuments anzuzeigen, wie sich die gewählten Einstellungen auf den Druck auswirken. Mit Hilfe der Option **HP Druckvorschau** können Sie die Datei drucken, den Druck abbrechen oder eine Grafikdatei Ihres Dokuments erstellen. Sie können einige Druckeinstellungen ändern, sich das Ergebnis dieser Änderungen ansehen und das Dokument anschließend mit den neuen Einstellungen ausdrucken.

Um nach Auswahl dieser Option die Druckvorschau anzuzeigen, klicken Sie auf **OK** und anschließend im Dialogfeld "Drucken" auf OK.

#### <span id="page-9-0"></span>*Registerkarte "Erweitert" (Windows 95, Windows 98, Windows 2000 und Windows NT 4.0)*

Wählen Sie die entsprechenden Farboptionen.

- Klicken Sie hier, um in Graustufen zu drucken.
- Die Option **Hohe Qualität** gewährleistet optimale Qualität beim Drucken in Graustufen.
- Die Option **Nur Schwarz** ermöglicht schnelleres Drucken in Graustufen, da nur die schwarze Tintenpatrone verwendet wird (nicht empfehlenswert für Hochglanzpapier).
- Die Option **Für Foto oder Fax optimieren** ist nur für das Drucken in Graustufen verfügbar.
- Durch die Option **Automatische Bildkorrektur** werden Auflösung und Kontrast der Bilder optimiert.

Legen Sie mit Hilfe des Schiebereglers die gewünschte Tintenmenge fest.

Klicken Sie auf **Niedrige Arbeitsspeicherauslastung**, um weniger Arbeitsspeicher zu verwenden und somit schneller zu drucken (nicht verfügbar, wenn 2400 x 1200 dpi in der Registerkarte Einrichtung ausgewählt wurde).

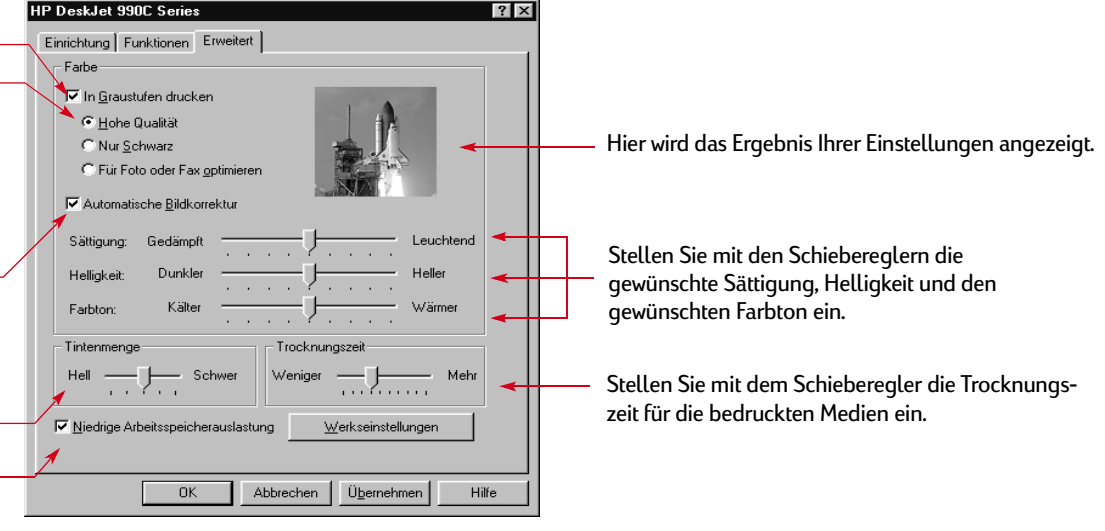

Unten in jedem Eigenschaftendialogfeld des Druckers werden folgende Standardschaltflächen angezeigt:

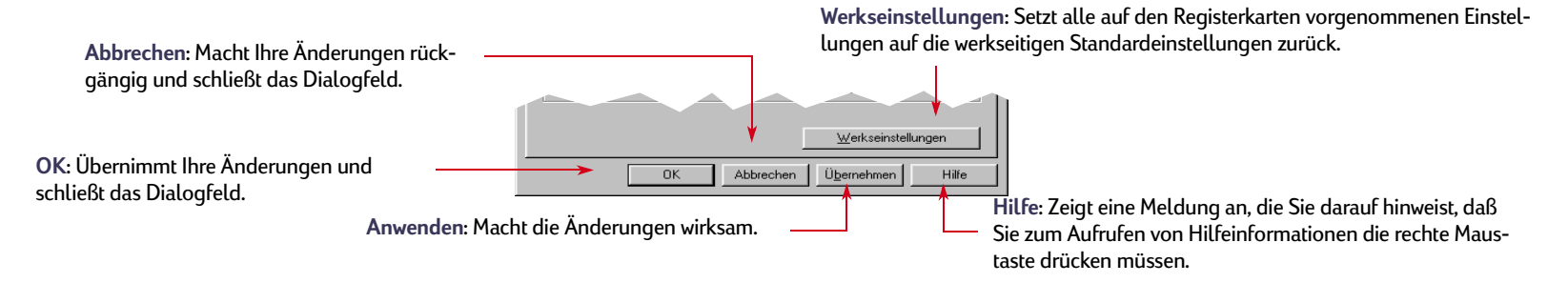

# <span id="page-10-0"></span>**So drucken Sie unter Windows 3.1***<sup>x</sup>*

#### **Hinweis:** *Windows 3.1x wird in Japan nicht unterstützt.*

Verwenden Sie die Druckersoftware, um zu steuern, wie und was gedruckt wird. Die Druckqualität, das Papierformat, der Papiertyp sowie die Option für den beidseitigen Druck sind nur einige Beispiele der verfügbaren Einstellungen, die Sie im Eigenschaftendialogfeld des HP Druckers vornehmen können.

**Hinweis:** *Unter Windows 3.1.x stehen nicht dieselben Funktionen wie unter Windows 95, 98, 2000 und NT 4.0 zur Verfügung.*

### **Eigenschaftendialogfeld des HP Druckers**

- **1** Klicken Sie im verwendeten Programm auf **Datei** ➔ **Drucken**. Daraufhin wird ein Dialogfeld zum Drucken geöffnet.
- **2** Klicken Sie im Dialogfeld **Drucken** auf die Schaltfläche **Eigenschaften**, **Einrichtung** oder **Drucker** (je nach Programm unterschiedlich). Daraufhin wird das Eigenschaftendialogfeld des HP DeskJet 990C Series-Druckers geöffnet.

In diesem Dialogfeld finden Sie die folgenden vier Registerkarten:

- **Einrichtung** (siehe [Seite](#page-11-0) 12)
- **Funktionen** (siehe [Seite](#page-11-0) 12)
- **Farbe** (siehe [Seite](#page-12-0) 13)
- **Wartung** (siehe [Seite](#page-12-0) 13)

Klicken Sie einfach auf eine der Registerkarten, und wählen Sie die gewünschten Einstellungen.

Am unteren Rand des HP DeskJet 990C Series-Dialogfelds werden die folgenden Standardschaltflächen angezeigt:

- **Standard** Setzt alle auf den Registerkarten vorgenommenen Einstellungen auf die werkseitigen Standardeinstellungen zurück.
- **OK** Übernimmt Ihre Änderungen und schließt das Dialogfeld.
- **Abbrechen** Macht Ihre Änderungen rückgängig und schließt das Dialogfeld.
- **Hilfe** Zeigt Hilfeinformationen an.

#### **Druckgrundlagen: So drucken Sie unter Windows 3.1x**

### <span id="page-11-0"></span>*Registerkarte "Einrichtung" (Windows 3.1x)*

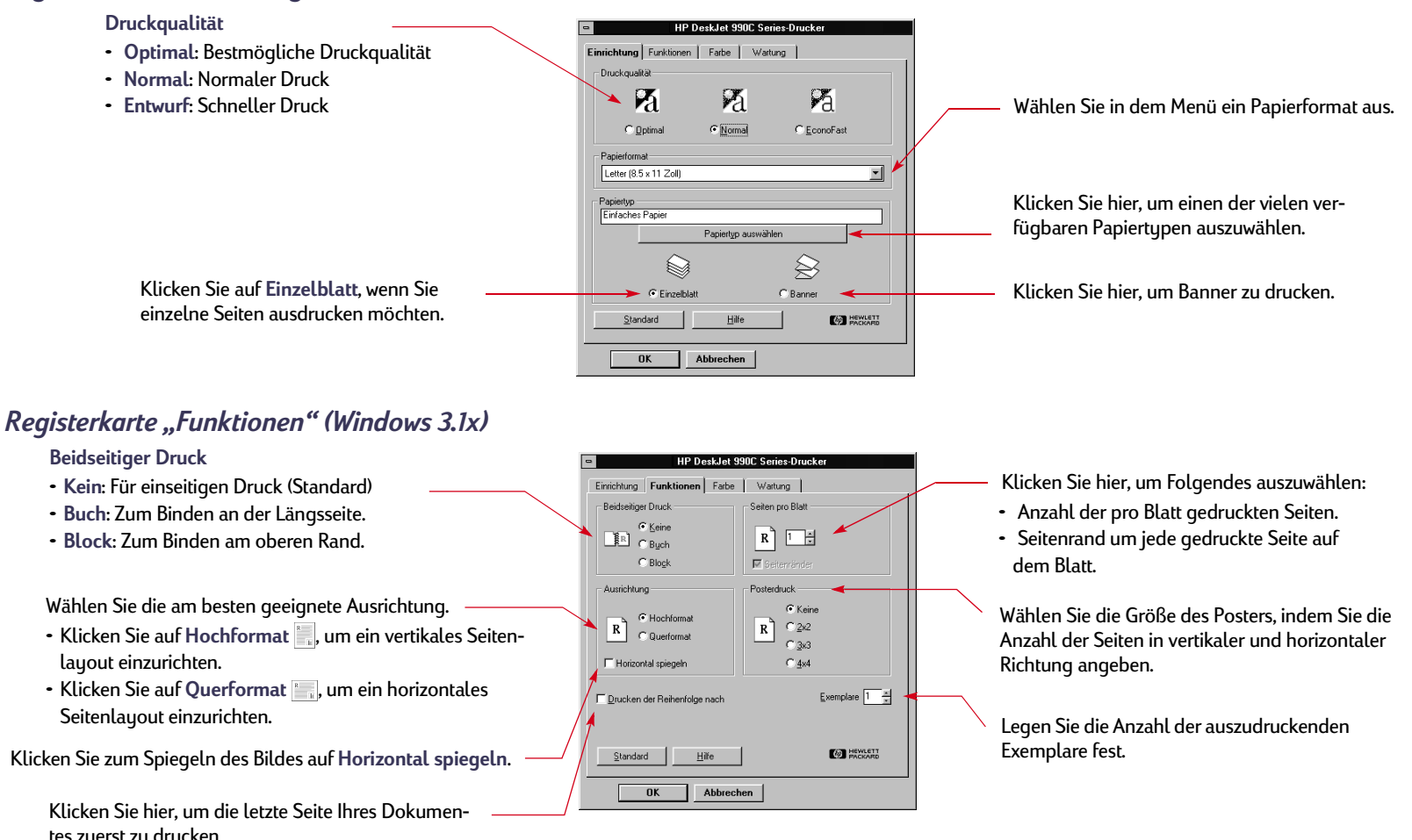

### <span id="page-12-0"></span>*Registerkarte "Farbe" (Windows 3.1x)*

Wählen Sie **Automatisch**, wenn die Standardeinstellungen des Systems (ColorSmart II) verwendet werden sollen.

Klicken Sie hier, um in Graustufen zu drucken. Wählen Sie **Manuell**, und klikken Sie dann auf **Optionen**, um die Farbintensität zu ändern.

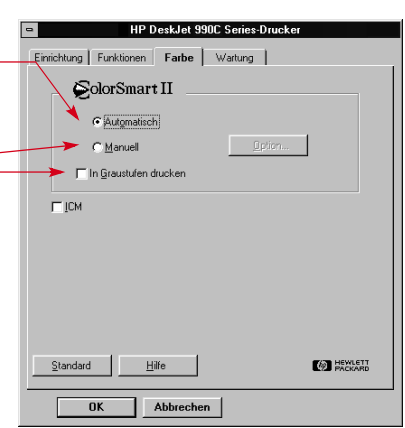

### *Registerkarte "Wartung" (Windows 3.1x)*

Verwenden Sie die Registerkarte **"Wartung"**, um eine routinemäßige Druckerwartung durchzuführen.

Klicken Sie auf die Schaltfläche für die gewünschte Wartungsaufgabe.

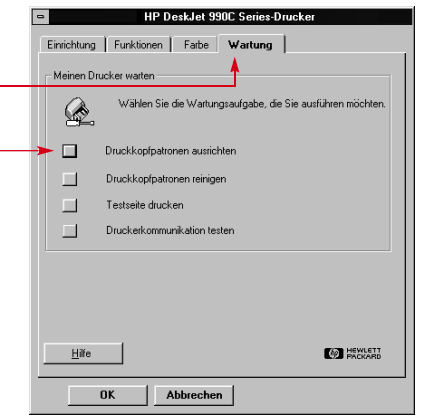

# **HP DeskJet Toolbox**

# **Windows 95, Windows 98, Windows 2000 und Windows NT 4.0**

Die **HP DeskJet Toolbox** können Sie für die Reinigung und Kalibrierung Ihres Druckers, zum Auffinden von Informationen und zum Drucken einer Testseite verwenden.

- Klicken Sie auf **Start Programme HP DeskJet 990C Series HP DeskJet 990C Series Toolbox**.
- Klicken Sie mit der rechten Maustaste auf das Symbol für die Druckereinstellungen in der Taskleiste, und wählen Sie **Toolbox öffnen**. Siehe "[Symbol für die Druckereinstellungen in der Taskleiste"](#page-15-0) auf Seite [16](#page-15-0).

Die HP Toolbox verfügt über vier Registerkarten:

- **Wartung**
- **• Geschätzter Tintenfüllstand**
- **• Konfiguration**

#### **Druckgrundlagen: HP DeskJet Toolbox**

### **Registerkarten der Toolbox (Windows 95, 98, 2000 und NT 4.0)**

Klicken Sie auf die Registerkarte **Wartung**, um Folgendes zu tun:

- Das Online-*Benutzerhandbuch* anzuzeigen.
- Den Drucker zu kalibrieren, wenn die die Farb- und die schwarze Tintenpatrone nicht korrekt ausgerichtet sind.
- Reinigen der Tintenpatronen, wenn im Ausdruck Linien und Punkte nicht erscheinen.
- Überprüfen der Druckergebnisse nach dem Reinigen, durch Drucken einer Testseite.
- Überprüfen des Druckers durch Drucken einer Diagnosetestseite.

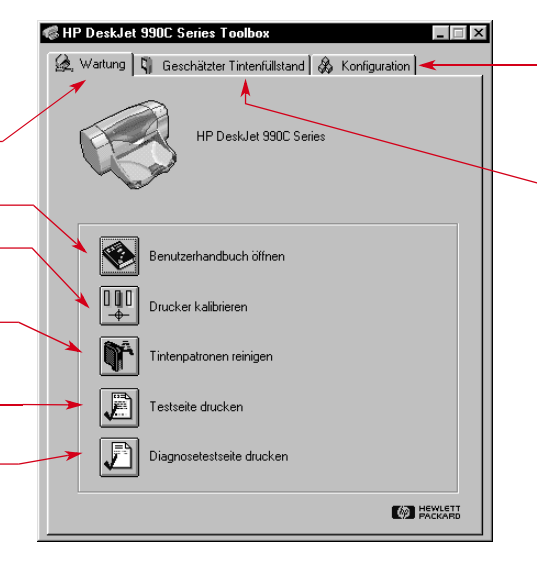

Bei Verwendung eines Parallelkabels können Sie auf der Registerkarte **Konfiguration** Hardware ECP aktivieren. Wenn Sie **Hardware ECP ausprobieren** aktivieren, können Fotos schneller ausgedruckt werden.

- Klicken Sie auf die Registerkarte **Geschätzter Tintenfüllstand** zum:
- Anzeigen des Füllstandes der farbigen oder schwarzen Tintenpatrone,
- Anzeigen der Teilenummern der Tintenpatronen,
- Anzeigen der Bestellinformationen für Tintenpatronen.

# <span id="page-14-0"></span>**Windows 3.1x**

#### **Hinweis:** *Windows 3.1x wird in Japan nicht unterstützt.*

Die **HP DeskJet 990C Toolbox** können Sie für die Druckerwartung und zum Auffinden von Informationen verwenden. Die HP DeskJet Toolbox ist im Programm-Manager der HP DeskJet-Dienstprogrammgruppe installiert. Die Toolbox verfügt über zwei Registerkarten: **Vorgehensweise**und **Wartung**. Sie können die Registerkarte ebenfalls aus dem Eigenschaftendialogfeld des HP DeskJet 990C Series-Druckers aufrufen (siehe Seite [13](#page-12-0)). Klicken Sie einfach auf eine der Registerkarten, und wählen Sie die gewünschten Einstellungen.

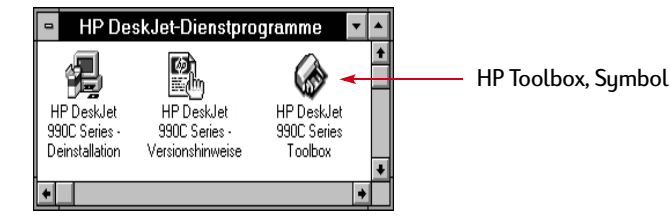

#### **Vorgehensweise**

Klicken Sie die Schaltflächen, um Informationen zu folgenden Themen anzuzeigen:

- Auswechseln der Tintenpatronen
- Laden von Papier
- Ändern der Druckeinstellungen

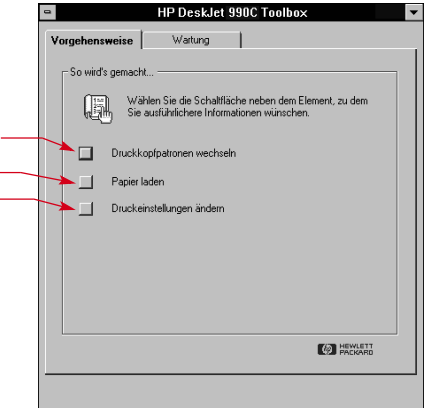

# <span id="page-15-0"></span>**Symbol für die Druckereinstellungen in der Taskleiste**

### **Hinweis:** *Das Symbol für die Druckereinstellungen in der Taskleiste ist unter Windows 3.1x nicht verfügbar.*

Verwenden Sie das Symbol für die **Druckereinstellungen** in der Taskleiste, um den Druckerstatus, wie z. B. den Status der Tintenpatronen, festzustellen, und die Druckeinstellungen wie die Standard-Druckqualität und den automatischen beidseitigen Druck einzustellen. Das Symbol für die **Druckereinstellungen** erscheint ganz rechts in der Taskleiste.

# **Warnmeldungsanzeige**

Die farbliche Markierung des Symbols für die **Druckereinstellungen** in der Taskleiste zeigt an, ob Tintenpatronenwarnmeldungen ausgegeben wurden.

Bedeutung der farblichen Markierung:

- Symbol ist gelb umrahmt und blinkt: Tintenpatronenwarnmeldungen müssen überprüft werden.
- Symbol ist gelb umrahmt, blinkt jedoch nicht: Bereits überprüfte Tintenpatronenwarnmeldungen sind noch offen. Wenn das Problem behoben ist, verschwindet der Rahmen um das Symbol.

# **Feststellen der Anzahl ausstehender Warnmeldungen**

• Positionieren Sie den Mauszeiger auf dem Symbol für die **Druckereinstellungen** in der Taskleiste.

In einem Textfeld werden der Name des Druckers und ggf. eine Nachricht über ausstehende Warnmeldungen angezeigt. Zum Anzeigen der Warnmeldungen siehe ["Anzeigen von Tintenpatronenwarnmeldungen"](#page-17-0) auf Seite [18](#page-17-0).

#### **Druckgrundlagen: Symbol für die Druckereinstellungen in der Taskleiste**

# <span id="page-16-0"></span>**Öffnen des Dialogfelds "Standard-Druckeinstellungen"**

**1** Klicken Sie auf das Symbol für die **Druckereinstellungen** in der Taskleiste.

Das Dialogfeld **Standard-Druckeinstellungen** wird angezeigt. In diesem Dialogfeld können Sie die Standard-Druckqualität für zukünftige Dokumente ändern und den automatischen beidseitigen Druck aktivie-ren. Weitere Informationen zu diesen Themen finden Sie unter ["Druk](#page-5-0)[ken"](#page-5-0) auf Seite [6](#page-5-0) oder unter ["Automatischer beidseitiger Druck"](#page-19-0) auf Seite [20](#page-19-0).

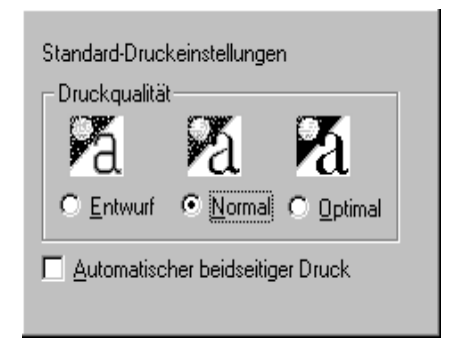

*Mögliche Alternative:*Klicken Sie mit der rechten Maustaste auf das Symbol für die **Druckereinstellungen** in der Taskleiste. Klicken Sie im angezeigten Kontextmenü auf **Standard-Druckeinstellungen ändern**.

**2** Wählen Sie eine der verfügbaren Optionen.

**3** Klicken Sie anschließend auf eine beliebige Stelle außerhalb des Dialogfelds.

In einem Dialogfeld werden Sie darauf hingewiesen, daß Sie mit dieser Funktion die Druckeinstellungen ändern können, die bei jedem Druck verwendet werden.

Dies ändert die Druckeinstellungen für alle weiteren **OK** Druckvorgänge. Markieren Sie "Diese Meldung zukünftig nicht mehr Abbrechen anzeigen", um die MIdg. zu deaktivieren. Markieren Sie "Symbol für Druckereinstellungen in der Taskleiste deaktivieren", um es nie anzuzeigen. Klicken Sie auf "OK", um die Einstell, zu ändern.  $\nabla$  Diese Meldung zukünftig nicht mehr anzeigen □ Symbol für Druckereinstellungen in der Taskleiste deaktivieren

**Hinweis:** *Wenn dieses Dialogfeld in Zukunft nicht mehr angezeigt werden soll, klicken Sie auf Diese Meldung zukünftig nicht mehr anzeigen. Wenn Sie dieses Dialogfeld später wieder aktivieren möchten,*  öffnen Sie die Registerkarte "Konfiguration", und klicken Sie auf Bestäti*gung für Druckereinstellungen anzeigen. Siehe ["HP DeskJet Toolbox"](#page-12-0) auf Seite [13](#page-12-0).*

**4** Klicken Sie auf **OK**.

#### **Druckgrundlagen: Symbol für die Druckereinstellungen in der Taskleiste**

# <span id="page-17-0"></span>**Anzeigen von Tintenpatronenwarnmeldungen**

**1** Klicken Sie auf das Symbol für die Druckereinstellungen in der Taskleiste, um das Dialogfeld **Standard-Druckeinstellungen** zu öffnen.

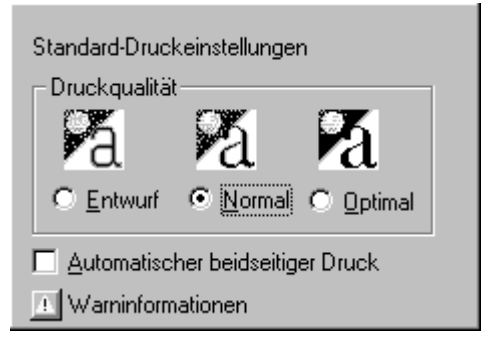

**2** Klicken Sie unten in diesem Dialogfeld auf die Schaltfläche **Warninformationen**.

Die HP DeskJet Toolbox wird angezeigt. Auf der Registerkarte "Warninformationen" werden alle Warnmeldungen für Ihren Drucker angezeigt.

**<sup>3</sup>** Nach dem Überprüfen der Meldungen klicken Sie oben rechts in der Toolbox auf die Schaltfläche **Schließen**.

# **Öffnen des Eigenschaftendialogfelds des Druckers**

**1** Doppelklicken Sie auf das Symbol für die **Druckereinstellungen** in der Taskleiste.

Das Eigenschaftendialogfeld des Druckers wird angezeigt. Weitere Informationen zu diesem Dialogfeld finden Sie unter ["Eigenschaften](#page-7-0)[dialogfeld des HP Druckers"](#page-7-0) auf Seite [8](#page-7-0).

**2** Um dieses Dialogfeld zu schließen, klicken Sie auf **OK**.

# **Kontextmenü des Symbols für die Druckereinstellungen in der Taskleiste**

**1** Klicken Sie mit der rechten Maustaste auf das Symbol für die **Druckereinstellungen** in der Taskleiste.

Ein Kontextmenü wird angezeigt.

Standard-Druckeinstellungen ändern Toolbox öffnen

HP DeskJet 970C Series

HP DeskJet 990C Series

In diesem Menü werden die Namen der meisten installierten Drucker angezeigt. Der ausgewählte Drucker ist durch ein Häkchen gekennzeichnet.

**2** Wenn Sie einen anderen Drucker verwenden möchten, wählen Sie diesen Drucker im Menü aus.

- <span id="page-18-0"></span>**3** Wählen Sie eine der folgenden Optionen:
	- **Standard-Druckeinstellungen ändern**, um das Dialogfeld **Standard-Druckeinstellungen** anzuzeigen,
	- **Toolbox öffnen**, um die HP DeskJet Toolbox anzuzeigen. Weitere Informationen zu diesem Feld finden Sie unter ["HP DeskJet Toolbox"](#page-12-0) auf Seite [13](#page-12-0).
	- **Beenden**, um das Symbol für die **Druckereigenschaften** in der Taskleiste auszublenden.

# **Sensor für die automatische Erkennung des Papiertyps**

**Hinweis:** *Der Sensor für die automatische Erkennung des Papiertyps wird unter Windows 3.1x nicht unterstützt.*

Wenn Sie den **Sensor für die automatische Erkennung des Papiertyps** verwenden, bestimmt der HP DeskJet 990C automatisch den richtigen Papiertyp bei den meisten in das Zufuhrfach eingelegten Papiertypen oder Medien. Diese Funktion trägt dazu bei, optimale Druckergebnisse zu erzielen, vor allem wenn HP Papier und HP Medien verwendet werden.

**Hinweis:** *Diese Funktion sollte nicht bei bedruckten oder linierten Papiertypen und Medien verwendet werden.*

# **So verwenden Sie den Sensor für die automatische Erkennung des Papiertyps**

- **<sup>1</sup>** Öffnen Sie das Dialogfeld **Eigenschaftendialogfeld des HP Druckers**. Weitere Informationen finden Sie unter ["Aufrufen des Eigenschaften](#page-6-0)[dialogfelds des HP](#page-6-0) Druckers" auf Seite [7](#page-6-0).
- **2** Klicken Sie auf die Registerkarte **Einrichtung**.
- **3** Im Feld "Papiertyp" muß die Option **Automatisch** ausgewählt sein.

**Hinweis:** *Automatisch ist die Standardeinstellung für den Papiertyp.*

#### <span id="page-19-0"></span>**4** Wählen Sie ggf. weitere Druckereinstellungen aus.

Hinweis: Wenn Sie für den Papiertyp "Automatisch" wählen, wird auto*matisch die Druckqualität "Normal" eingestellt. Wenn Sie eine andere Druckqualität verwenden möchten, ändern Sie diese Einstellung manuell. Weitere Informationen finden Sie unter* "Drucken" auf Seite [6](#page-5-0).

#### **5** Klicken Sie auf **OK**.

Wenn der Drucker mit dem Einzug der ersten Seite beginnt, wird die Seite von einem Lichtsensor (blau) mindestens einmal kurz gescannt, und der optimale Papiertyp wird bestimmt. Dies dauert nur wenige Sekunden. Nachdem der Papiertyp bestimmt wurde, wird die Seite gedruckt.

**Hinweis:** *Der Sensor für die automatische Erkennung des Papiertyps scannt jeweils nur die erste Seite eines Druckauftrags.*

**Hinweis:** *Der Sensor für die automatische Erkennung des Papiertyps eignet sich sowohl für HP Medien als auch für andere Medien. Er wurde jedoch speziell für HP Medien entwickelt, mit dem Ziel einer schnellen Auswahl des geeigneten Papiertyps. Eine vollständige Liste aller HP Produkte finden Sie unter ["Papier und andere Druckmedien"](#page-88-0) auf Seite [89](#page-88-0).*

**Hinweis:** *Sie können den Sensor für die automatische Erkennung des Papiertyps deaktivieren. Wählen Sie dazu auf der Registerkarte Einrichtung im Feld "Papiertyp" statt der Option "Automatisch" einen bestimmten Papiertyp aus.*

#### **Druckgrundlagen: Automatischer beidseitiger Druck**

# **Automatischer beidseitiger Druck**

#### **Hinweis:** *Das Modul für den automatischen beidseitigen Druck wird von Windows 3.1x nicht unterstützt.*

Das Modul für den automatischen beidseitigen Druck ist eine spezielle Hardware- und Softwarefunktion, aufgrund derer Ihr Drucker automatisch beide Seiten der Blätter bedruckt.

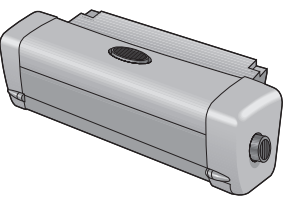

### **Installieren des Moduls für den automatischen beidseitigen Druck**

**1** Drehen Sie den Knopf an der rückseitigen Abdeckung des Druckers entgegen dem Uhrzeigersinn, und nehmen Sie die Abdeckung ab.

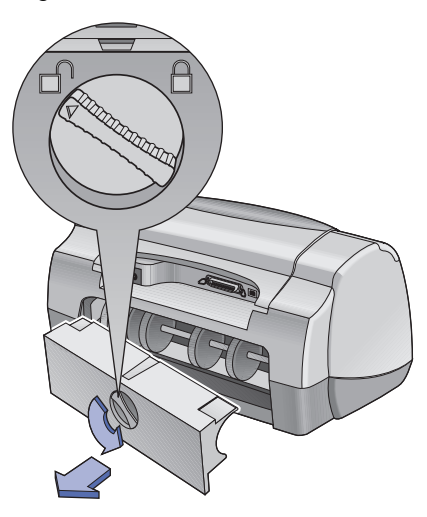

<span id="page-20-0"></span>**2** Setzen Sie das Modul an der Rückseite des Druckers ein.

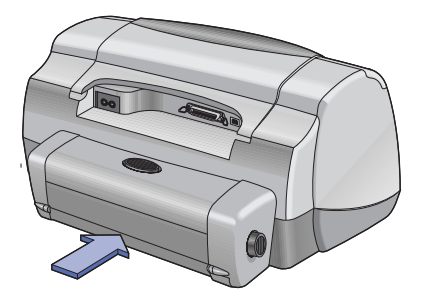

## **Drucken mit dem Modul für den automatischen beidseitigen Druck**

**1** Legen Sie das geeignete Papier ein.

**Hinweis:** *Das Modul für den automatischen beidseitigen Druck eignet sich nicht für alle Papiertypen. Sie können Normalpapier, HP Inkjetpapier (hochweiß), HP Premium Inkjetpapier (schwer), HP Felt-textured Greeting Card Paper, HP Professional Brochure Paper,Glossy oder Matte, sowie HP Photo Quality InkJet Paper, Semi-gloss oder Matte, verwenden. Das Modul für den automatischen beidseitigen Druck unterstützt nicht alle Papierformate und -gewichte.*

#### **Druckgrundlagen: Automatischer beidseitiger Druck**

- **<sup>2</sup>** Öffnen Sie das Eigenschaftendialogfeld des HP Druckers.Weitere Informationen finden Sie unter "Aufrufen des Eigenschaftendialogfelds des HP [Druckers"](#page-6-0) auf Seite [7](#page-6-0).
- **3** Auf der Registerkarte **Funktionen**:
	- a. Aktivieren Sie **Beidseitiger Druck**.
		- Das Dialogfeld "Ränder für beidseitigen Druck" erscheint.
	- b. Wählen Sie die gewünschte Option, und klicken Sie anschließend auf **OK**.
	- c. Wählen Sie als Seitenausrichtung entweder **Buch** oder **Block**.
	- d. Die Option **Automatisch** muß ausgewählt sein.
- **4** Klicken Sie auf **OK**.
- **5** Klicken Sie im Dialogfeld "Drucken" auf OK.

**Hinweis:** *Nachdem eine Seite des Blatts bedruckt wurde, wird das Papier so lange festgehalten, bis die Tinte getrocknet ist. Danach wird es wieder eingezogen, und die Rückseite wird bedruckt. Die fertig bedruckten Seiten werden ins Ausgabefach ausgegeben.*

**Hinweis:** *Wenn beim beidseitigen Druck Probleme auftreten, lesen Sie die Hinweise auf Seite [71](#page-70-0).*

# <span id="page-21-0"></span>**Infrarotdruck (Ir)**

Infrarot-Konnektivität (Ir) ermöglicht die schnurlose Verbindung zu Personal Digital Assistants (PDAs), Laptops, Notebooks und anderen mobilen Geräten. Verwenden Sie die Funktion **Infrarot**, um von einem Infrarotgerät, z. B. einem Laptop oder einem Palm-Gerät, ohne Verbindungskabel Druckaufträge an den HP DeskJet 990C zu senden. Der HP DeskJet 990C verfügt über eine Infrarotlinse, die von einem anderen Infrarotgerät gesendete Druckaufträge empfangen kann.

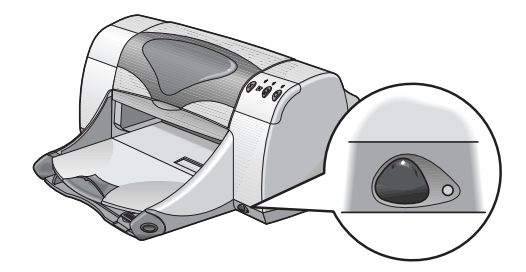

### **Unterstützte Betriebssysteme**

Beispiele für Betriebssysteme mit Infrarotunterstützung:

- Windows 2000
- Windows 98
- •Windows CE
- Palm

### **Unterstützte Geräte**

Beispiele für Geräte mit Infrarotunterstützung:

- infrarotfähige Laptops und Notebooks (darunter das HP Omnibook),
- einige Personal Digital Assistants (darunter die Produkte von Palm),
- einige Windows CE-Geräte (darunter HP Jornada),
- infrarotfähige digitale Kameras und das JetSend-Programm (darunter HP PhotoSmart),
- einige infrarotfähige Mobiltelefone.

**Hinweis:** *Ob ein bestimmtes Gerät infrarotfähig ist, entnehmen Sie den Referenzunterlagen des jeweiligen Herstellers.*

# <span id="page-22-0"></span>**Verwenden der Infrarotfunktion mit einem Laptop oder Notebook unter Windows 98**

### **Einrichten eines Laptops oder Notebooks für Infrarot**

Um ein Laptop oder ein Notebook für die Infrarotkommunikation zu konfigurieren, müssen Sie ggf. Änderungen an den BIOS-Einstellungen Ihres Computers vornehmen. Die Vorgehensweise zum Konfigurieren des Computers für Infrarot ist von Gerät zu Gerät verschieden. Anweisungen zum Konfigurieren eines bestimmten Laptops oder Notebooks finden Sie:

- in den mit dem Gerät gelieferten Referenzunterlagen oder Anleitungen,
- auf der Web-Site des jeweiligen Herstellers oder bei der telefonischen Kundenbetreuung,
- auf der Web-Site der Infrared Data Association (IrDA) unter **http://www.irda.org**

### **Aktivieren der Infrarotfunktion**

- **1** Wählen Sie **Start Einstellungen Systemsteuerung**. Das Systemsteuerungsfenster wird angezeigt.
- **2** Doppelklicken Sie auf das Symbol **Infrarot**. Das Dialogfeld "Infrarotmonitor" wird angezeigt.

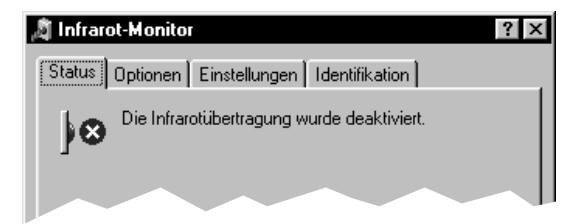

**Hinweis:** *Wenn das Symbol für Infrarot in der Systemsteuerung nicht verfügbar ist, müssen Sie den Infrarottreiber laden und/oder den Computer für Infrarot konfigurieren. Den Infrarottreiber finden Sie auf der Software-CD zu Microsoft Windows 98 bzw. 2000. Sie können ihn jedoch auch über die Web-Site von Microsoft unter http://www.microsoft.com herunterladen.*

*Mögliche Alternative:* Klicken Sie auf das Symbol **Infrarot** rechts in der Taskleiste (falls angezeigt).

**3** Klicken Sie auf die Registerkarte **Optionen**.

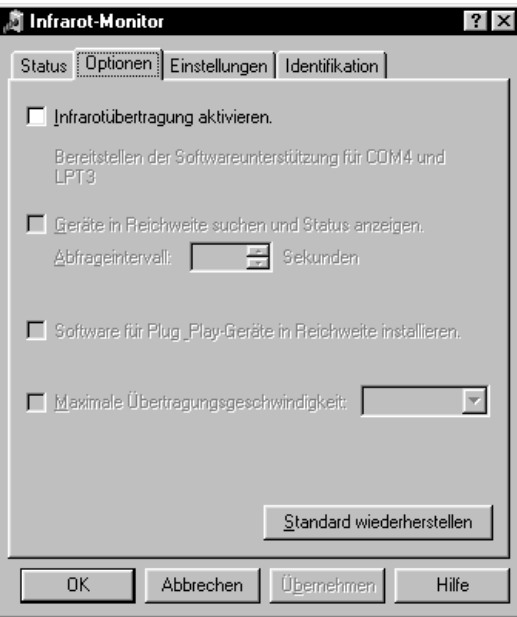

- **4** Klicken Sie auf **Infrarotübertragung aktivieren**.
- **5** Klicken Sie auf **OK**.

Das Symbol **Infrarot** rechts in der Taskleiste sollte folgender Abbildung entsprechen: | | | | Es zeigt an, daß die Infrarotfunktion aktiviert ist.

**Hinweis:** *Wenn das Symbol für Infrarot nicht in der Taskleiste ange*zeigt wird, lesen Sie die Hinweise unter "Anzeigen des Symbols "Infrarot" *[in der Taskleiste"](#page-24-0) auf Seite [25](#page-24-0).*

### **Druckvorbereitung**

**1** Wählen Sie Start → Einstellungen → Drucker.

Das Druckerfenster wird angezeigt.

- **2** Klicken Sie mit der rechten Maustaste auf den Drucker **HP DeskJet 990C-Serie**.
- **3** Klicken Sie im Kontextmenü auf **Eigenschaften**. Das Eigenschaftendialogfeld wird angezeigt.
- **4** Klicken Sie auf die Registerkarte **Details**.
- **5** Wählen Sie im Feld **Anschluß für die Druckausgabe** eine der folgenden Optionen aus:
	- **• LPTx: (Anschluß für den Infrarotdruck, LPT)** Normalerweise ist dies der Anschluß LPT3. *ODER*
	- **COMx**: (Serieller Infrarotanschluß, COM) Normalerweise ist dies der Anschluß COM4.
- **6** Klicken Sie auf **OK**.

#### **Druckgrundlagen: Infrarotdruck (Ir)**

### <span id="page-24-0"></span>**Drucken mit Infrarot**

- **1** Suchen Sie die Infrarotlinse an Ihrem Laptop oder Notebook. Sie befindet sich normalerweise seitlich am Computer.
- **2** Richten Sie die Infrarotlinse des Computers auf die Infrarotlinse des Druckers. Der Computer sollte maximal 1 Meter vom Drucker entfernt sein und in einem Winkel von 30 Grad zur Infrarotlinse des Druckers aufgestellt sein.

#### **Hinweis:** *Zwischen den beiden Infrarotgeräten dürfen sich keine Hindernisse befinden.*

Wenn die beiden Infrarotgeräte ordnungsgemäß aufgestellt wurden, beginnt die Infrarotanzeige des Druckers zu blinken. Dies zeigt an, daß eine Verbindung zwischen den beiden Geräten hergestellt wurde.

**3** Erteilen Sie einen Druckauftrag für eine Datei. Gehen Sie dabei wie gewohnt vor. Siehe ["Drucken"](#page-5-0) auf Seite [6](#page-5-0).

Die Infrarotanzeige des Druckers leuchtet während der Datenübertragung. Wenn der Druckauftrag abgeschlossen ist, beginnt die Anzeige wieder zu blinken.

Wenn das Dialogfeld "Infrarotmonitor" angezeigt wird, wird auf der Registerkarte "Status" der Fortschritt des Infrarotübertragung eingeblendet, während der Drucker die Daten empfängt und die Datei ausdruckt.

**Hinweis:***Wenn der Laptop oder das Notebook während des Druckvorgangs aus der Reichweite der Infrarotlinse des Druckers bewegt wird, erlischt die Leuchtanzeige und der Druckvorgang wird möglicherweise abgebrochen. Wenn Sie die Verbindung der beiden Geräte innerhalb von ca. 3-30 Sekunden (je nach Laptop oder Notebook) wieder herstellen, wird der Druckauftrag wieder aufgenommen.*

### **Anzeigen des Symbols "Infrarot" in der Taskleiste**

Das Sumbol "Infrarot" in der Taskleiste erscheint normalerweise nachdem der Computer für die Infrarotfunktion konfiguriert wurde. Wenn das Symbol nicht in der Taskleiste angezeigt wird, können Sie es einfach aktivieren.

- **1** Klicken Sie auf **Start Einstellungen Systemsteuerung**. Das Fenster für die Systemsteuerung wird angezeigt.
- **2** Doppelklicken Sie auf das Symbol **Infrarot**. Das Dialogfeld "Infrarotmonitor" wird angezeigt.

<span id="page-25-0"></span>**3** Klicken Sie auf die Registerkarte **Einstellungen**.

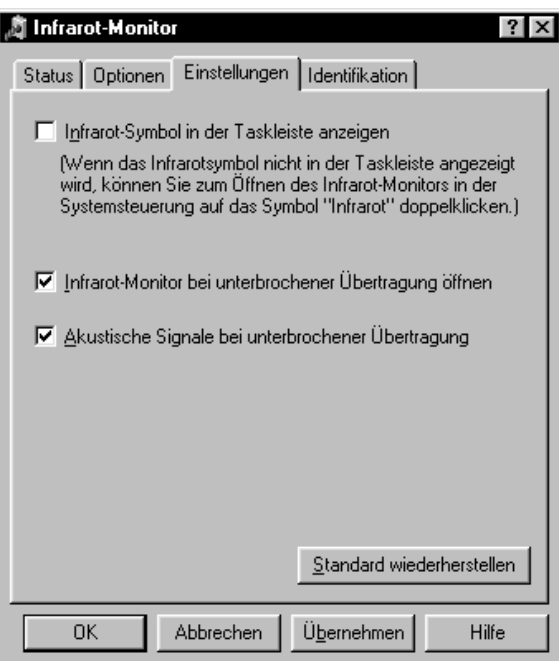

- **4** Klicken Sie auf **Infrarotsymbol in der Taskleiste anzeigen**.
- **5** Klicken Sie auf **OK**.

# **Drucken mit einem Palm Pilot**

**1** Suchen Sie die Infrarotlinse an Ihren Palm Pilot.

Sie befindet sich normalerweise an der oberen Kante des Palm Pilots.

**2** Richten Sie die Infrarotlinse des Palm Pilots auf die Infrarotlinse des Druckers. Der Palm Pilot sollte maximal 1 Meter vom Drucker entfernt sein und in einem Winkels von 30 Grad zur Infrarotlinse des Druckers aufgestellt sein.

**Hinweis:** *Zwischen den beiden Infrarotgeräten dürfen sich keine Hindernisse befinden.*

- **3** Führen Sie einen der folgenden Schritte aus:
	- $\bullet$  Verwenden Sie den Befehl "Übertragen", um einen einzelnen Termin bzw. eine oder mehrere Visitenkarten, Aufgabenlisten oder Notizen an den Drucker zu senden.
	- Verwenden Sie den Befehl **Drucken**, um ein oder mehrere Elemente (z. B. Kalendereinträge, E-Mail-Nachrichten, Telefonlisten, Aufgabenlisten) an den Drucker zu senden.

Hinweis: Im Gegensatz zu "Übertragen" erfordert der Befehl "Druk*ken" ein Druckprogramm. Ein Druckprogramm kann die Druckqualität beträchtlich verbessern. Befolgen Sie beim Drucken die Anweisungen des Programms.*

<span id="page-26-0"></span>Die Infrarotanzeige des Druckers leuchtet während der Datenübertragung. Nach dem Drucken erlischt die Leuchtanzeige.

**Hinweis:** *Wenn der Palm Pilot während des Druckvorgangs aus der Reichweite der Infrarotlinse des Druckers bewegt wird, erlischt die Leuchtanzeige, und der Druckvorgang wird möglicherweise abgebrochen. Wenn Sie die Verbindung der beiden Geräte innerhalb von ca. 3-30 Sekunden (je nach Gerät unterschiedlich) wieder herstellen, wird der Druckauftrag wieder aufgenommen.*

# **Drucken mit einer digitalen HP PhotoSmart Kamera**

- **1** Suchen Sie die Infrarotlinse an Ihrer digitalen Kamera. Sie befindet sich normalerweise vorne an der Kamera.
- **2** Richten Sie die Infrarotlinse der Kamera auf die Infrarotlinse des Drukkers. Die Kamera sollte maximal 1 Meter vom Drucker entfernt sein und sich in einem Winkel von 30 Grad zur Infrarotlinse des Druckers befinden.

**Hinweis:** *Zwischen den beiden Infrarotgeräten dürfen sich keine Hindernisse befinden.*

**3** Erteilen Sie einen Druckauftrag für ein Foto. Verwenden Sie hierbei die für die Kamera gewohnte Vorgehensweise.

Die Infrarotanzeige des Druckers leuchtet während der Datenübertragung. Nach dem Drucken erlischt die Leuchtanzeige.

**Hinweis:** *Wenn die Kamera während des Druckvorgangs aus der Reichweite der Infrarotlinse des Druckers bewegt wird, erlischt die Leuchtanzeige und der Druckvorgang wird möglicherweise abgebrochen. Wenn Sie die Verbindung der beiden Geräte innerhalb von ca. 3-30 Sekunden (je nach Gerät unterschiedlich) wieder herstellen, wird der Druckauftrag wieder aufgenommen.*

## <span id="page-27-0"></span>**Drucken mit einem Windows CE-Gerät**

- **1** Suchen Sie die Infrarotlinse an Ihrem Windows CE-Gerät. Sie befindet sich normalerweise seitlich an dem Gerät.
- **2** Richten Sie die Infrarotlinse des Windows CE-Geräts auf die Infrarotlinse des Druckers. Das Windows CE-Gerät sollte maximal 1 Meter vom Drucker entfernt sein und in einem Winkel von 30 Grad zur Infrarotlinse des Druckers aufgestellt werden.

**Hinweis:** *Zwischen den beiden Infrarotgeräten dürfen sich keine Hindernisse befinden.*

- **3** Klicken Sie in dem Programm aus dem Sie drucken möchten auf **Datei → Drucken.**
- **4** Wählen Sie im Dialogfeld **Drucker** entweder **PCL Inkjet** oder **JetSend** (falls installiert).

**Hinweis:** *Das Programm JetSend kann die Druckqualität beträchtlich verbessern. Weitere Informationen über JetSend finden Sie auf der folgenden Web-Site: http://www.jetsend.com*

- **5** Wählen Sie im Dialogfeld **Anschluß** die Option **IRDA**.
- **6** Klicken Sie auf **OK**.

Die Infrarotanzeige des Druckers leuchtet während der Datenübertragung. Nach dem Drucken erlischt die Leuchtanzeige.

**Hinweis:** *Wenn das Windows CE-Gerät während des Druckvorgangs aus der Reichweite der Infrarotlinse des Druckers bewegt wird, erlischt die Leuchtanzeige und der Druckvorgang wird möglicherweise abgebrochen. Wenn Sie die Verbindung der beiden Geräte innerhalb von ca. 3-30 Sekunden (je nach Gerät unterschiedlich) wieder herstellen, wird der Druckauftrag wieder aufgenommen.*

# <span id="page-28-0"></span>**Tips zur Druckerwartung**

Da der Drucker die Tinte in feinen Tröpfchen auf dem Papier verteilt, bilden sich nach einiger Zeit Tintenflecke auf dem Druckergehäuse. Um Flecken und/oder getrocknete Tinte von der Außenseite des Druckergehäuses zu entfernen, verwenden Sie ein weiches, leicht angefeuchtetes Tuch.

Beachten Sie beim Reinigen des Druckers folgende Hinweise:

- Reinigen Sie nicht das Druckerinnere. In das Druckerinnere dürfen keine Flüssigkeiten gelangen.
- Verwenden Sie keine Haushaltsreiniger oder Waschlösungen. Wenn Sie dennoch Reinigungsmittel verwenden, wischen Sie die Außenseite des Druckergehäuses mit einem weichen, leicht angefeuchteten Tuch nach.
- Die Stange, auf der sich die Tintenpatronenhalter bewegen, darf nicht geschmiert werden. Es ist normal, daß beim Hin- und Herbewegen der Tintenpatronenhalterungen Geräusche verursacht werden.

Informationen zum Reinigen der Tintenpatronen und des Tintenpatronenhalters finden Sie auf Seite [46](#page-45-0).

#### **Achtung**

*Um eine optimale Leistung zu erzielen sollte der Drucker stets in aufrechter Position auf waagerechtem Untergrund stehen bzw. in dieser Position transportiert werden.*

Der Drucker darf nach längerem Gebrauch nicht gekippt werden. Wenn der Drucker kurz nach längerem Gebrauch gekippt wird, wird möglicherweise überschüssige Tinte verschüttet. Wischen Sie die verschüttete Tinte auf. Halten Sie sich hierbei an die in diesem Abschnitt aufgelisteten Hinweise.

# <span id="page-29-0"></span>**Informationen für Fortgeschrittene**

# **Das richtige Papier**

Auf einfachem Kopierpapier erzielen Sie gute Druckergebnisse - besonders dann, wenn das Papier als für die Verwendung in Tintenstrahldrukkern geeignet ausgezeichnet ist. Auf HP Papier, das speziell für die Drukker und die Tinte von HP entwickelt wurde, erzielen Sie eine besonders hohe Druckqualität.

**Leuchtkraft.** Einige Papiersorten sind besonders weiß und liefern schärfere Ausdrucke und leuchtendere Farben. Um beim Drucken von Fotografien optimale Ergebnisse zu erzielen, sollten Sie HP Premium Plus Fotopapier oder HP Premium Fotopapier verwenden. Für Projekte mit anderen farbigen Bildern wird die Verwendung von HP Inkjetpapier (hochweiß) oder HP Premium Inkjetpapier empfohlen.

Eine vollständige Liste der verfügbaren HP Medien finden Sie unter "[Papier und andere Druckmedien"](#page-88-0) auf Seite [89](#page-88-0).

Weitere Informationen zu unterstützten Papiergewichten und -formaten finden Sie unter ["Mediengewicht"](#page-81-0) und ["Medienformat"](#page-81-0) auf Seite [82](#page-81-0).

# **Drucken auf unterschiedlichen Papiertypen und Medien**

Ihr Drucker kann mit so vielen verschiedenen Druckmedientypen verwendet werden, daß Sie praktisch über einen kleinen Druckereibetrieb verfügen. In diesem Kapitel wird erklärt, wie Sie die verschiedenen Druckmedien verwenden.

Wenn Sie aufgefordert werden, das Eigenschaftendialogfeld des HP Drukkers zu öffnen, lesen Sie die entsprechenden Hinweise zu Ihrem Betriebssystem in diesem Handbuch.

- Windows 95, 98, 2000 oder NT 4.0-Benutzer siehe "So drucken Sie [unter Windows 95, 98, 2000 und NT 4.0"](#page-6-0) auf Seite [7](#page-6-0).
- Windows 3.1x-Benutzer siehe ["So drucken Sie unter Windows 3.1x"](#page-10-0) auf Seite [11.](#page-10-0)

# <span id="page-30-0"></span>**Manueller beidseitiger Druck**

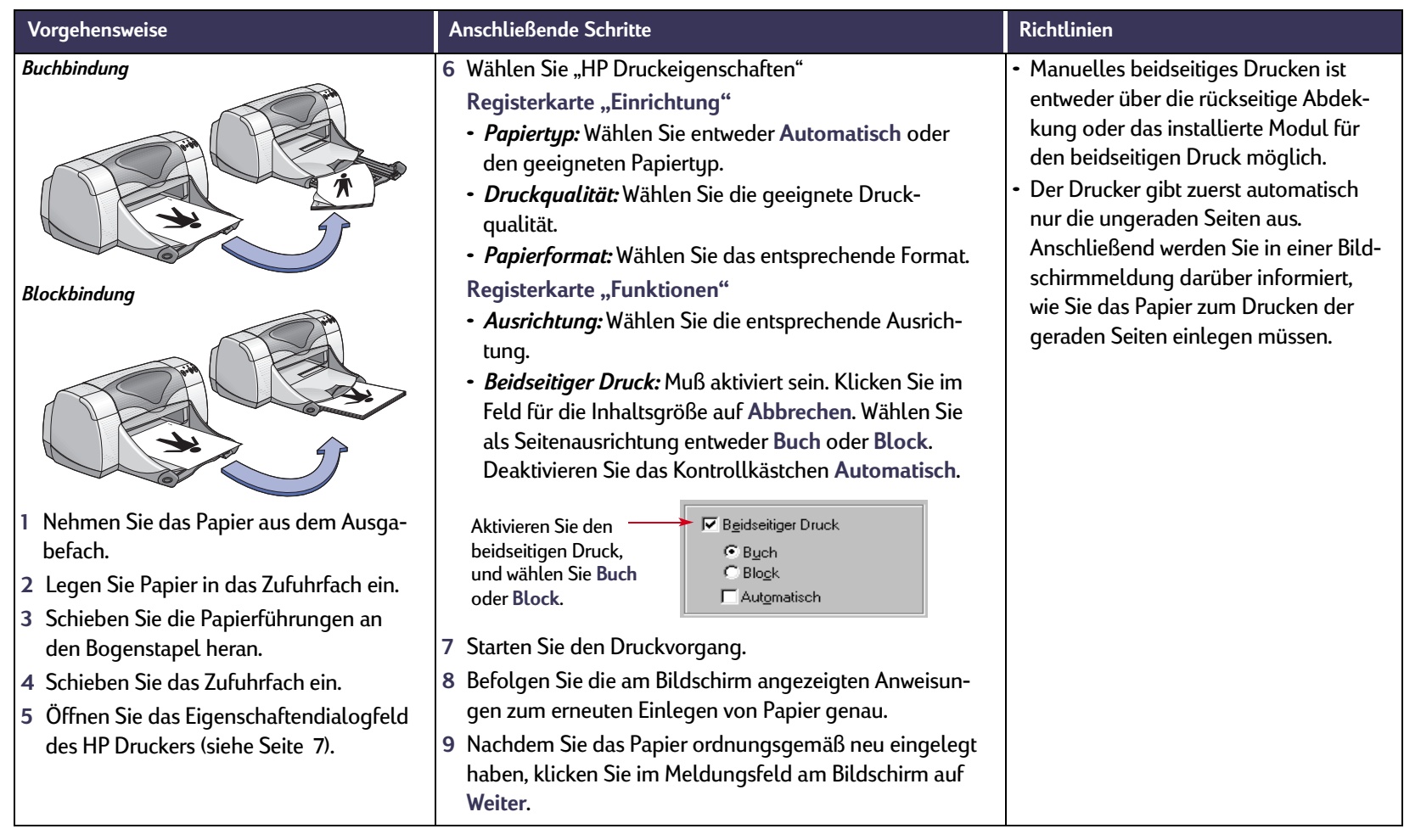

<span id="page-31-0"></span>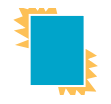

# **Bedrucken von Folien**

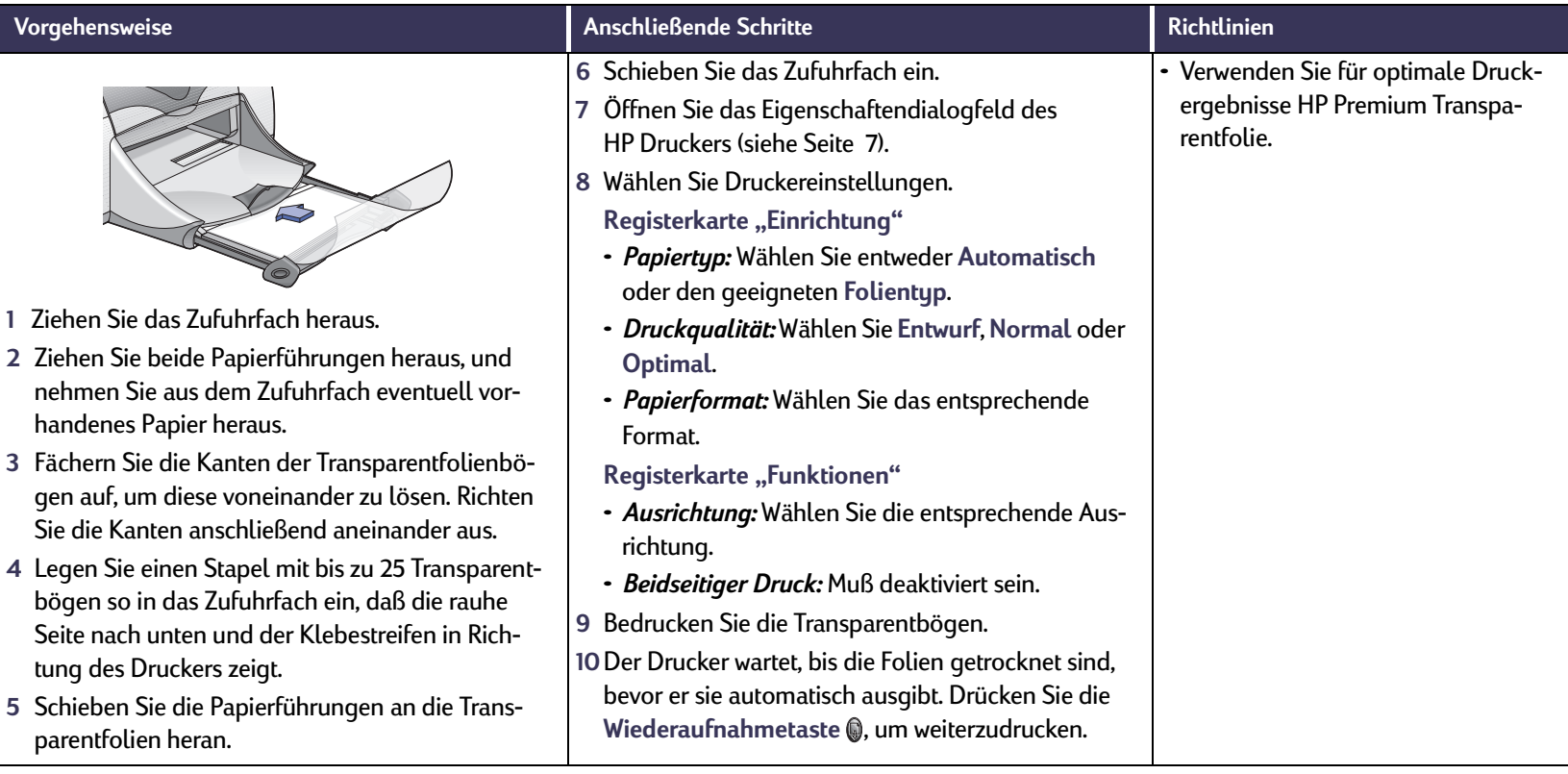

#### <span id="page-32-0"></span>**Bedrucken von einzelnen Briefumschlägen**  $|\times|$

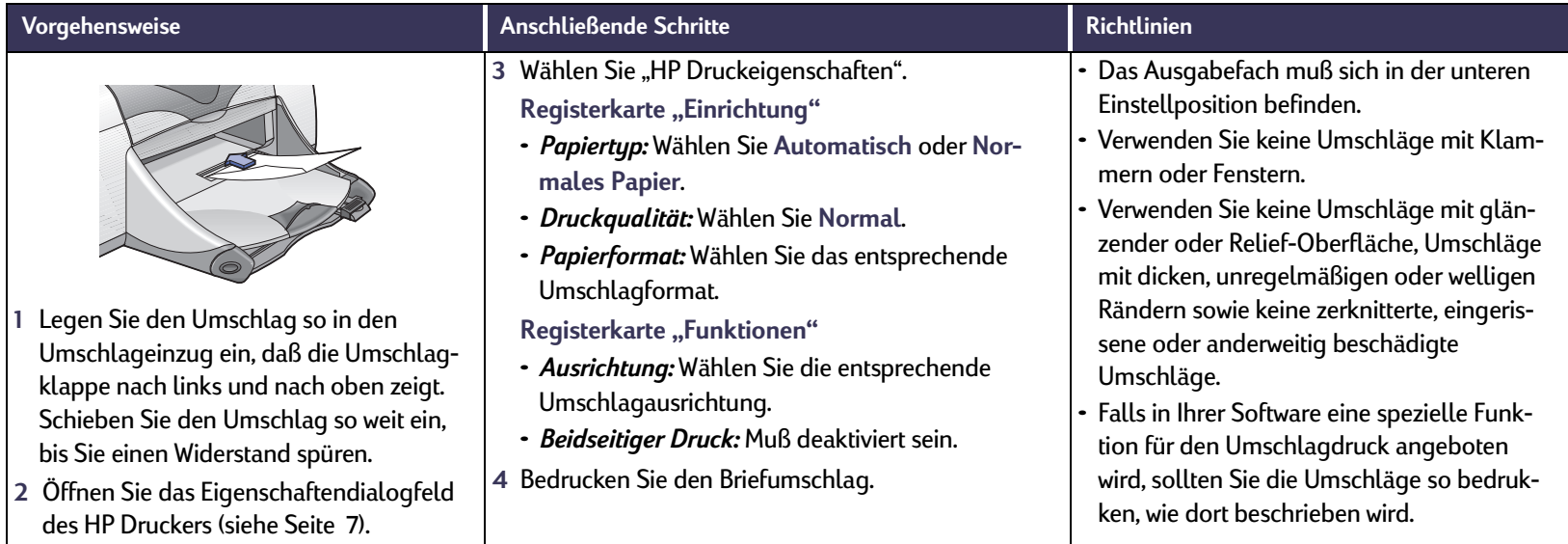

### **Informationen für Fortgeschrittene: Bedrucken mehrerer Briefumschläge**

# <span id="page-33-0"></span>**Bedrucken mehrerer Briefumschläge**

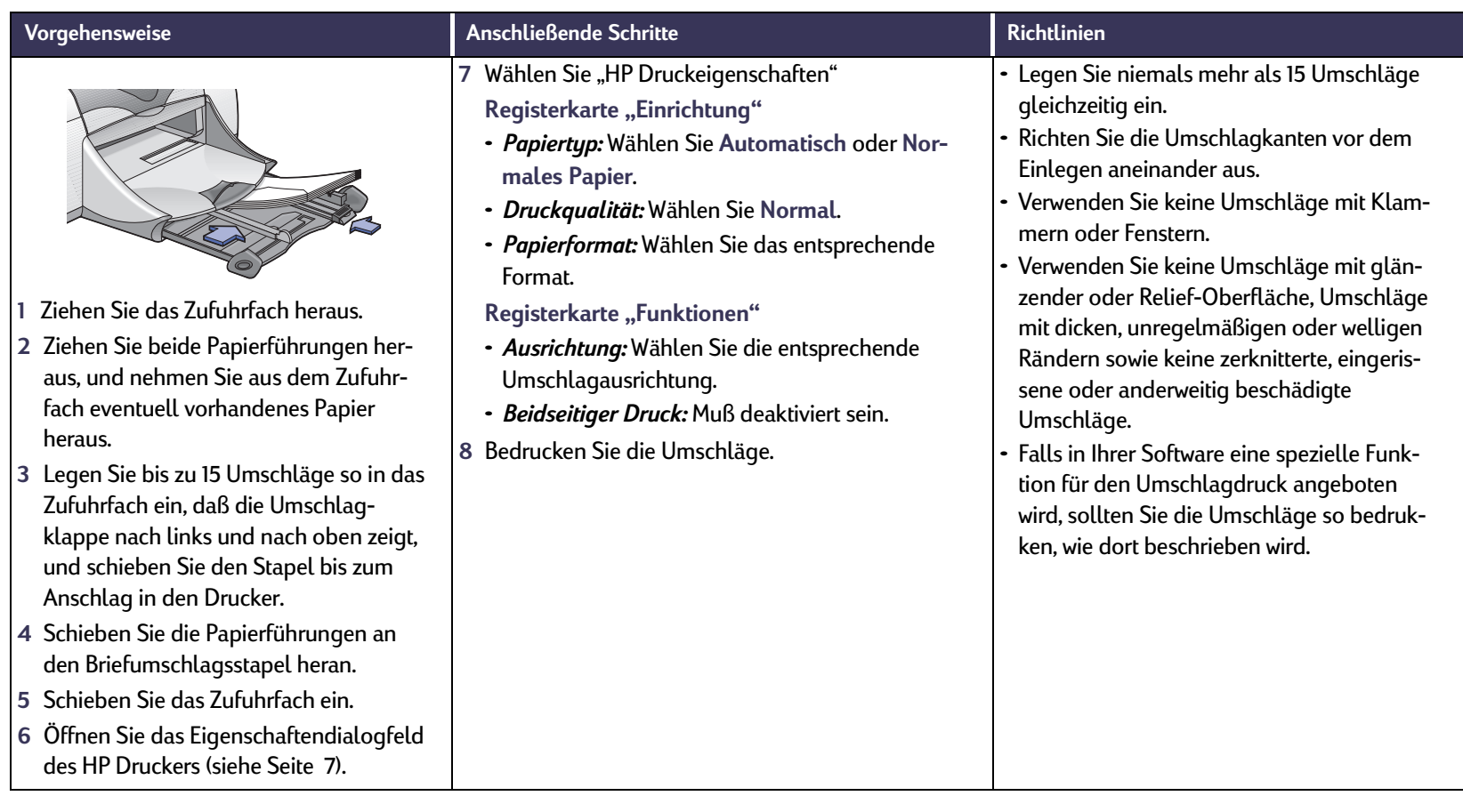

**Informationen für Fortgeschrittene: Bedrucken von Visitenkarten, Karteikarten und anderen kleinen Druckmedien**

# <span id="page-34-0"></span>**Bedrucken von Visitenkarten, Karteikarten und anderen kleinen Druckmedien**

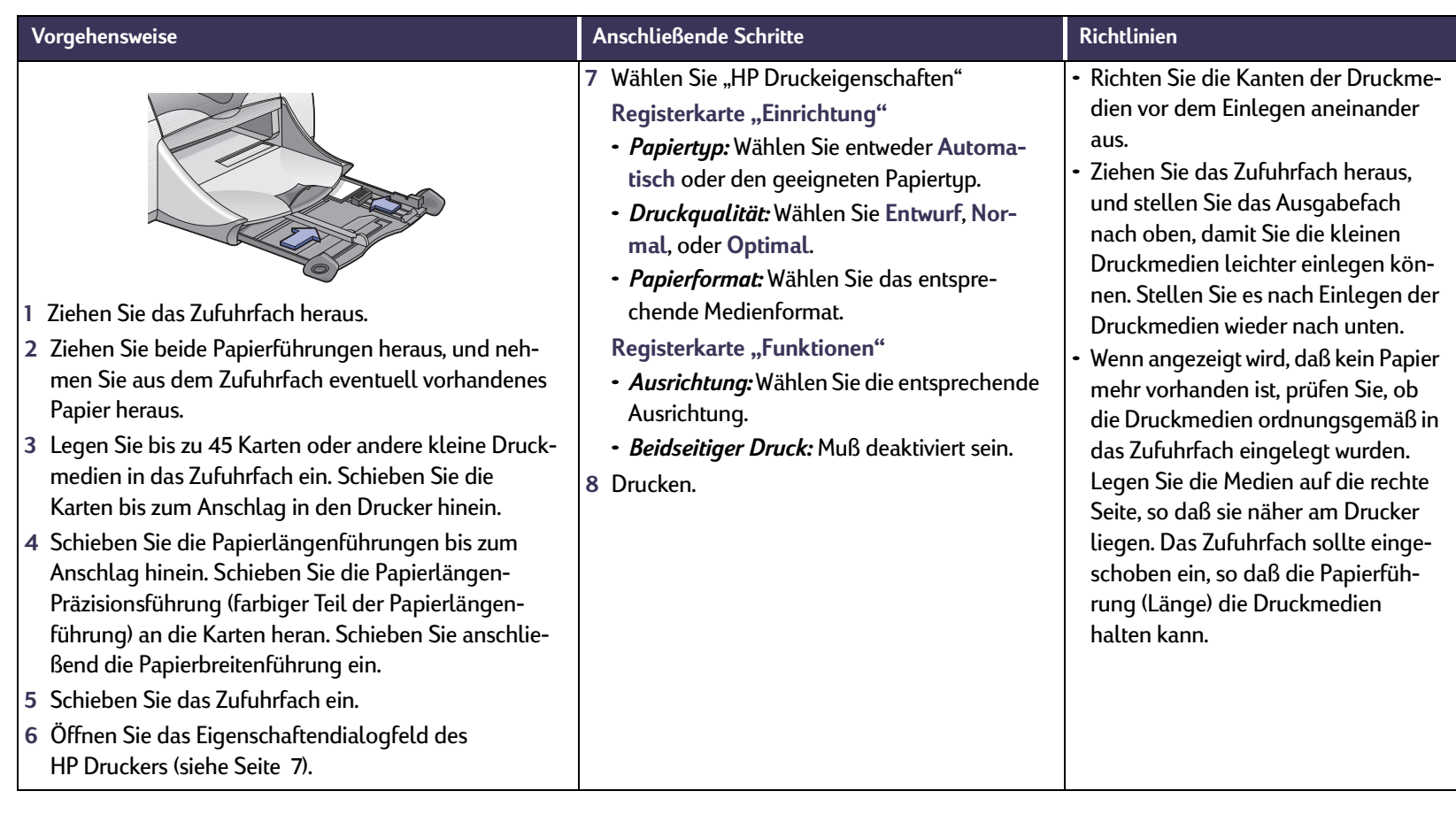

# <span id="page-35-0"></span>**Bedrucken von Etiketten**

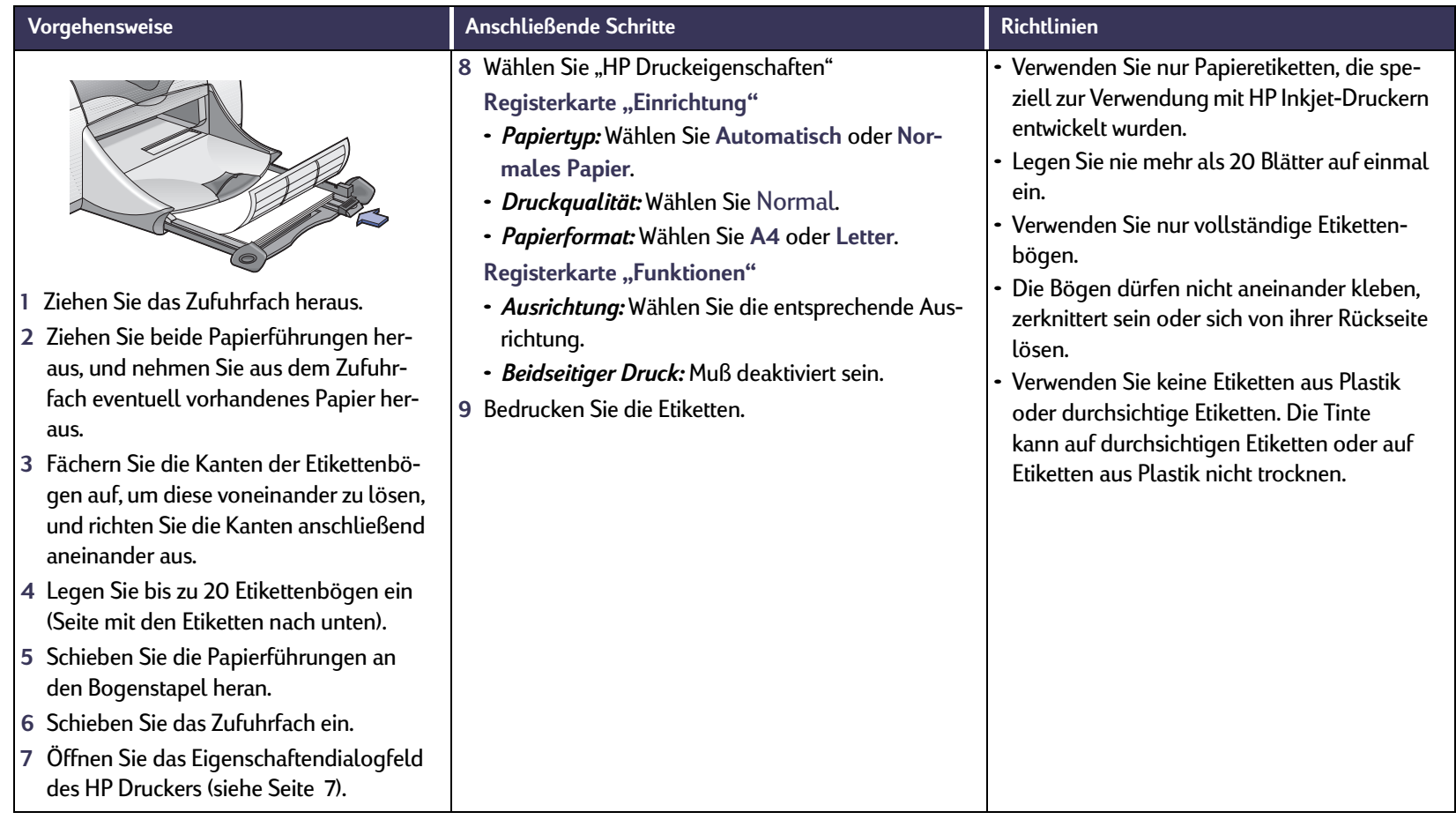
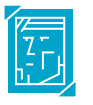

### **Drucken von Fotos**

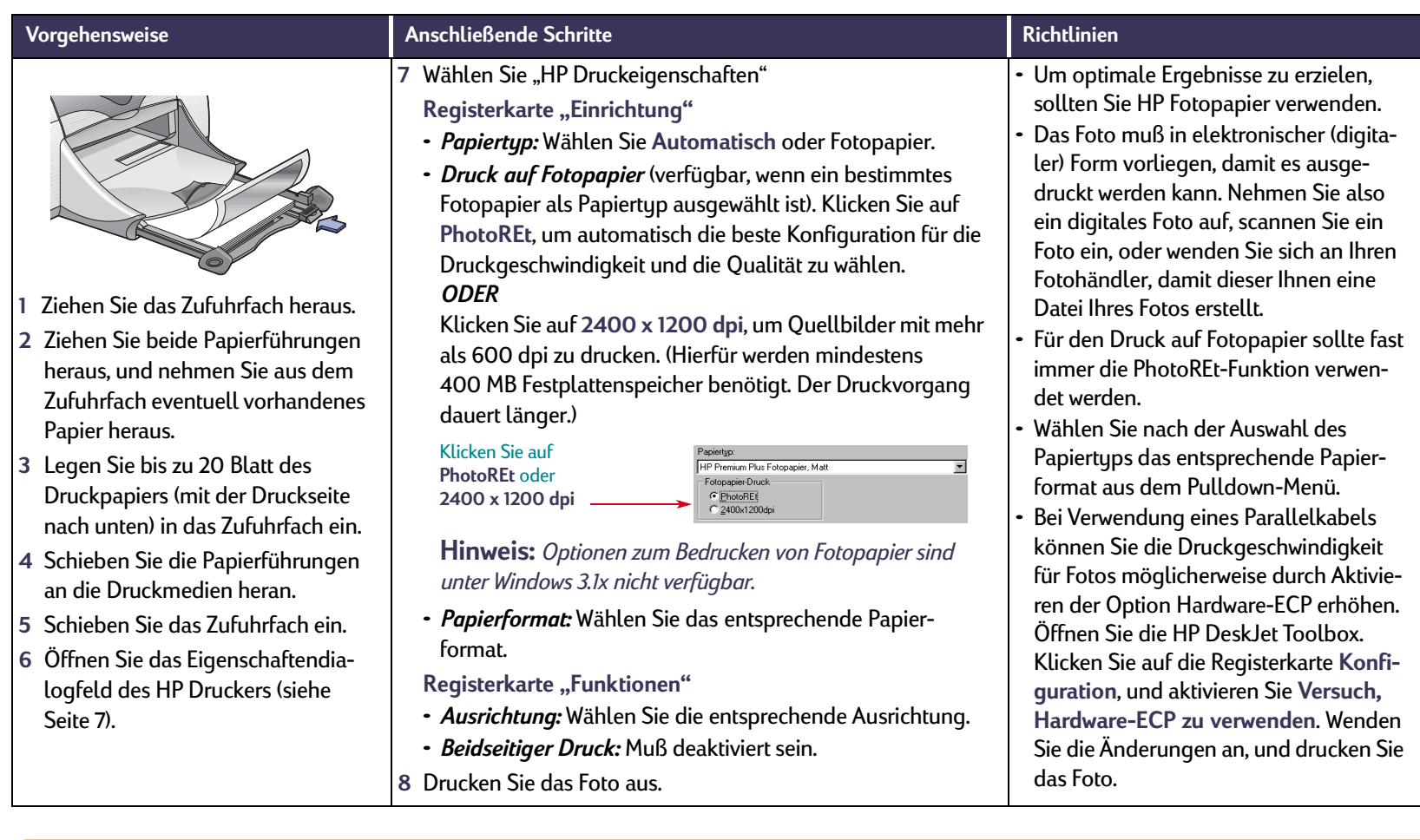

#### **Bedrucken von Grußkarten**  $\bigcap$

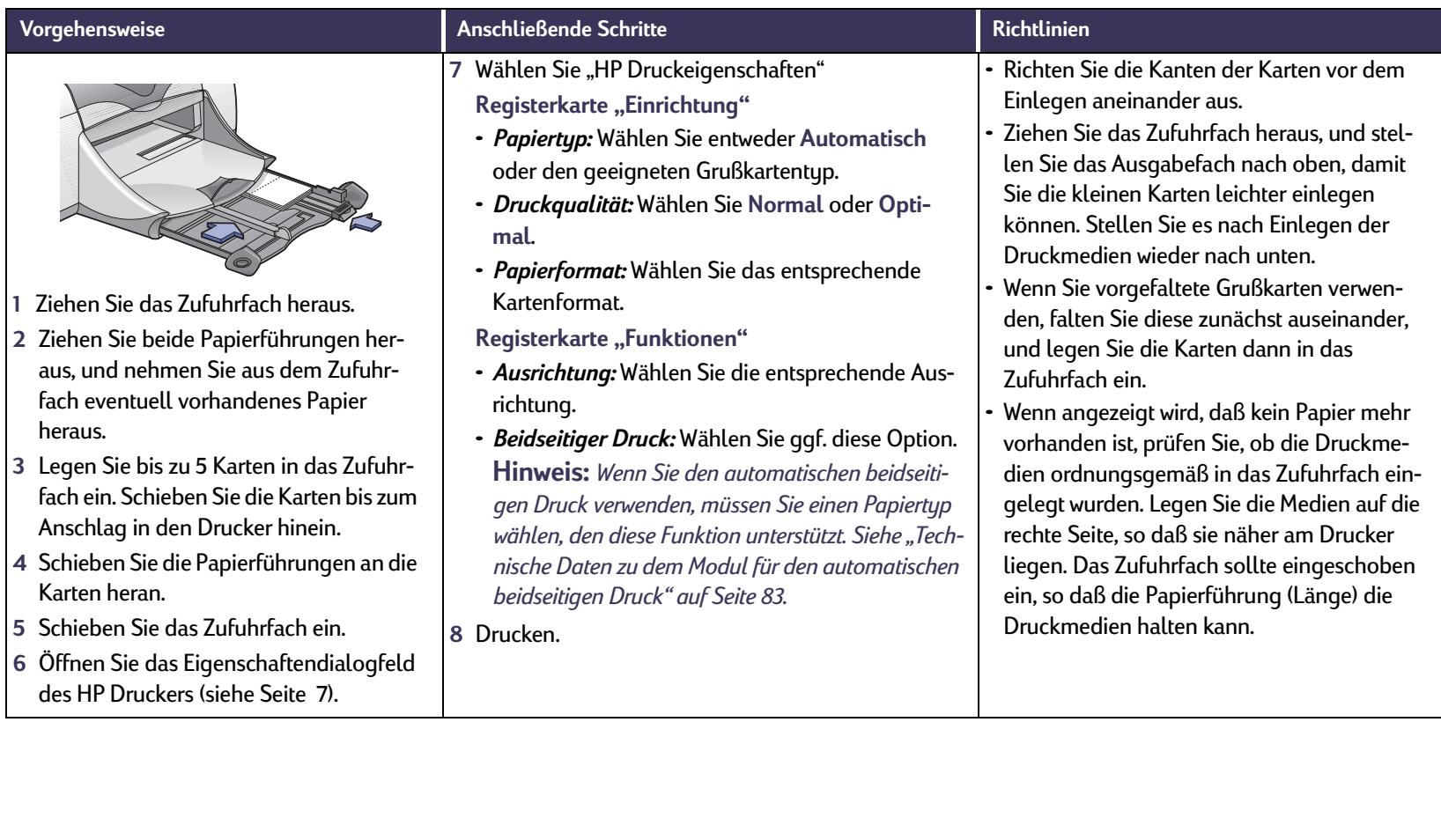

## **Drucken von Bügeltransfer**

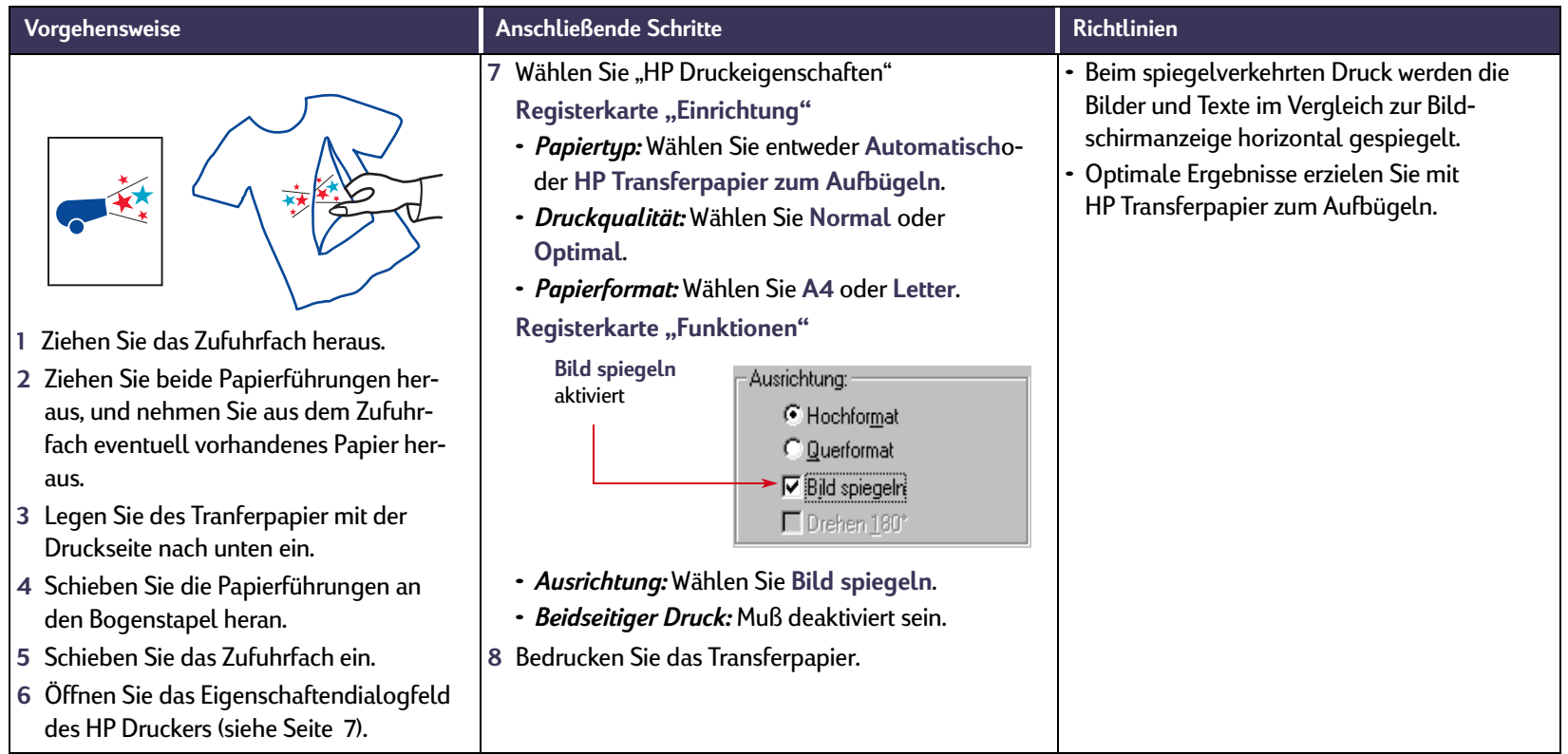

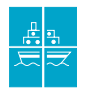

## **Drucken von Postern**

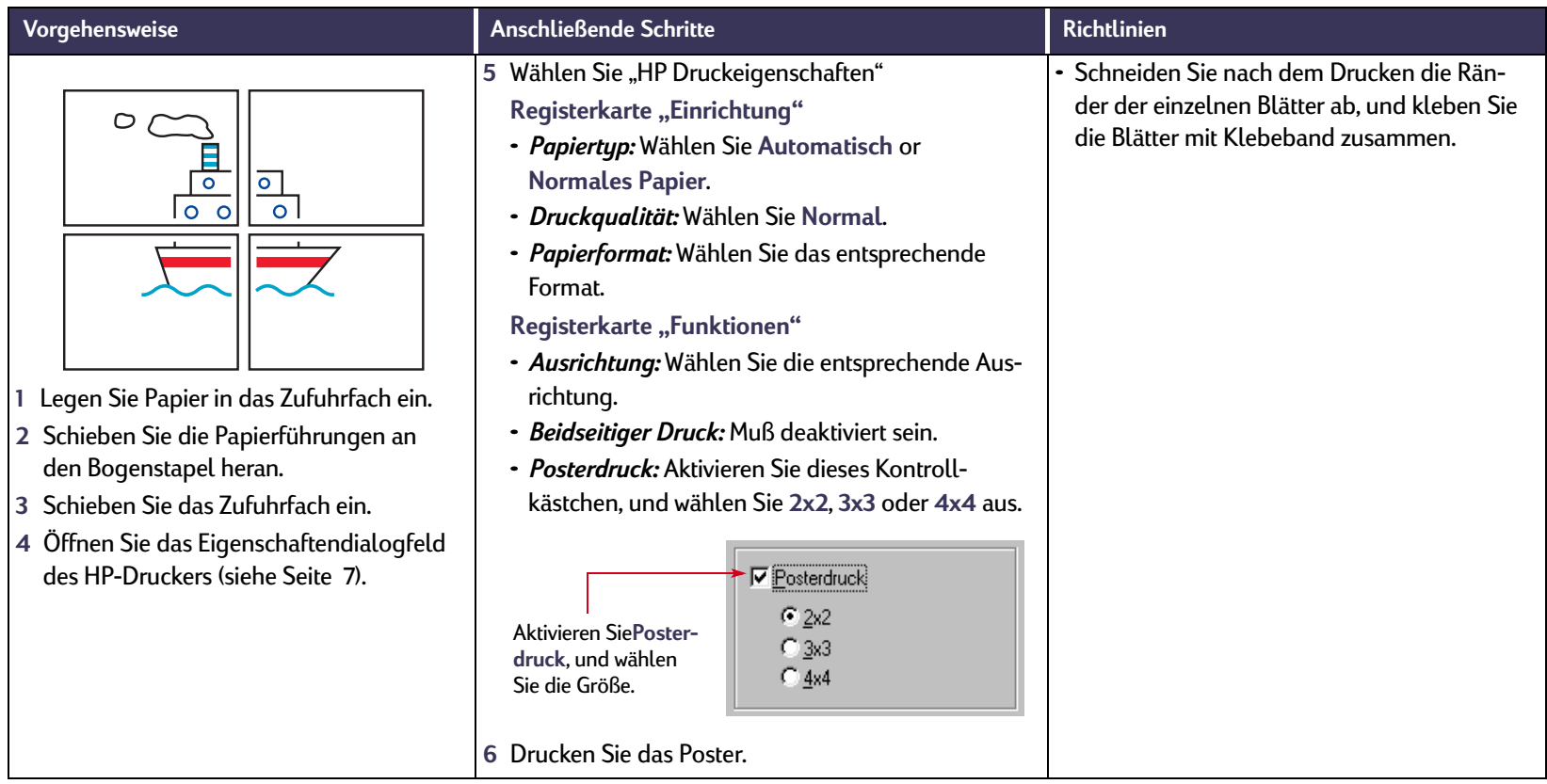

<span id="page-40-0"></span>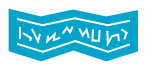

## **Drucken auf Bannerpapier**

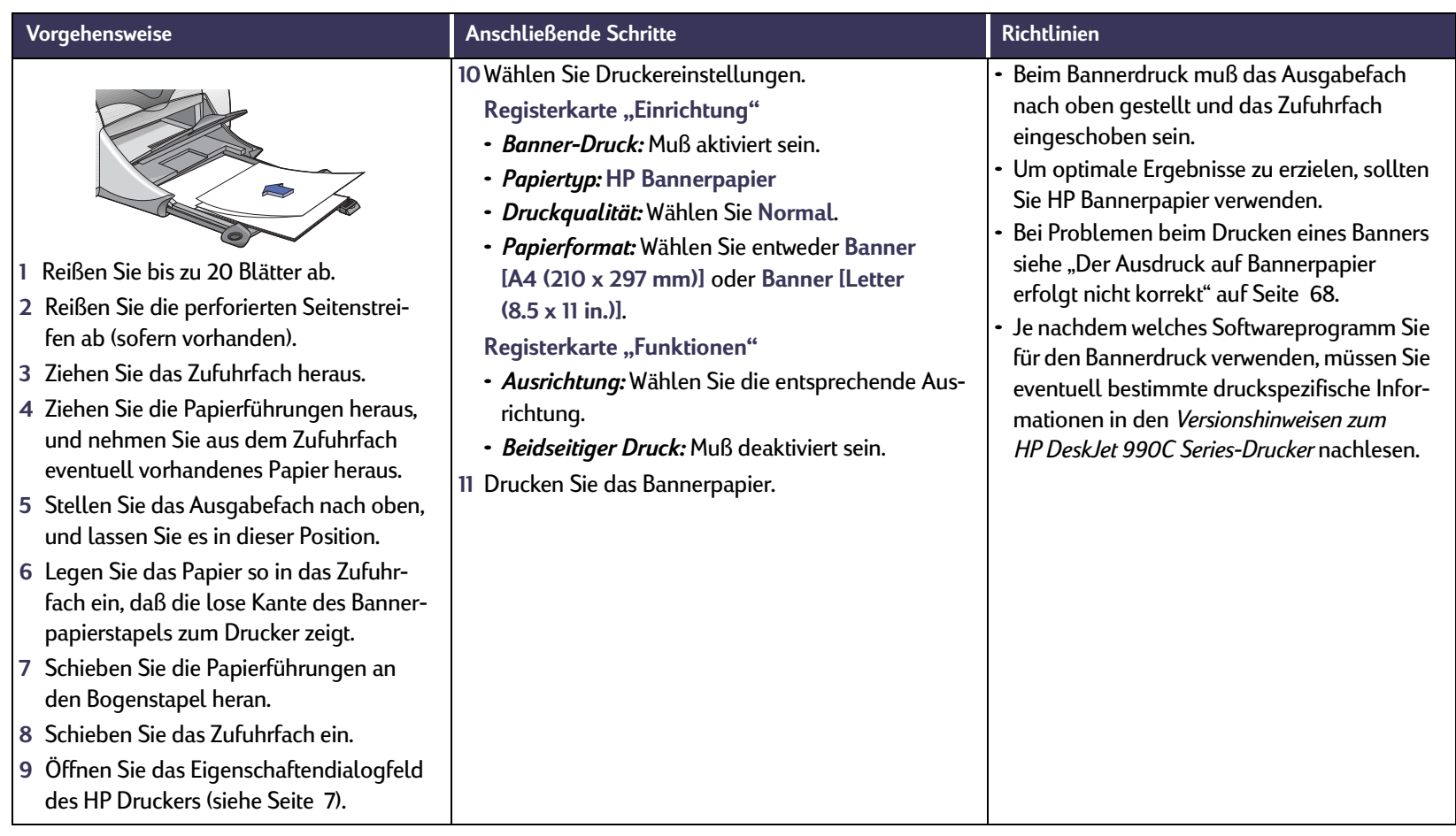

# **Tintenpatronen**

## <span id="page-41-0"></span>**Status der Tintenpatronen**

Die Leuchtanzeige für den Status der Tintenpatronen blinkt, wenn in mindestens einer der beiden Tintenpatronen zu wenig Tinte enthalten ist, wenn die Patronen nicht ordnungsgemäß installiert sind oder nicht richtig funktionieren. Darüber hinaus blinkt sie, wenn Sie versuchen, einen falschen Tintenpatronentyp zu verwenden. Wenn zu wenig Tinte vorhanden ist, hört die Leuchtanzeige beim Öffnen der oberen Abdeckung auf zu blinken. Bei Problemen mit den Tintenpatronen selbst blinkt die Leuchtanzeige weiter.

Leuchtanzeige für den Status der Tintenpatronen

Um den Status der Tintenpatronen zu überprüfen, öffnen Sie die obere Abdeckung des Druckers. Der gelbe Pfeil an den Tintenpatronenhaltern wird mit einem der Symbole für den Tintenpatronenstatus ausgerichtet.

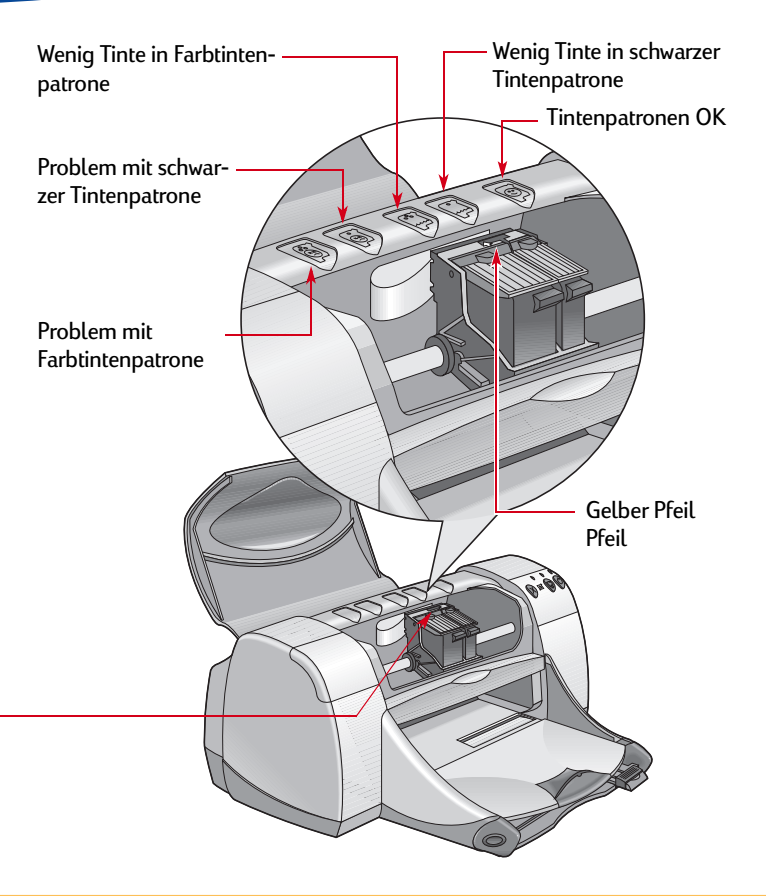

#### **Status der Tintenpatronen** *Forts.*

Wenn die Leuchtanzeige für den Tintenpatronenstatus blinkt, öffnen Sie die obere Abdeckung des Druckers, und gehen Sie gemäß den untenstehenden Anweisungen vor. Weitere Informationen zum Wechseln der Tintenpatronen finden Sie auf Seite [Seite](#page-43-0) 44.

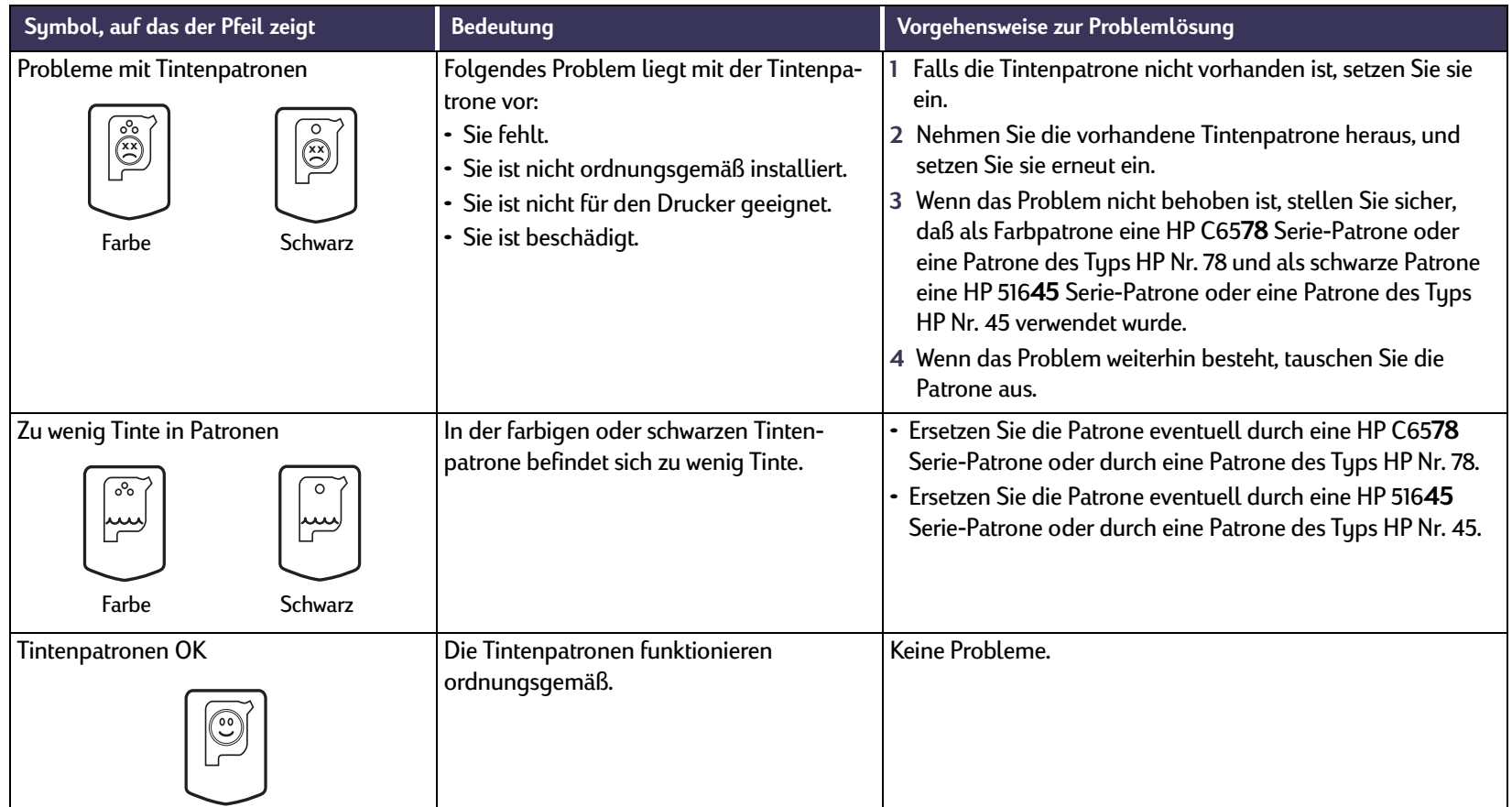

#### <span id="page-43-0"></span>**Austauschen der Tintenpatronen**

#### **So tauschen Sie eine Tintenpatrone aus:**

- **1** Um an den Tintenpatronenhalter zu gelangen, stellen Sie das Ausgabefach (1.1) nach unten, und drücken Sie die Netztaste (1.2), um den Drucker einzuschalten.
- **<sup>2</sup>** Öffnen Sie die obere Abdeckung. Der Tintenpatronenhalter wird an eine erreichbare Position verschoben.
- **3** Drücken Sie die Verriegelung nach oben.
- **4** Nehmen Sie die Tintenpatrone heraus, und entsorgen Sie sie vorschriftsmäßig.

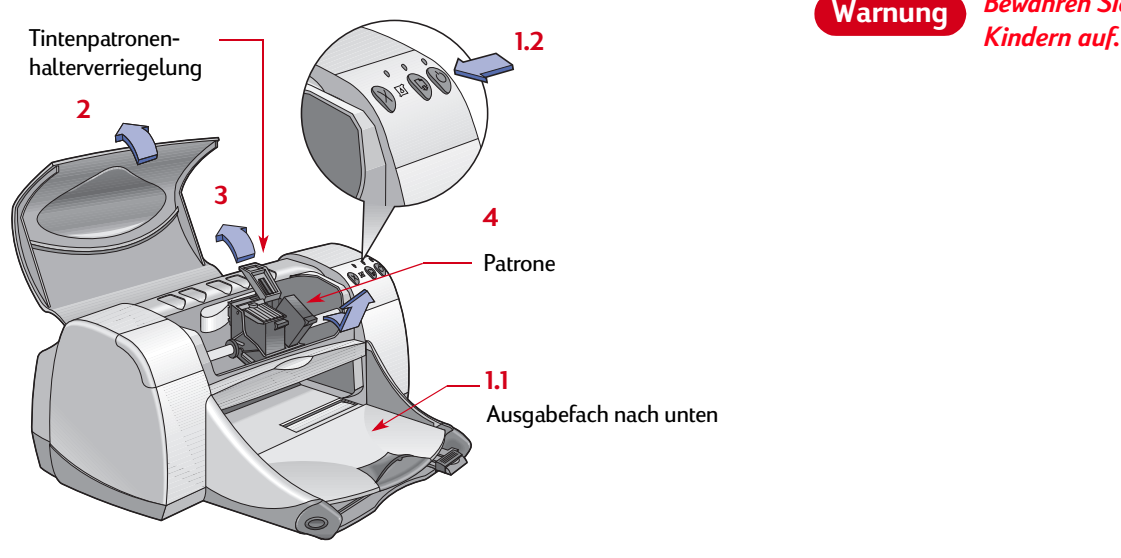

**Hinweis:** *Wenn Sie Ersatzpatronen kaufen, prüfen Sie sorgfältig die Teilenummern. The Für Ihren Drucker gelten folgende Teilenummern:*

- *Schwarz HP 51645-Serie oder HP Nr. 45.*
- *Tri-Color HP C6578-Serie oder HP Nr. 78*

**Hinweis:** *Wenn eine der Patronen leer ist, nehmen Sie sie erst beim Einsetzen einer neuen Patrone aus dem Drucker heraus. Wenn Sie die Patrone vorzeitig herausnehmen, kann der Drucker nicht mehr drucken.*

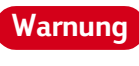

*Bewahren Sie Tintenpatronen außer Reichweite von* 

#### **Tintenpatronen: Austauschen der Tintenpatronen**

**5** Nehmen Sie die neue Patrone aus der Verpackung heraus, und entfernen Sie vorsichtig den Schutzklebestreifen.

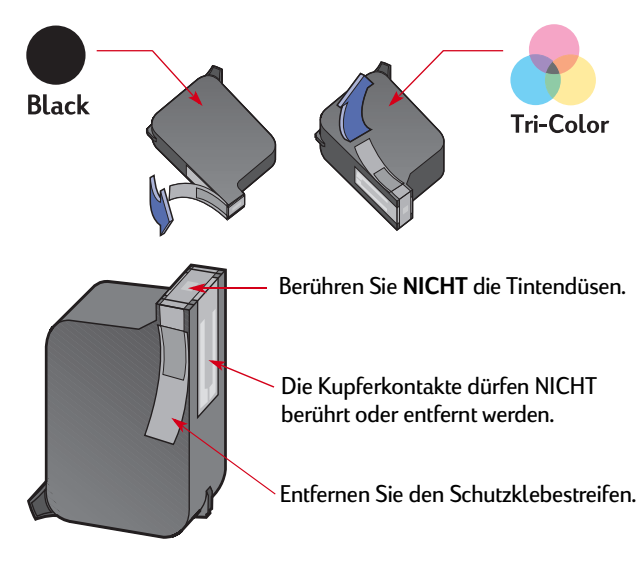

**6** Drücken Sie die Tintenpatrone nach unten in die Halterung ein, bis sie fest einrastet.

- **7** Schließen Sie die Verriegelung. Das vollständige Schließen der Verriegelung erkennen Sie an einem hörbaren Klicken.
- **8** Legen Sie normales weißes Papier in das Zufuhrfach ein.
- **9** Schließen Sie die obere Abdeckung. Daraufhin wird eine Kalibrierungsseite ausgedruckt.

**Hinweis:** *Die Druckersoftware druckt jedesmal eine Kalibrierungsseite aus, wenn eine neue Tintenpatrone eingesetzt wird. Wenn Sie allerdings zum Austauschen einer Tintenpatrone einen Druckauftrag unterbrechen, wird die Testseite erst nach Abschluß des Druckauftrags ausgedruckt.*

10 Wenn die **S** Anzeige für den Tintenpatronenstatus nach der Installation einer neuen Patrone weiterhin blinkt, prüfen Sie, ob die installierte Patrone die korrekte Teilenummer aufweist.

**Warnung**

*Berühren Sie NICHT die Tintendüsen oder Kupferkontakte der Tintenpatrone. Dies könnte dazu führen, daß die Düsen verstopfen, keine Tinte mehr austritt und die elektrischen Kontakte beschädigt werden. Darüber hinaus dürfen die Kupferstreifen NICHT entfernt werden, da diese elektrischen Kontakte benötigt werden.*

## <span id="page-45-0"></span>**Aufbewahren der Tintenpatronen**

So gewährleisten Sie mit Ihren Tintenpatronen eine gleichbleibend gute Druckqualität:

- Bewahren Sie alle Tintenpatronen bis zu ihrer eigentlichen Verwendung in der geschlossenen Verpackung bei Zimmertemperatur auf (15,6-  $26.6 °C$ ).
- Lassen Sie die Tintenpatronen nach der Installation immer in der Halterung, um ein Austrocknen oder Verstopfen der Düsen zu vermeiden.
- Bewahren Sie Patronen ohne Verpackung in einem luftdichten Plastikbehältnis auf.
- Schalten Sie den Drucker erst aus, nachdem der Druckvorgang abgeschlossen ist und die Tintenpatronenhalter in die Ausgangsposition rechts im Drucker zurückgekehrt sind. Außerhalb der Ausgangsposition können die Tintenpatronen austrocknen.
- Versuchen Sie nicht den Schutzklebestreifen, den Sie von der Druckpatrone entfernt haben, erneut an der Patrone anzubringen. Die Patronen werden sonst beschädigt.

#### **Warnung**

*Verwenden Sie zum Ein- und Ausschalten des Druckers ausschließlich die Netztaste vorne am Drucker. Wenn Sie zum Ein- und Ausschalten eine Verteilerdose, einen Überspannungsschutz oder einen Steckdosenschalter verwenden, kann der Drucker beschädigt werden.*

#### **Tintenpatronen: Aufbewahren der Tintenpatronen**

## **Reinigen der Tintenpatronen**

#### **Wann ist eine Reinigung notwendig?**

Reinigen Sie die Tintenpatronen, wenn auf dem Ausdruck Linien oder Punkte nicht angezeigt werden oder die Tinte Streifen zieht.

#### **Wenn Linien oder Punkte nicht erscheinen:**

Reinigen Sie die Tintenpatronen über die HP DeskJet Toolbox. Gehen Sie dazu wie folgt vor:

- **1** Öffnen Sie die HP DeskJet Toolbox. Weitere Informationen finden Sie unter ["HP DeskJet Toolbox"](#page-12-0) auf Seite [13](#page-12-0).
- **2** Klicken Sie auf Tintenpatronen reinigen, und gehen Sie gemäß den Anweisungen auf dem Bildschirm vor.

**Hinweis:** *Bei zu häufigem bzw. unbegründetem Reinigen der Patronen wird Tinte verschwendet, und die Lebensdauer der Patronen verkürzt.*

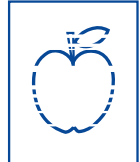

#### **Wenn Tintenstreifen erscheinen:**

Reinigen Sie die Tintenpatronen und den Tintenpatronenhalter. Gehen Sie dazu wie folgt vor:

- **1** Öffnen Sie die HP DeskJet Toolbox. Weitere Informa-tionen finden Sie unter ["HP DeskJet Toolbox"](#page-12-0) auf Seite [13](#page-12-0).
- **2** Klicken Sie auf Tintenpatronen reinigen, und gehen Sie gemäß den Anweisungen auf dem Bildschirm vor. Wenn weiterhin Streifen erscheinen, gehen Sie gemäß den Anweisungen für das manuelle Reinigen der Tintenpatronen im nächsten Abschnitt vor.

*Achten Sie darauf, daß Ihre Hände oder Kleidung nicht mit*  **Achtung Warnung** *Tinte beschmutzt werden.*

#### **Manuelles Reinigen der Tintenpatronen und des Tintenpatronenhalters**

Um die Tintenpatronen und den Tintenpatronenhalter ordnungsgemäß zu reinigen, benötigen Sie destilliertes oder in Flaschen abgefülltes Wasser sowie Stäbchen aus Watte oder einem ähnlichen saugfähigen Material, bei dem keine Fussel an den Patronen hängenbleiben.

- 1 Schalten Sie den Drucker mit Hilfe der Netztaste **@** ein, und öffnen Sie die obere Abdeckung.
- **2** Wenn sich die Tintenpatronenhalter in eine erreichbare Position bewegen, ziehen Sie das Netzkabel hinten am Drucker ab.

e sn ame jstujn<br>diam noft juest t l<del>abore qusft v</del><br>ed kitft <del>g</del>hockno

#### *Bewahren Sie neue und gebrauchte Tintenpatronen außer Reichweite von Kindern auf.*

- **3** Nehmen Sie die Tintenpatronen heraus, und legen Sie sie so auf ein Stück Papier, daß das Plättchen mit den Tintendüsen nach oben zeigt.
- **Achtung**

*Berühren Sie NICHT die Tintendüsen oder Kupferkontakte der Tintenpatrone. Dies könnte dazu führen, daß die Düsen verstopfen, keine Tinte mehr austritt und die elektrischen Kontakte beschädigt werden. Darüber hinaus dürfen die Kupferstreifen NICHT entfernt werden, da diese elektrischen Kontakte benötigt werden.*

#### **Tintenpatronen: Reinigen der Tintenpatronen**

- **4** Manuelles Reinigen der Tintenpatronen
	- a. Tauchen Sie das Wattestäbchen in destilliertes Wasser. Drücken Sie das überflüssige Wasser heraus, so daß das Stäbchen nur angefeuchtet ist.
	- b. Reinigen Sie die Vorderseite und die Kanten der Patrone (siehe Abbildung). Wischen Sie NICHT über das Plättchen mit den Tintendüsen.

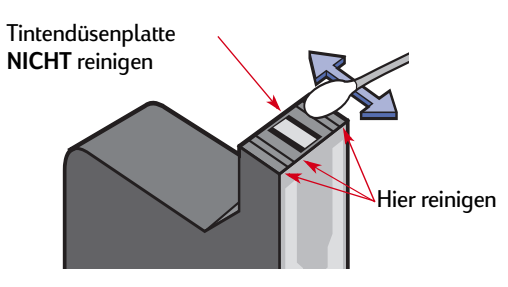

- c. Stellen Sie sicher, daß auf der Vorderseite und den Rändern der Patrone keine Fasern zurückgeblieben sind. Wenn weiterhin Fasern sichtbar sind, wiederholen Sie die Reinigung.
- d. Führen Sie dieselben Reinigungsarbeitsschritte bei der anderen Patrone durch.

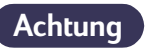

*Bewahren Sie die Tintenpatronen nicht länger als <sup>30</sup> Minuten außerhalb des Tintenpatronenhalters auf.*

- **5** Manuelles Reinigen des Tintenpatronenhalters
	- a. Wischen Sie die Unterseite der Halterung mit einem sauberen, feuchten Stäbchen ab.
	- b. Wiederholen Sie diesen Vorgang, bis auf einem sauberen Stäbchen keine Tintenrückstände mehr zu sehen sind.

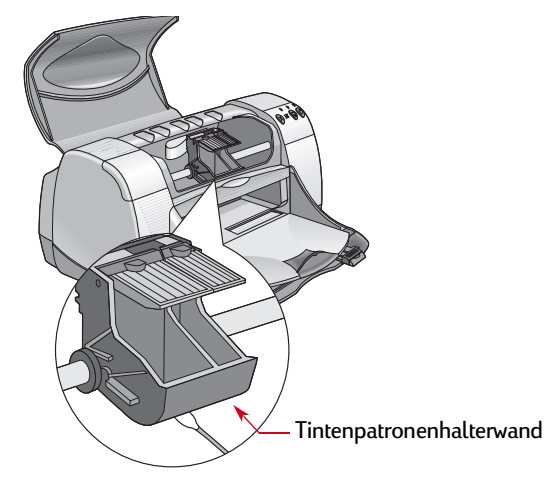

- **6** Setzen Sie die Tintenpatronen wieder ein, und schließen Sie die obere Abdeckung des Druckers.
- **7** Legen Sie Papier in das Zufuhrfach ein.
- **8** Schließen Sie das Netzkabel wieder an der Druckerrückseite an.
- **9** Drucken Sie eine Testseite. Klicken Sie dazu in der **HP Toolbox** auf **Testseite drucken**.

**Hinweis:** *Wenn weiterhin Streifen erscheinen, wiederholen Sie das oben beschriebene Verfahren, bis die Testseite sauber ausgedruckt wird. Weitere Wartungshinweise finden Sie unter: http://www.hp.com/go/support.*

## **Schäden aufgrund nachgefüllter Tintenpatronen**

Damit Sie mit Ihrem Drucker optimale Druckergebnisse erzielen, empfehlen wir Ihnen, nur Originalteile von Hewlett-Packard für HP DeskJet-Drukker zu verwenden. Dies gilt auch für die von HP ab Werk gefüllten Tintenpatronen.

Eventuelle Schäden am Drucker, die durch eine Veränderung oder das Nachfüllen der HP Tintenpatronen verursacht werden, sind ausdrücklich von der Garantie für die HP Drucker ausgeschlossen.

**Hinweis:** *Wenn Sie Ersatzpatronen kaufen, prüfen Sie sorgfältig die Teilenummern. Für Ihren Drucker gelten folgende Teilenummern:*

- *Schwarz HP 51645-Serie oder HP Nr. 45.*
- *Tri-Color HP C6578-Serie oder HP Nr. 78*

# **Probleme**

## **Hinweise zur Fehlerbehebung**

Leider treten hin und wieder Probleme auf. Auf den folgenden Seiten finden Sie jedoch Hinweise, die Ihnen bei der Identifizierung des Problems sowie bei dessen Behebung helfen.

- Prüfen Sie, ob alle Kabelanschlüsse korrekt sitzen.
- Stellen Sie sicher, daß Sie das richtige Kabel für Ihr Betriebssystem verwenden.
- Prüfen Sie, ob Ihre Frage den im folgenden aufgelisteten Fragen ähnelt, und befolgen Sie dann die Anweisungen in diesem Abschnitt:

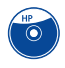

Die Druckersoftware kann nicht installiert werden. Wo liegt das Problem? Siehe Seite [51](#page-50-0)[–55](#page-54-0).

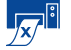

Warum kann nicht gedruckt werden? Siehe Seite [56](#page-55-0)[–61](#page-60-0).

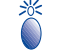

Was bedeuten die blinkenden Anzeigen? Siehe Seite [62](#page-61-0)[–64](#page-63-0).

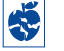

Liegt ein Problem mit Ihrem Ausdruck vor? Siehe Seite [65](#page-64-0)[–70](#page-69-0).

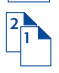

Liegt ein Problem mit Ihrem Modul für den automatischen beidseitigen Druck vor? Siehe Seite [71](#page-70-0)[–72](#page-71-0).

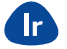

Liegt ein Problem beim Infrarotdruck (Ir) vor? Siehe Seite [73](#page-72-0)[–74](#page-73-0).

# <span id="page-50-0"></span>**Die Druckersoftware kann nicht installiert werden. Wo liegt das Problem?**

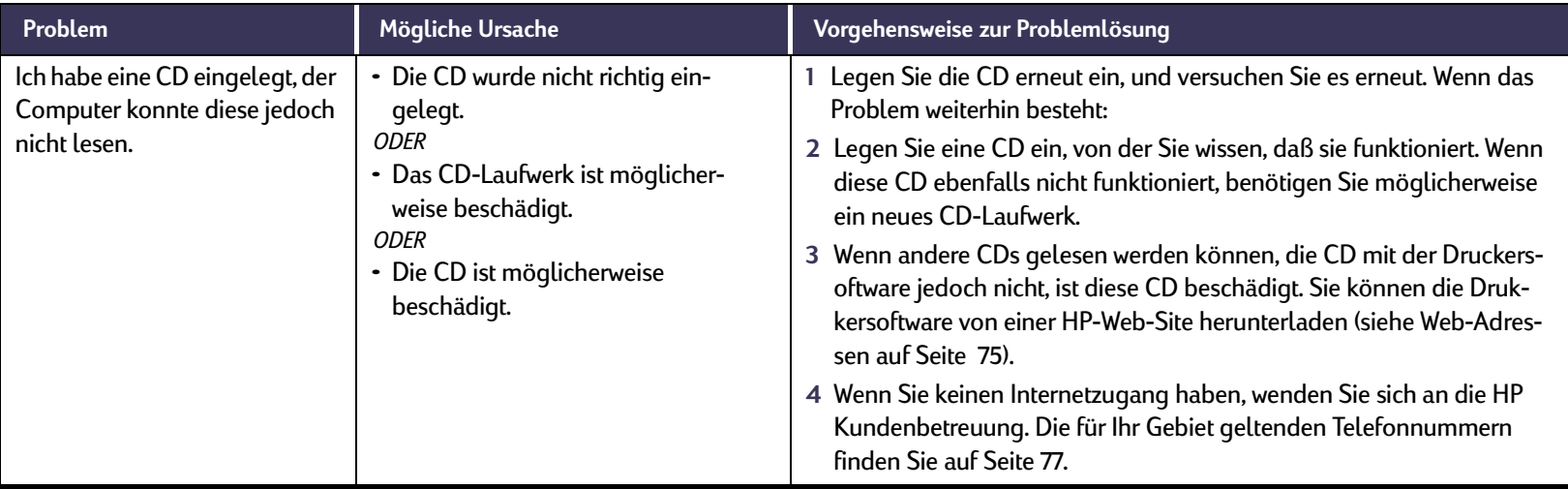

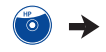

## $\bigodot$

#### **Die Druckersoftware kann nicht installiert werden. Wo liegt das Problem?** *Forts.*

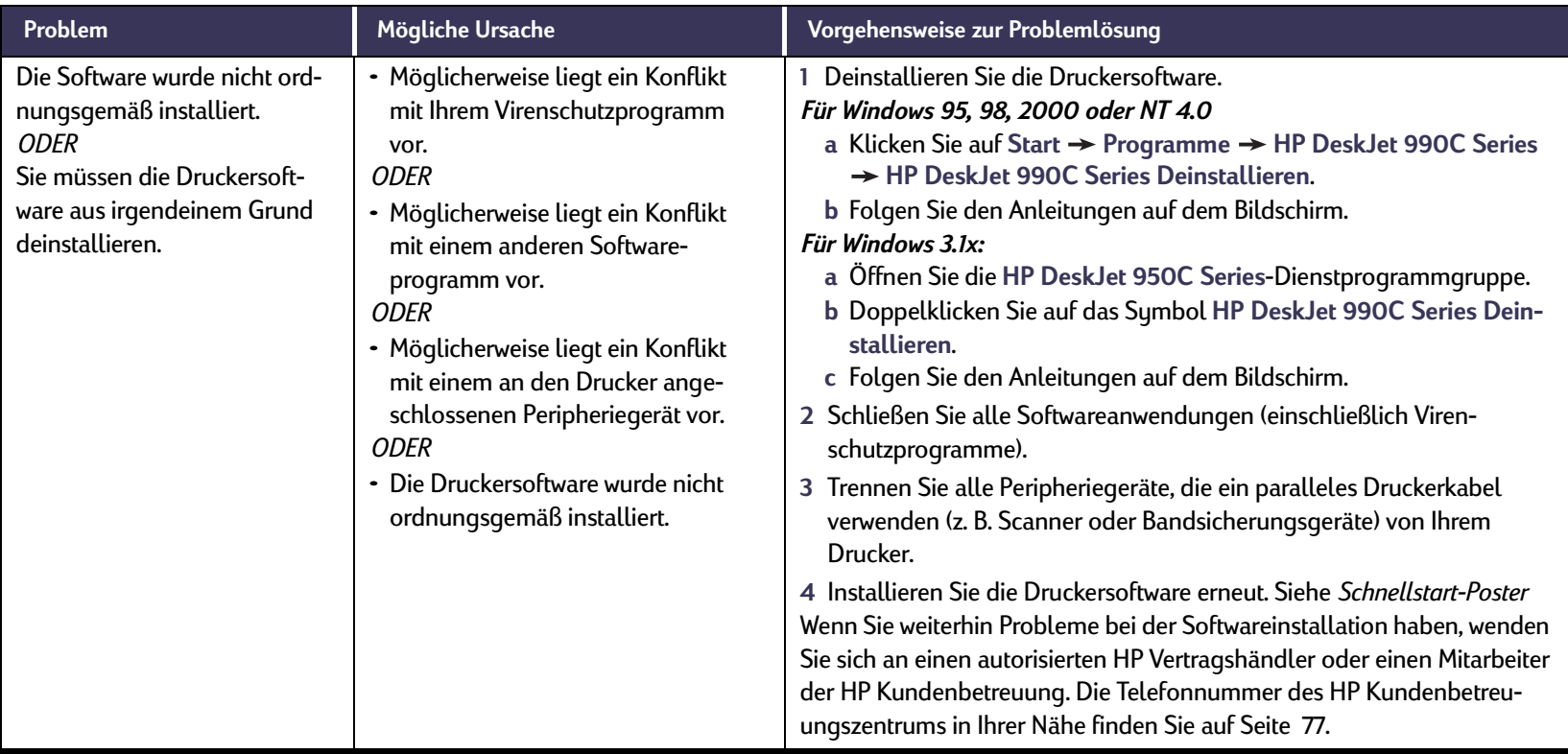

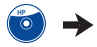

#### $\bigodot$ **Die Druckersoftware kann nicht installiert werden. Wo liegt das Problem?** *Forts.*

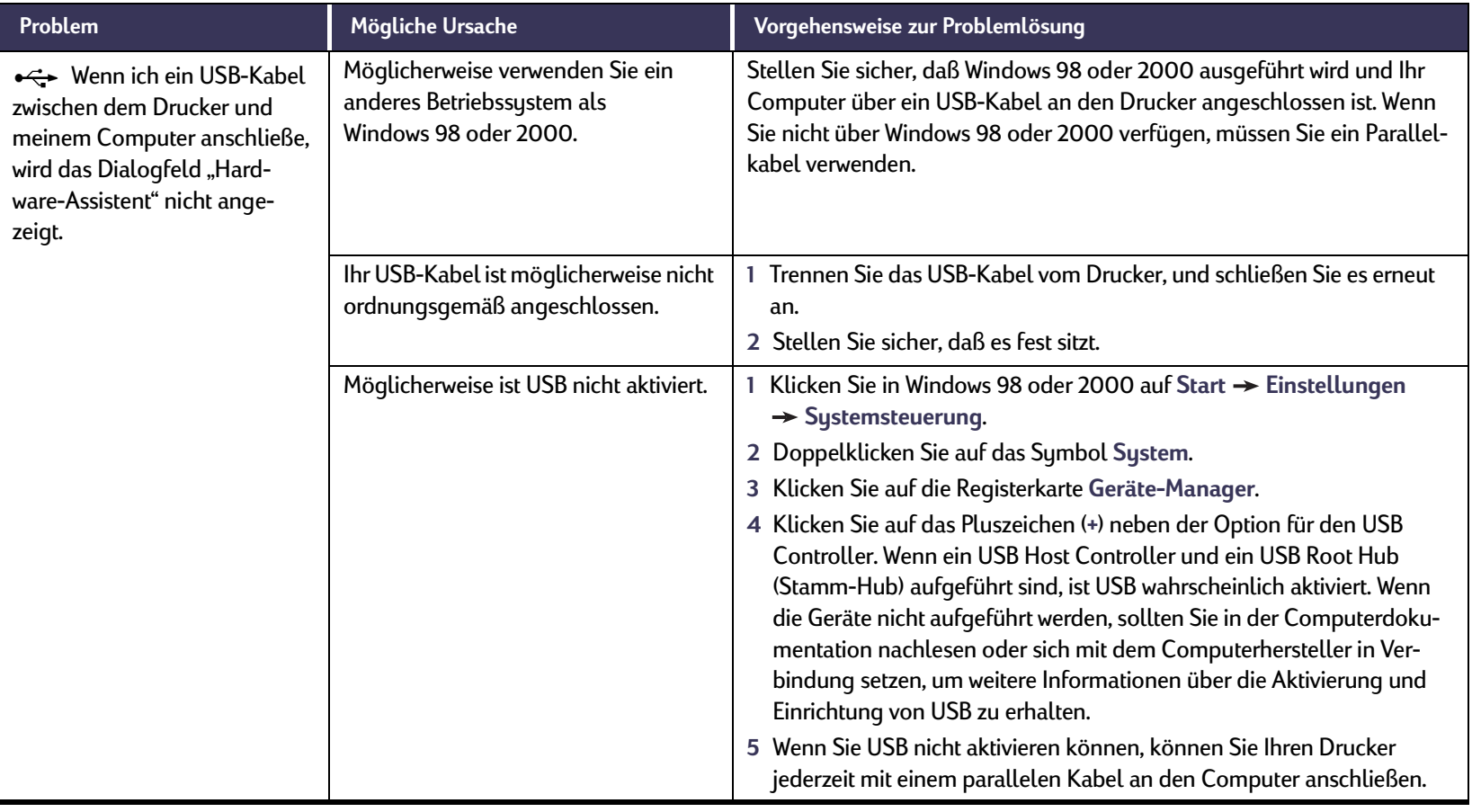

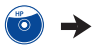

#### $\bigodot$ **Die Druckersoftware kann nicht installiert werden. Wo liegt das Problem?** *Forts.*

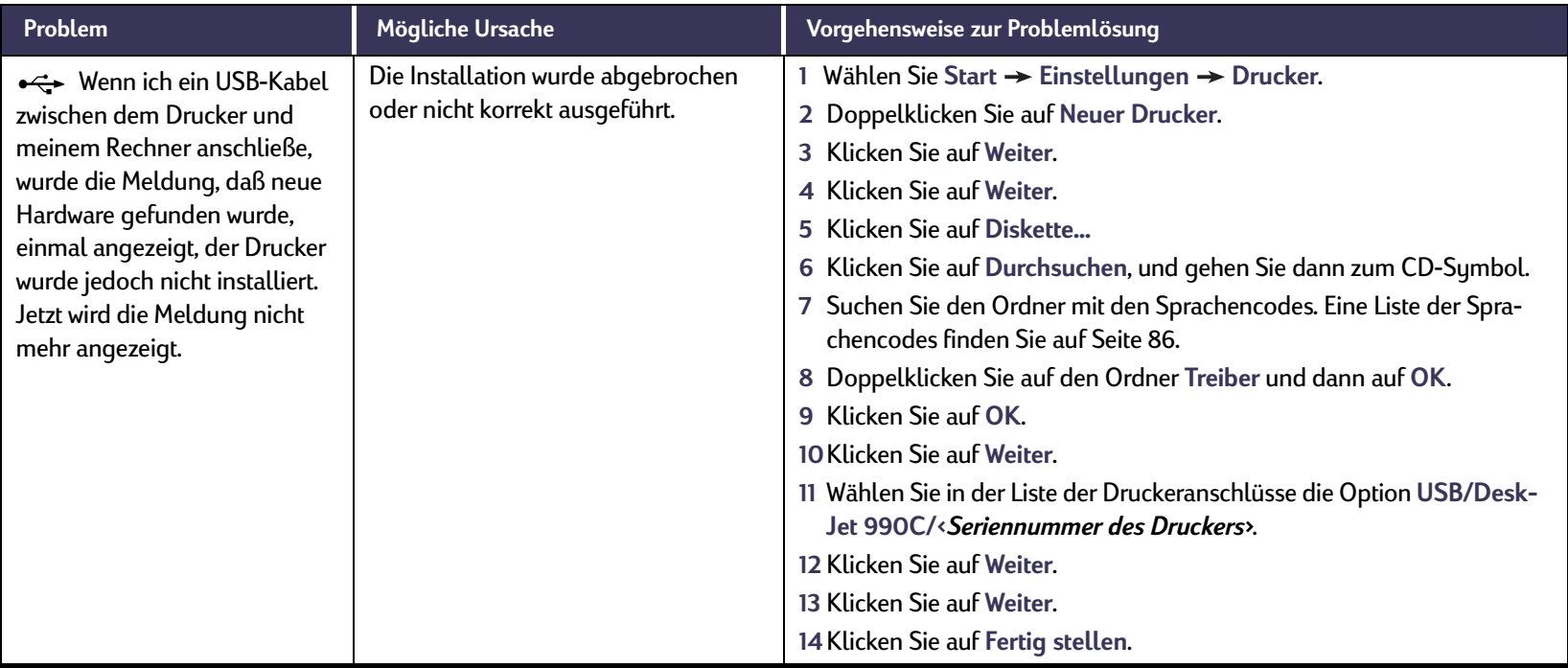

 $\circ$ 

#### <span id="page-54-0"></span> $\bigodot$ **Die Druckersoftware kann nicht installiert werden. Wo liegt das Problem?** *Forts.*

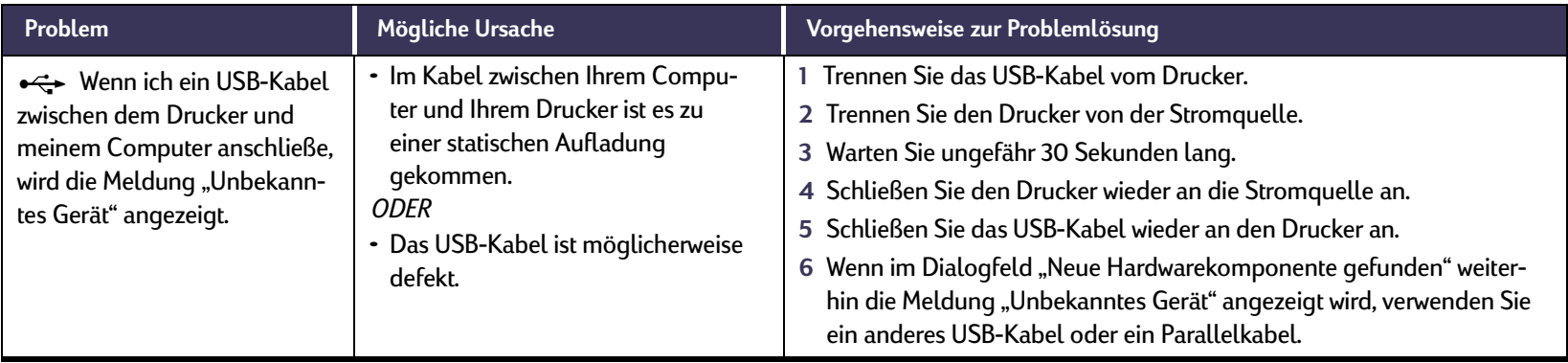

<span id="page-55-0"></span>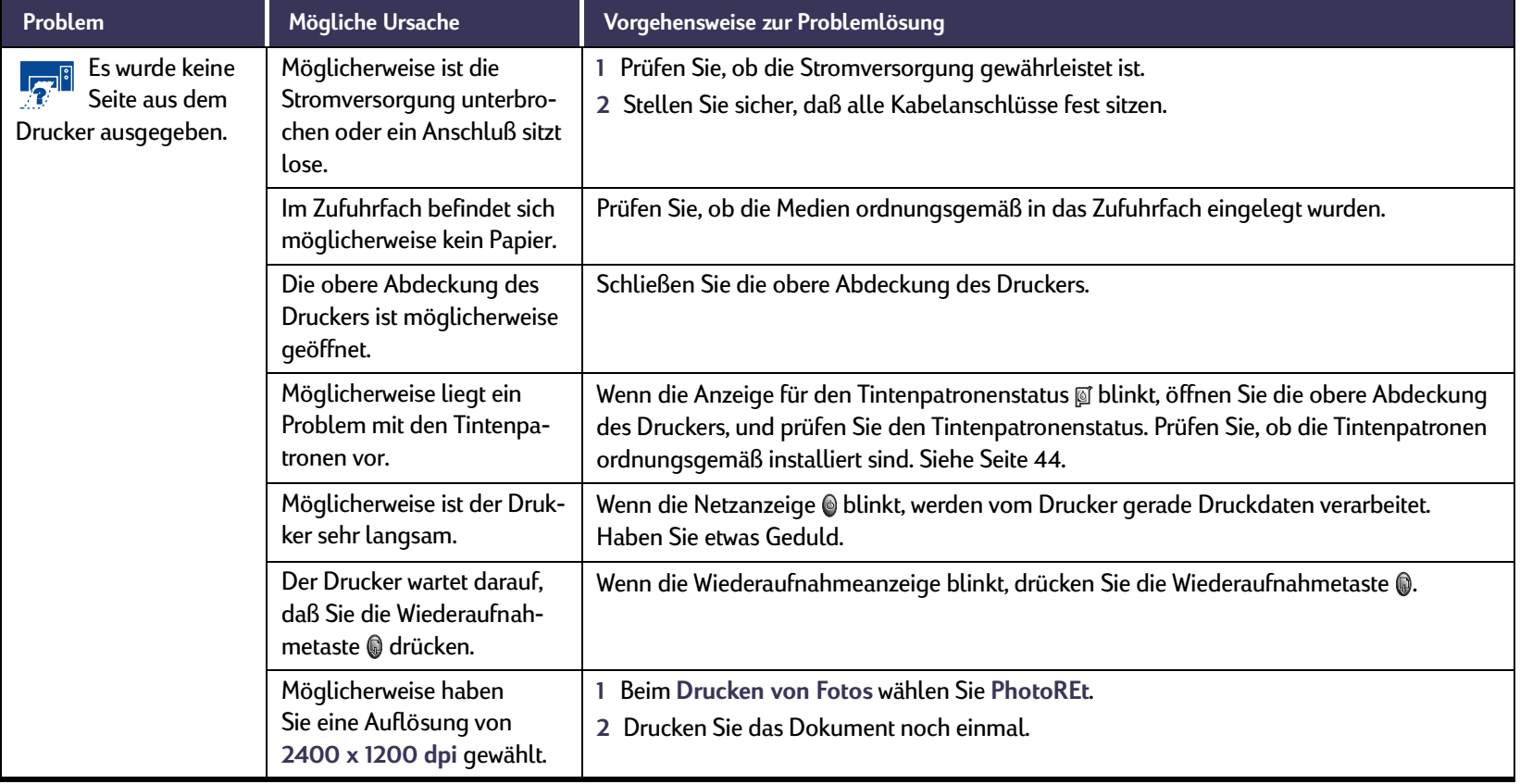

 $\sqrt{x}$   $\rightarrow$ 

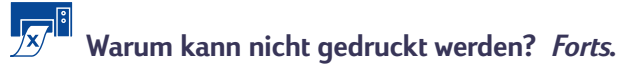

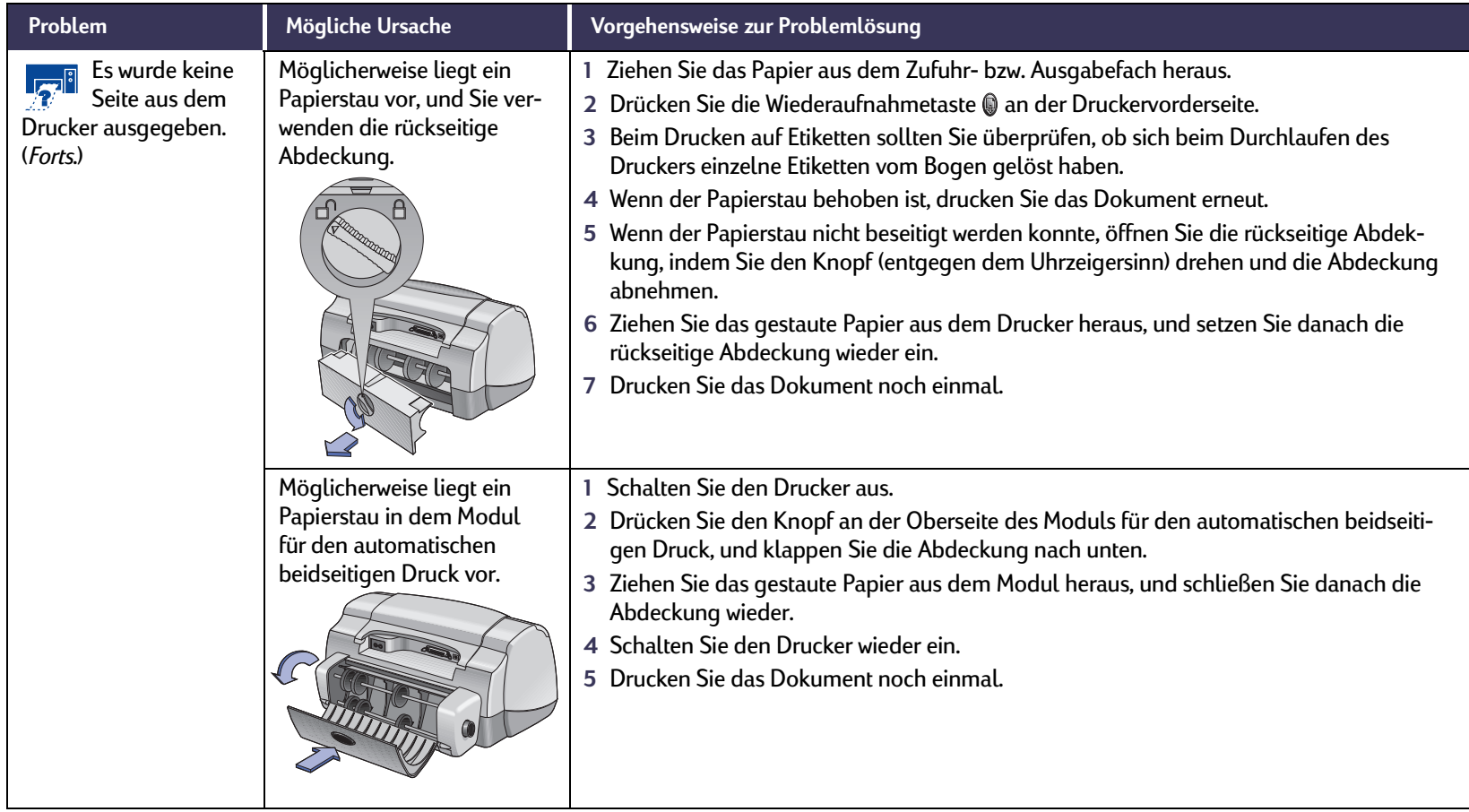

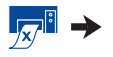

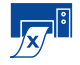

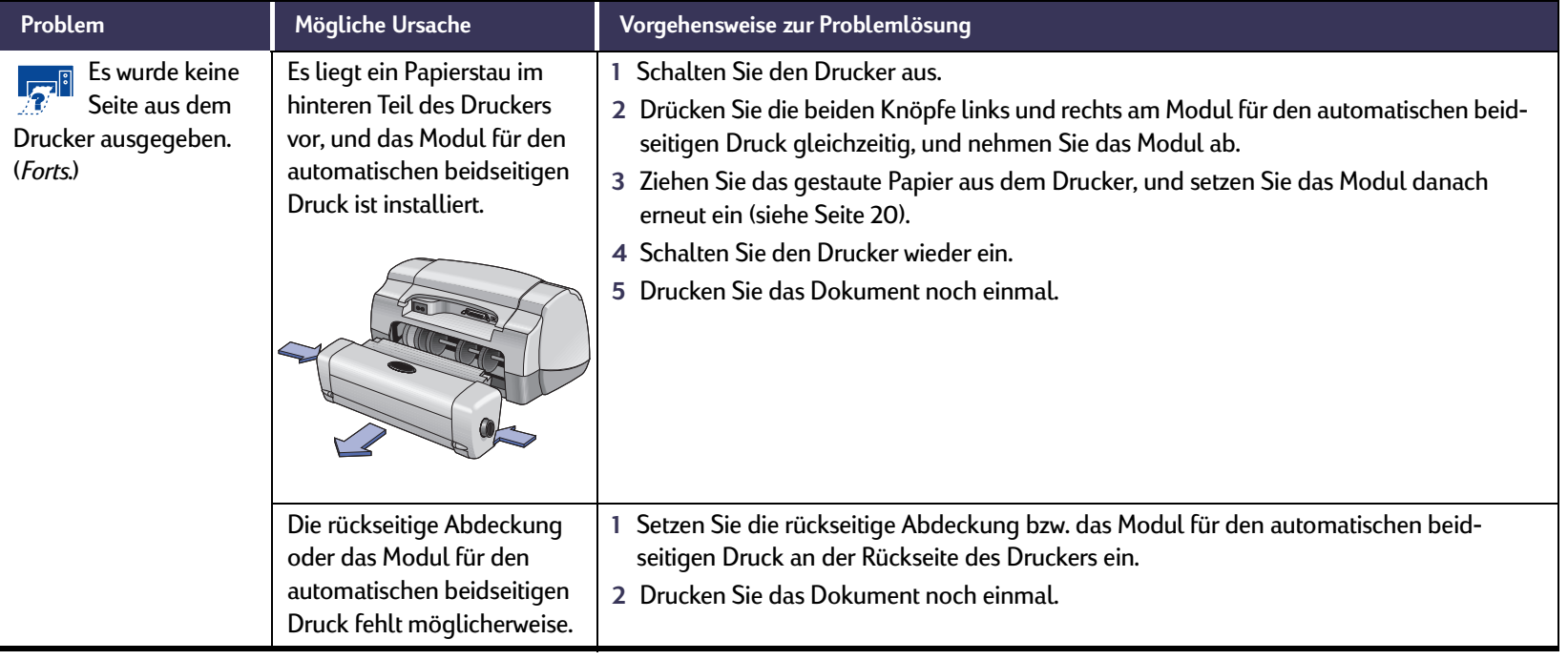

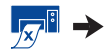

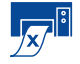

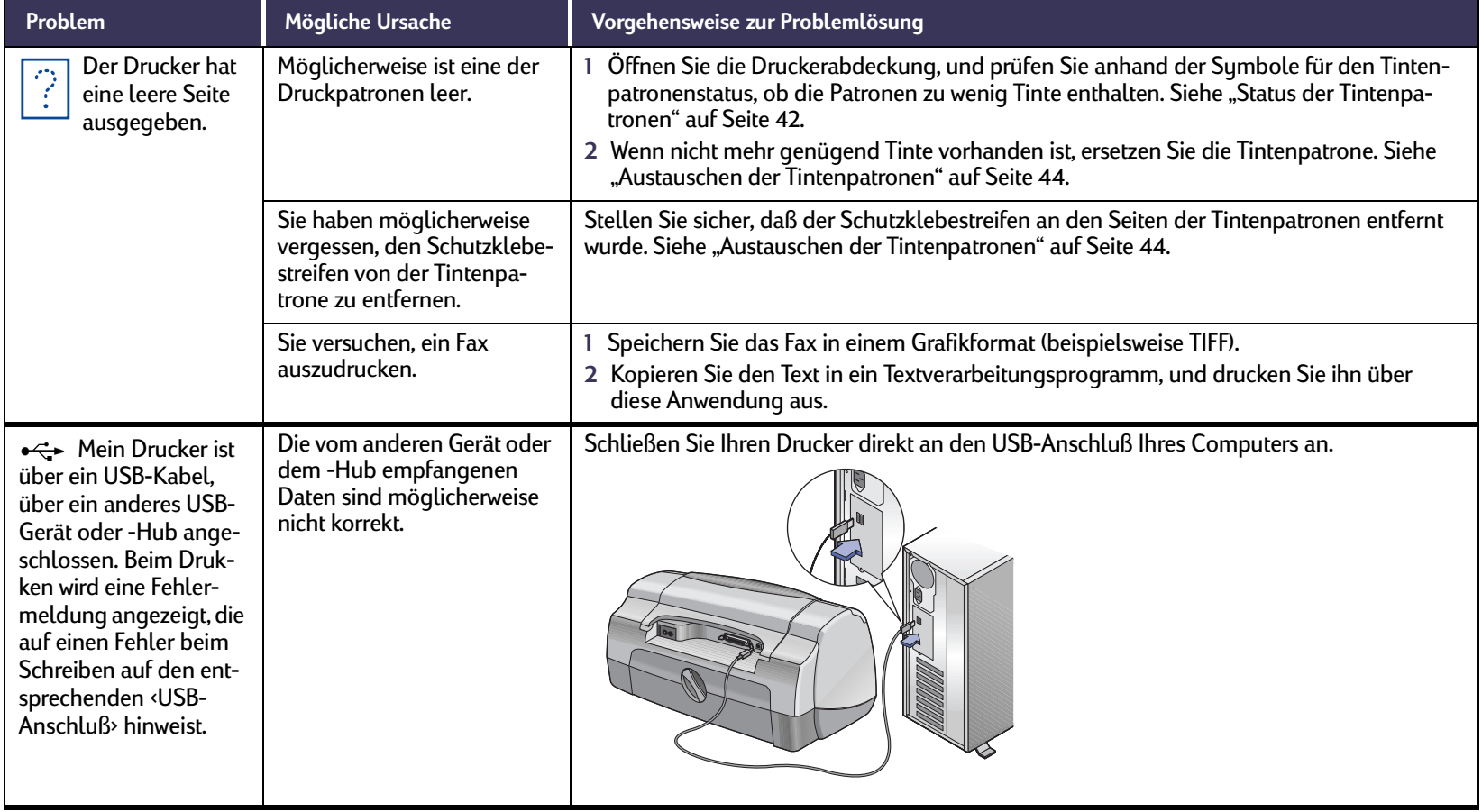

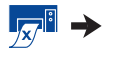

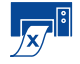

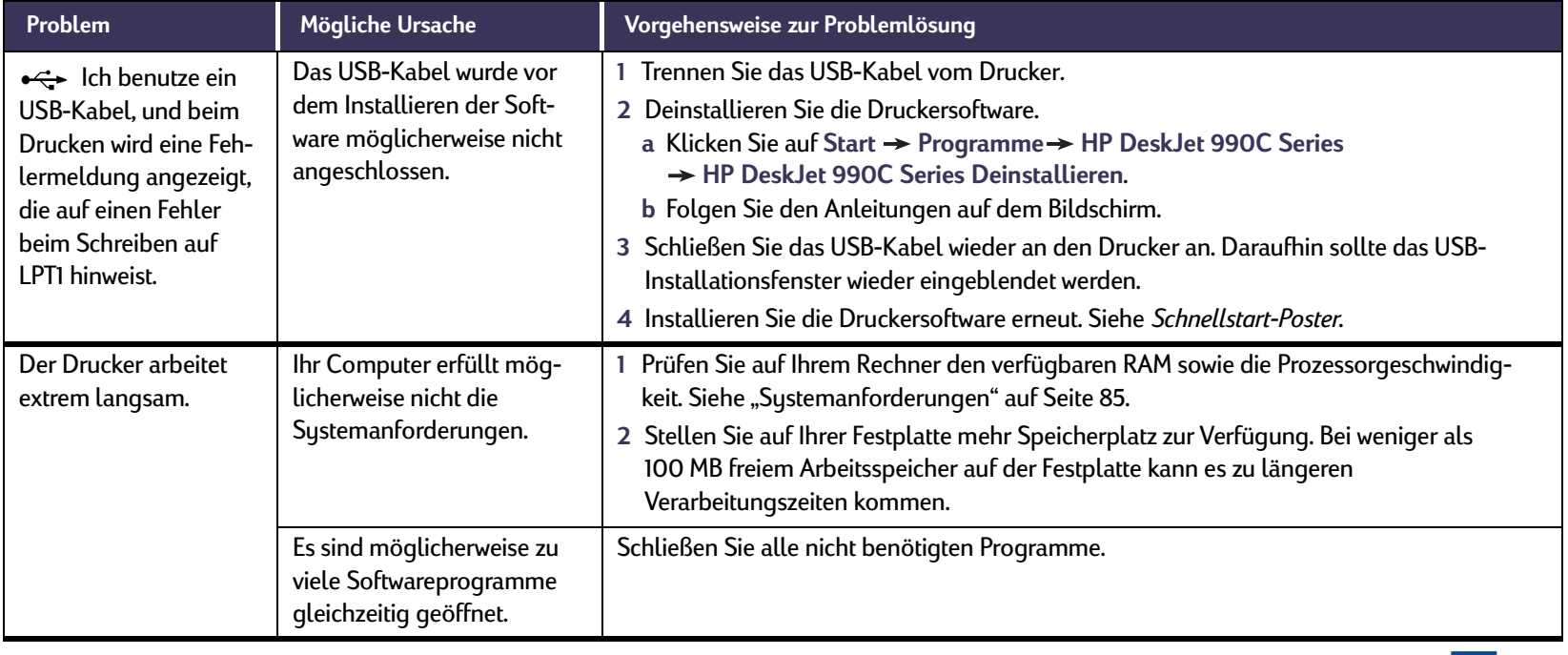

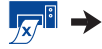

<span id="page-60-0"></span>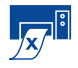

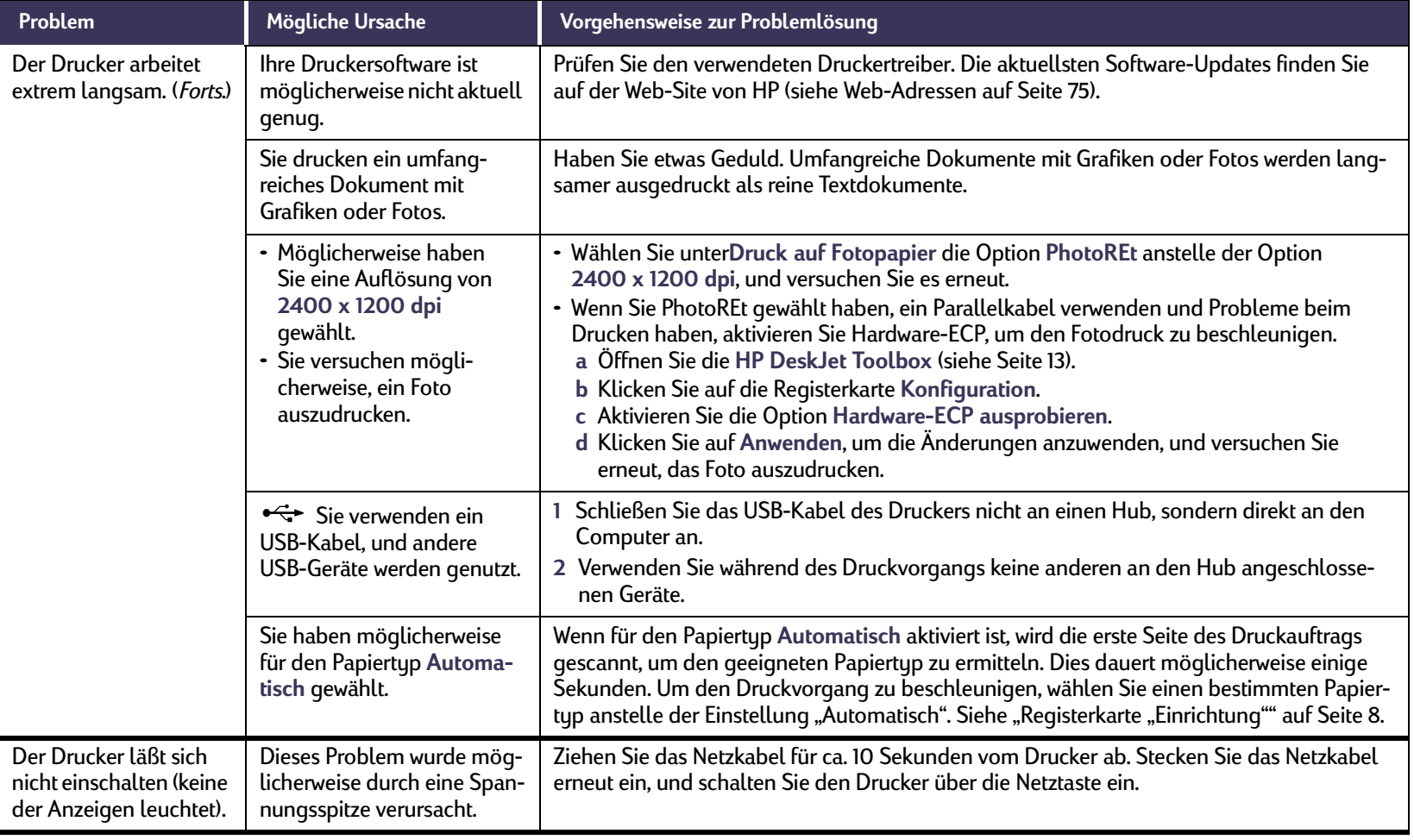

<span id="page-61-0"></span>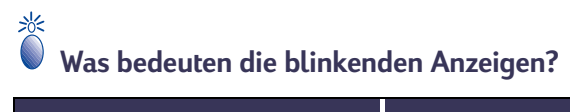

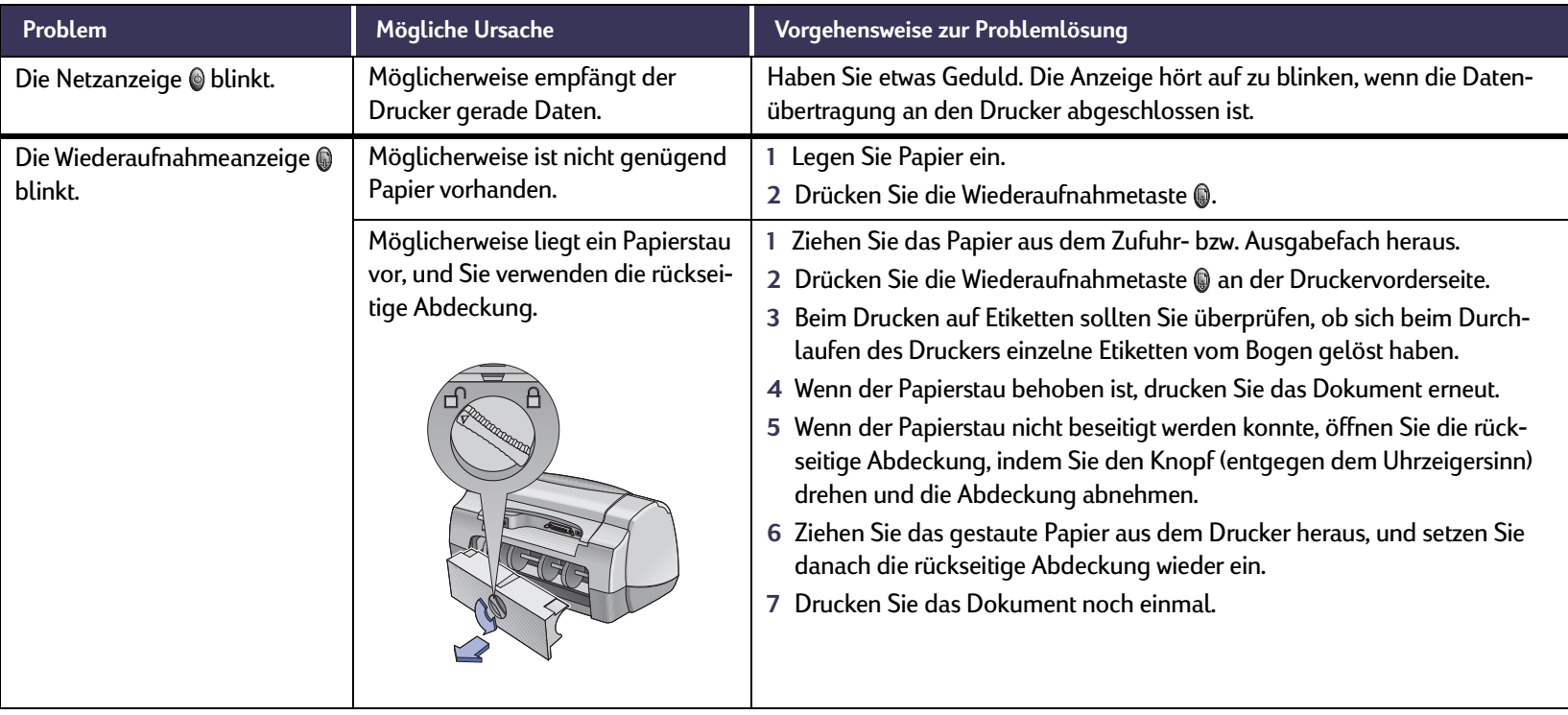

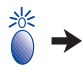

# **Was bedeuten die blinkenden Anzeigen?** *Forts.*

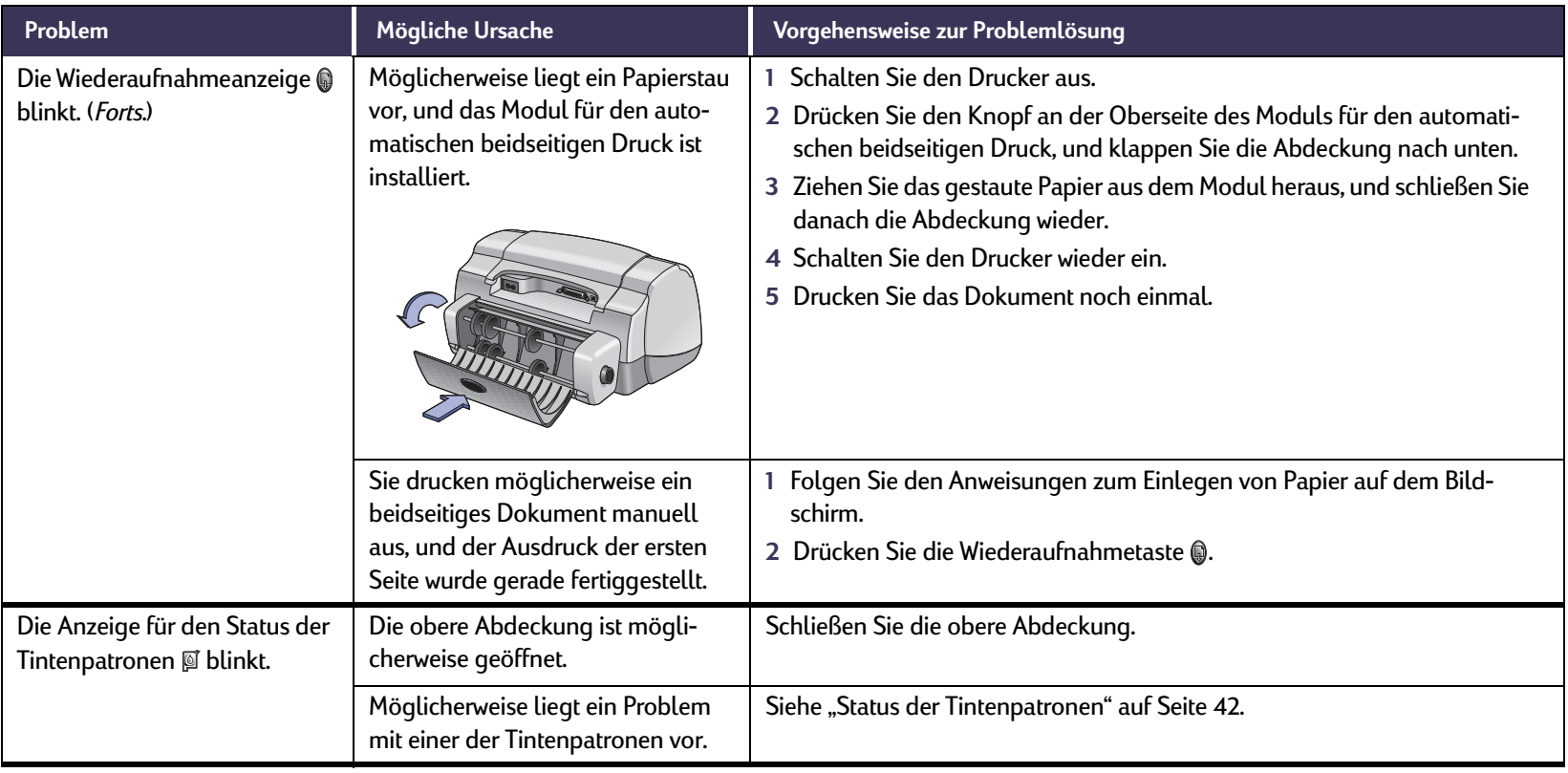

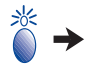

# <span id="page-63-0"></span>**Was bedeuten die blinkenden Anzeigen?** *Forts.*

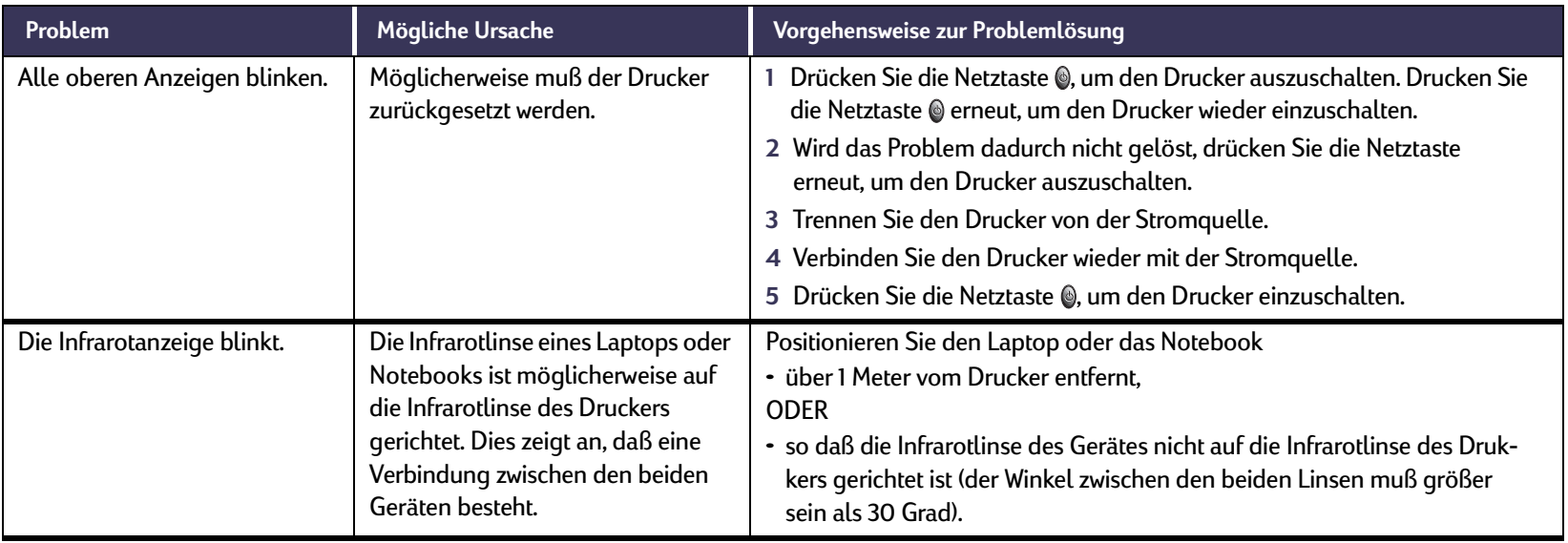

<span id="page-64-0"></span>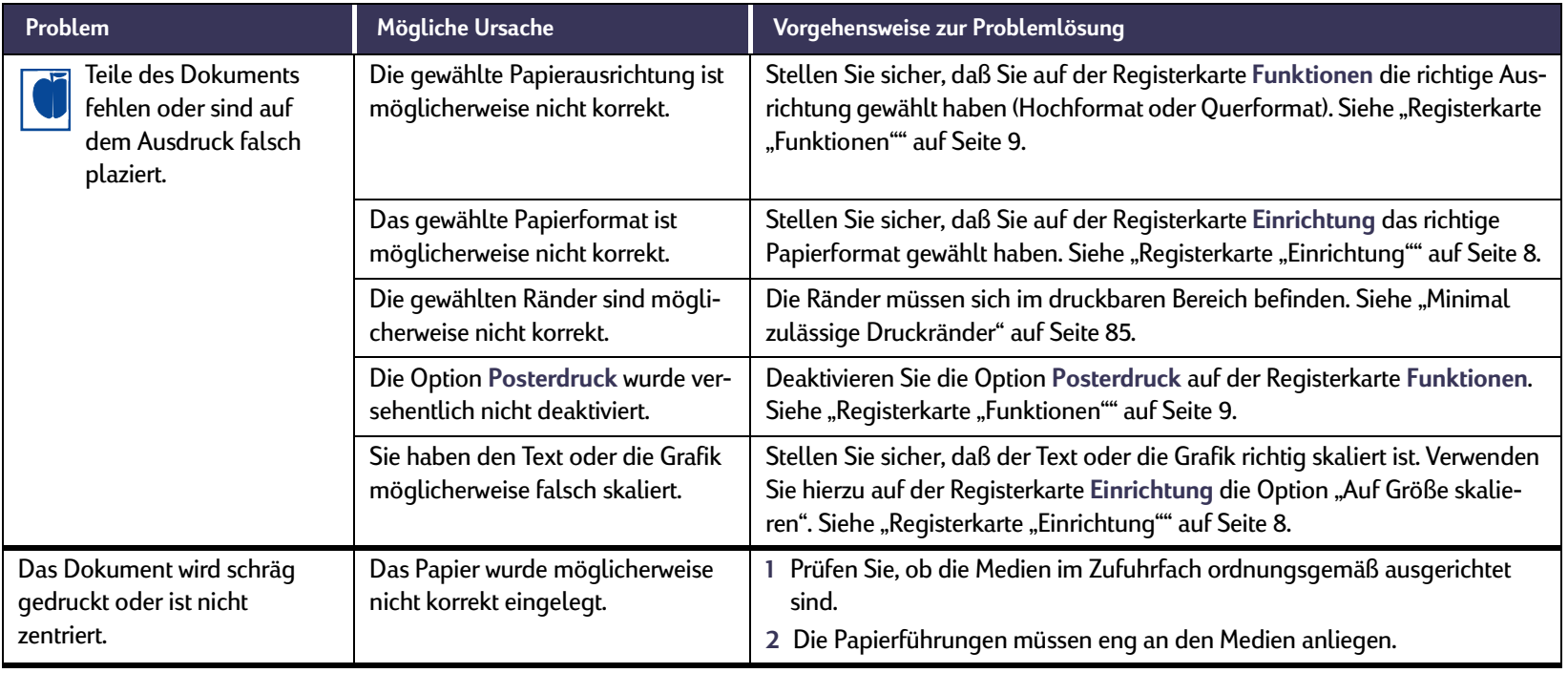

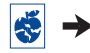

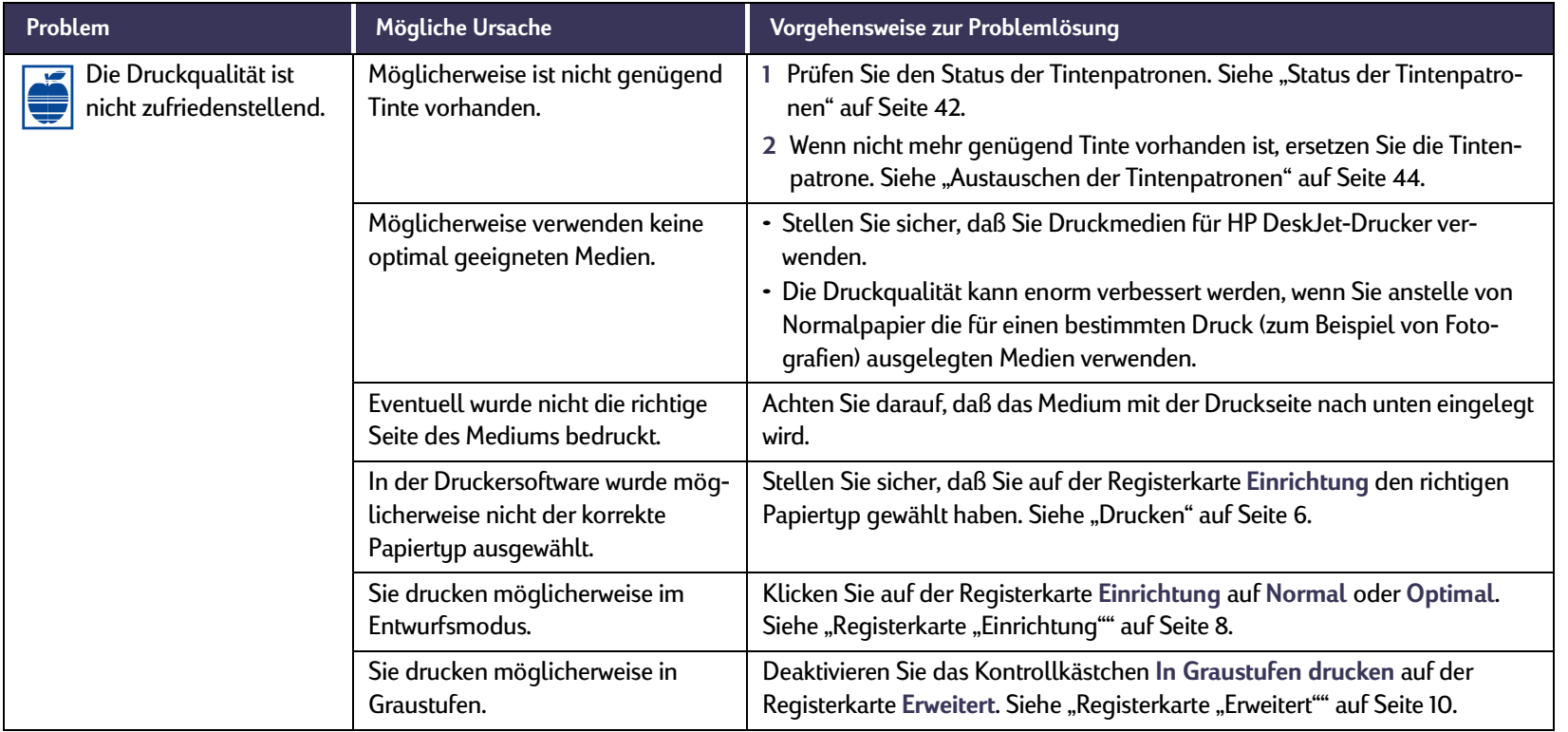

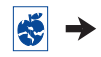

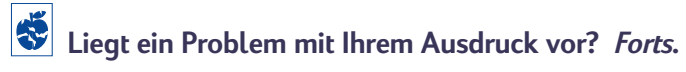

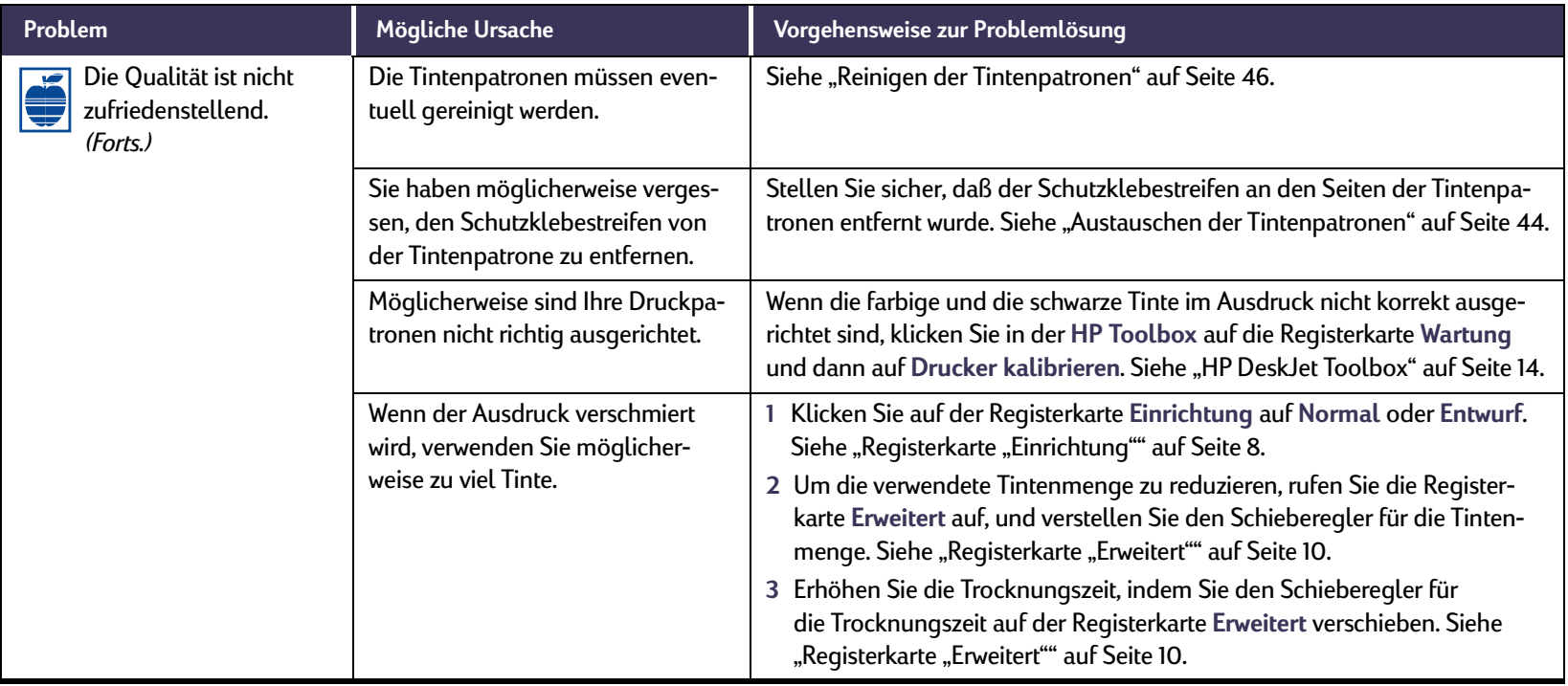

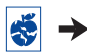

<span id="page-67-0"></span>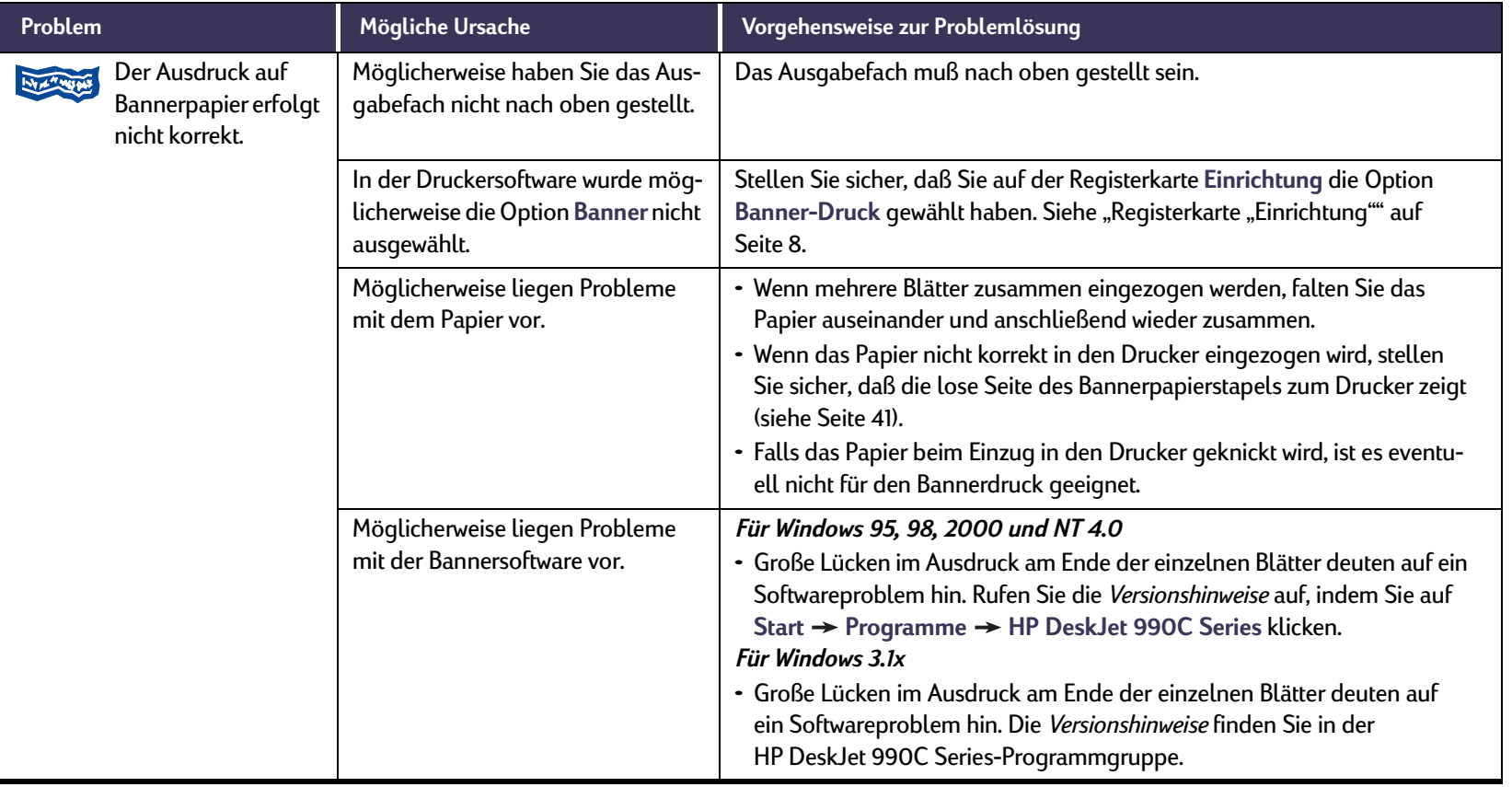

感

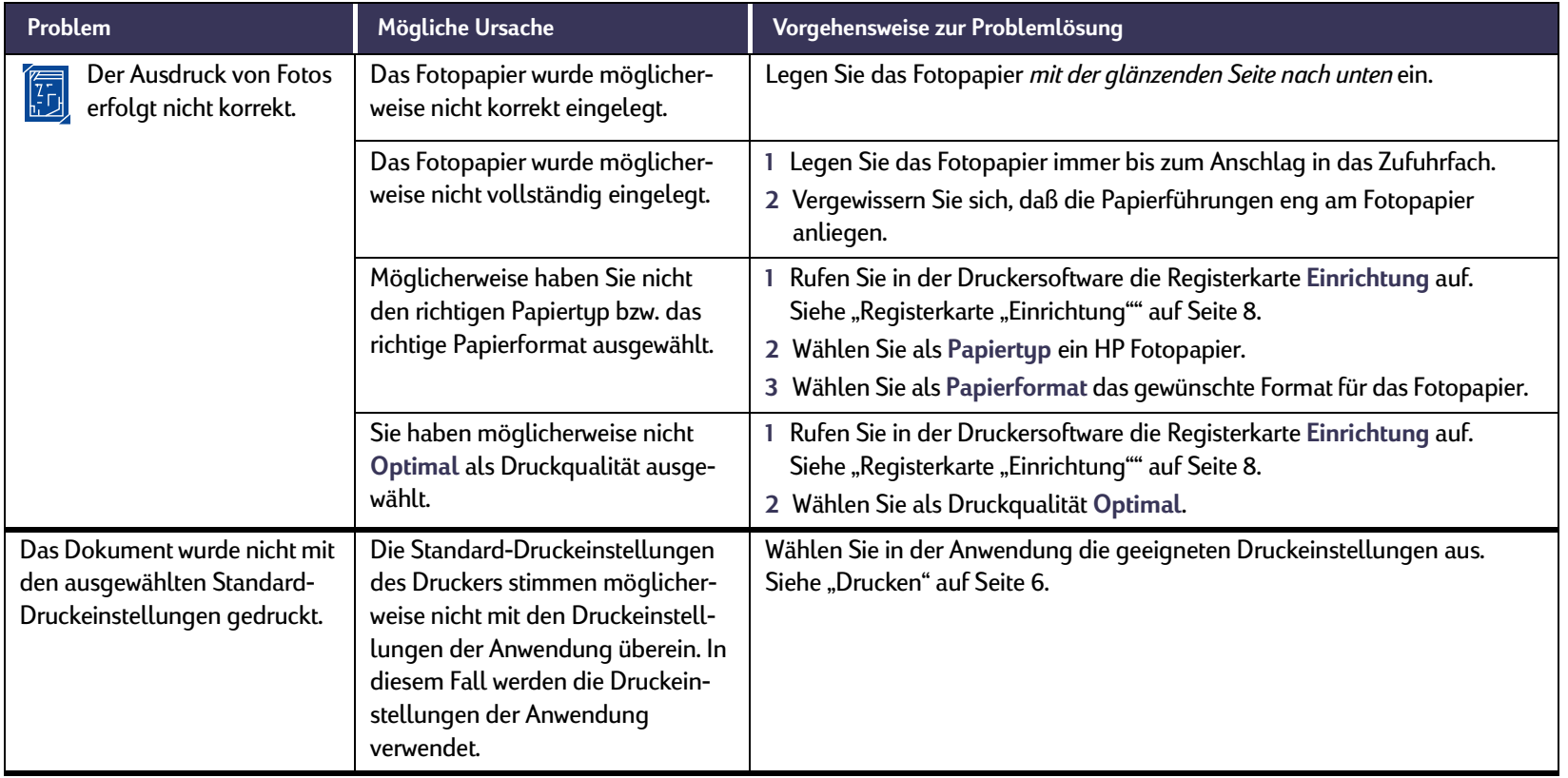

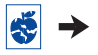

<span id="page-69-0"></span>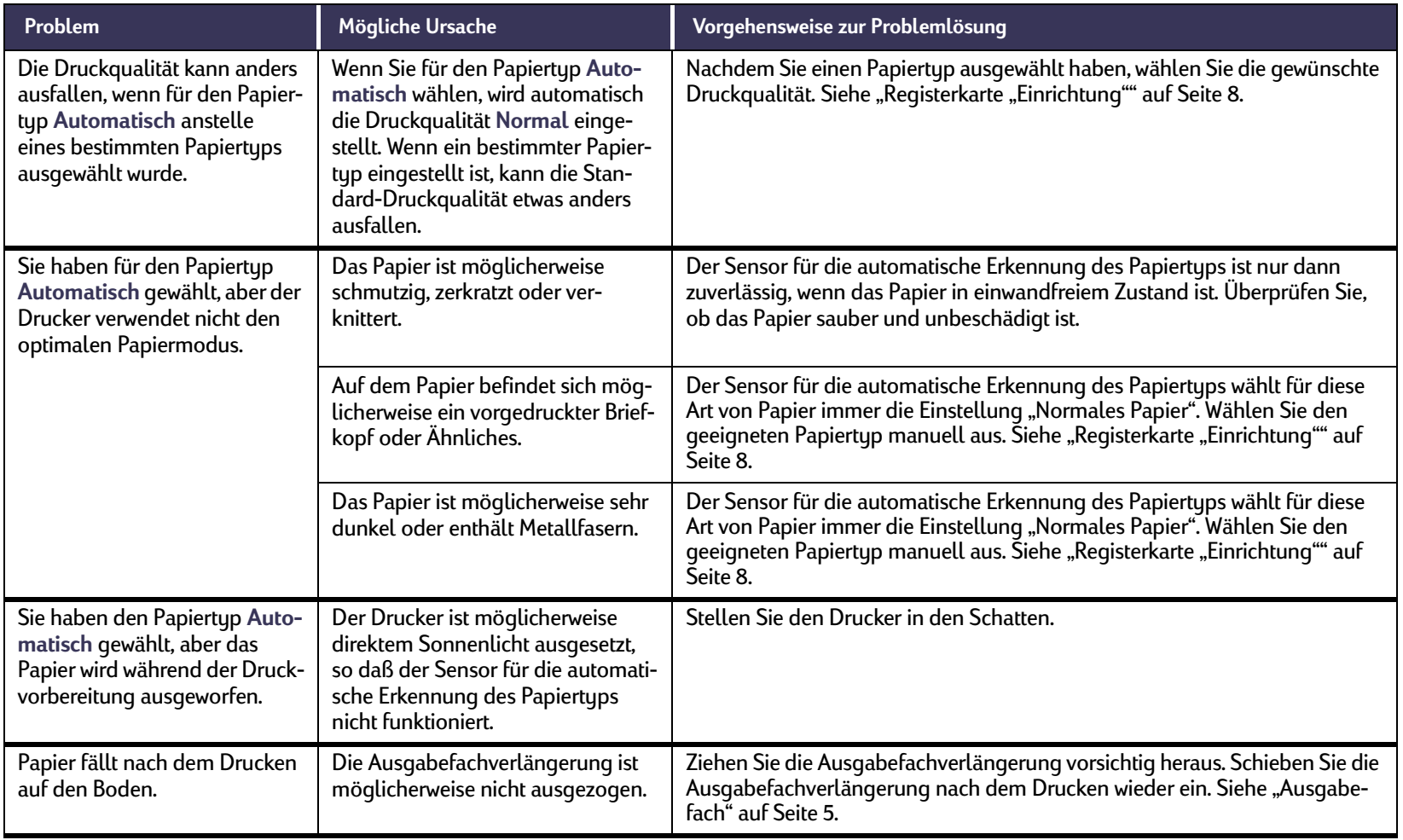

# <span id="page-70-0"></span>**Liegt ein Problem mit Ihrem Modul für den automatischen beidseitigen Druck vor?**

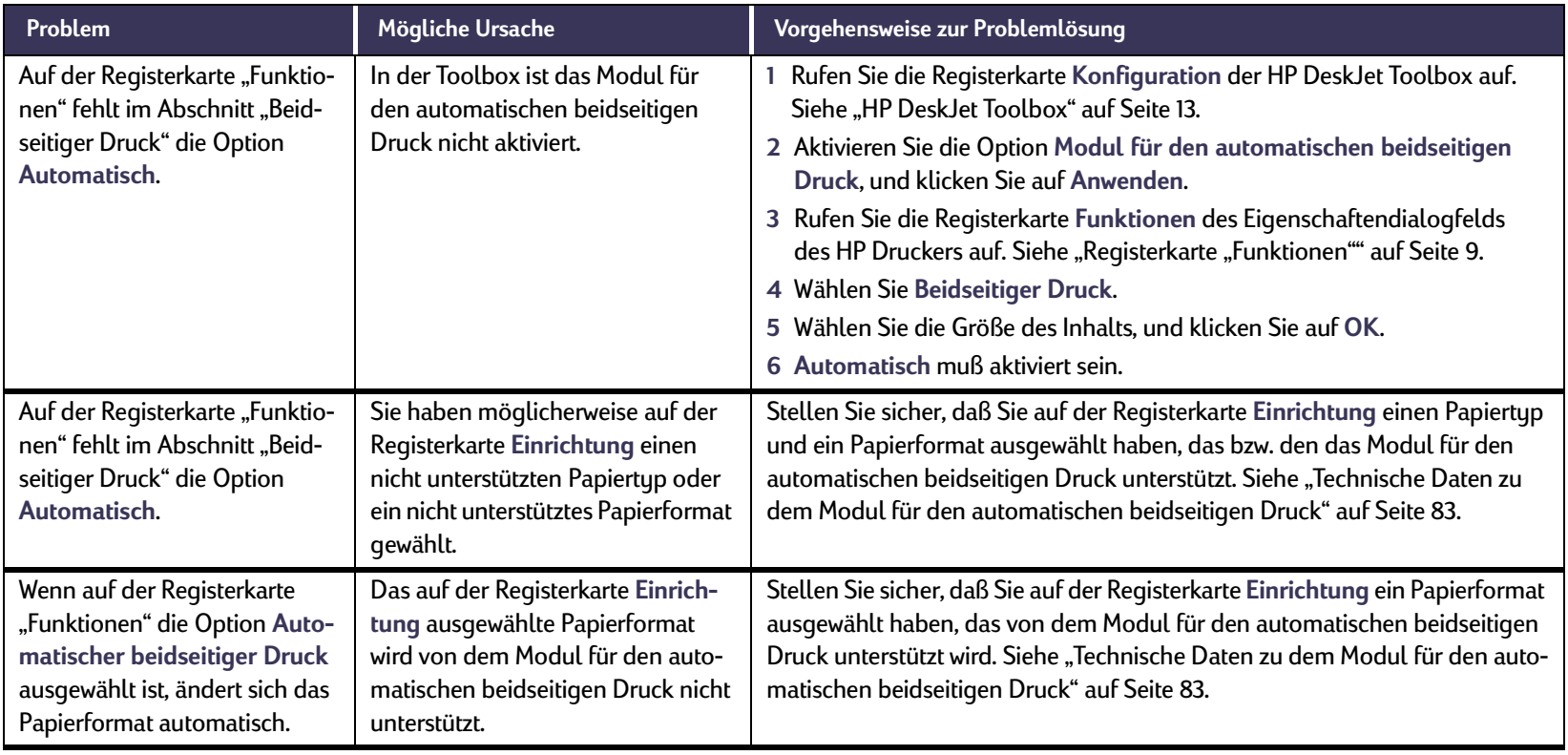

# <span id="page-71-0"></span>**Liegt ein Problem mit Ihrem Modul für den automatischen beidseitigen Druck vor?** *Forts.*

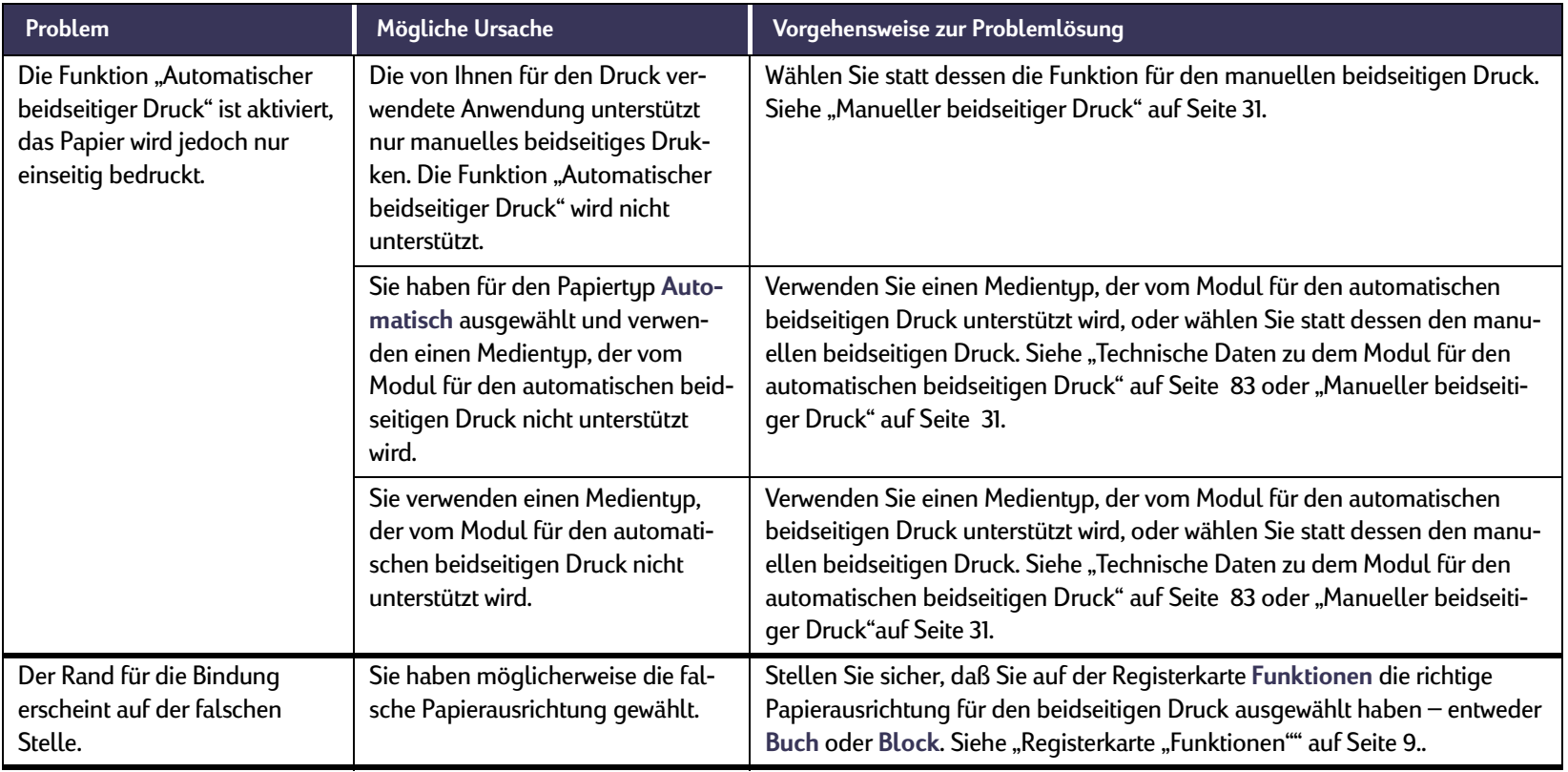
# <span id="page-72-0"></span>**Liegt ein Problem beim Infrarotdruck (Ir) vor?**

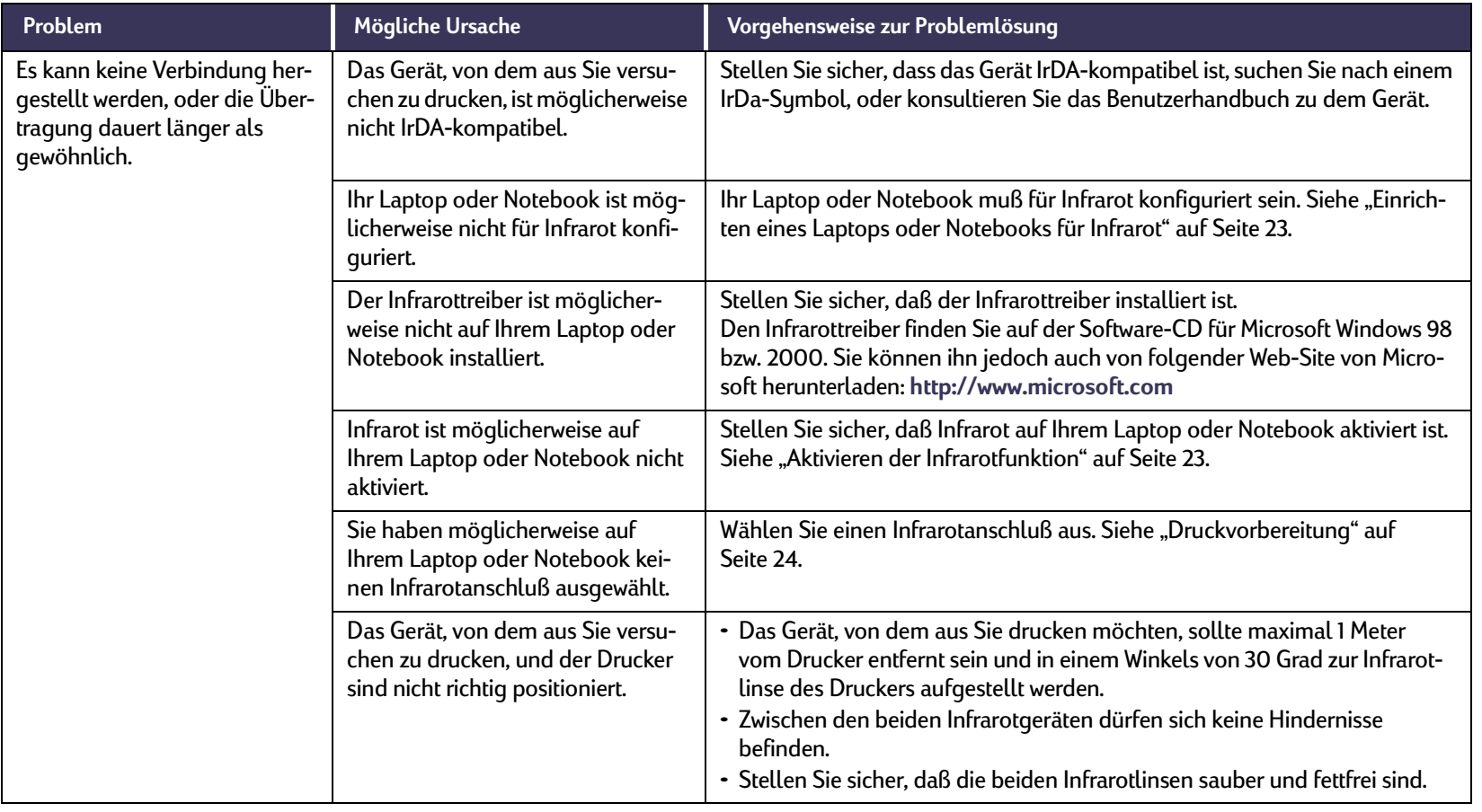

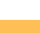

 $\bullet \rightarrow$ 

# <span id="page-73-0"></span>**Liegt ein Problem beim Infrarotdruck (Ir) vor?** *Forts.*

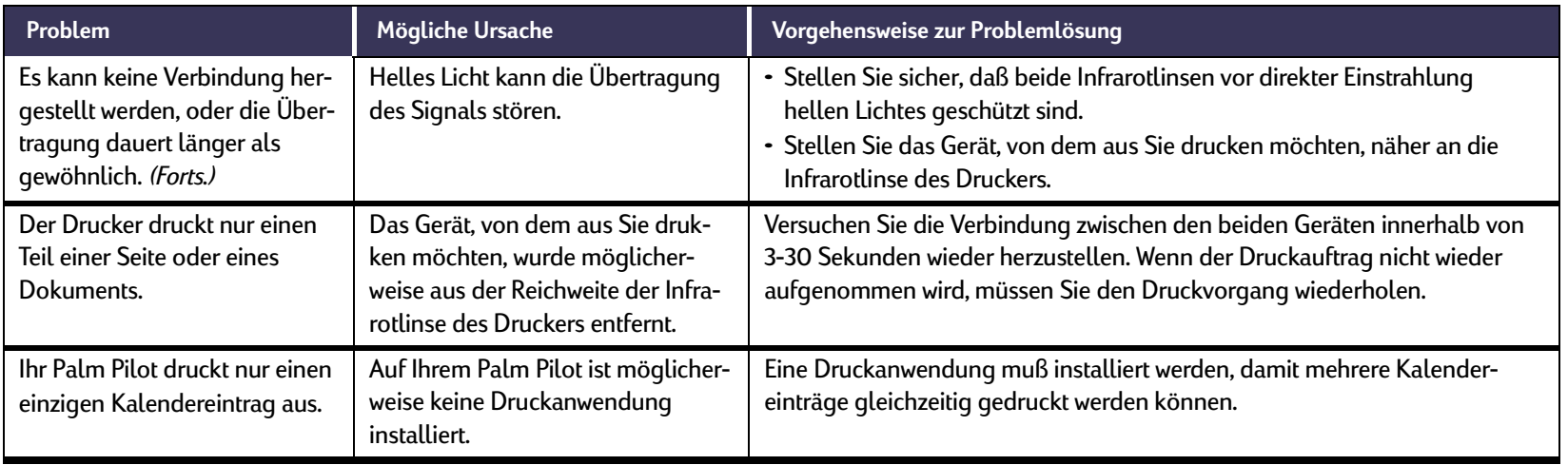

<span id="page-74-0"></span>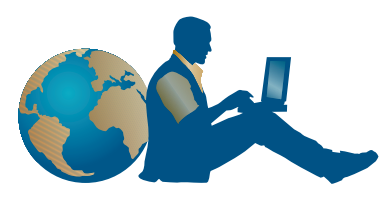

# **HP Kundenbetreuung**

HP DeskJet-Drucker sind für ihre hohe Qualität und Zuverlässigkeit bekannt. Sie haben also ein hervorragendes Produkt erworben. Falls Sie dennoch einmal Hilfe benötigen, können Sie die preisgekrönten Serviceleistungen der HP Kundenbetreuung und der technischen Unterstützung jederzeit problemlos nutzen. Unsere Experten geben Ihnen Hinweise zur Verwendung des HP Druckers und beantworten Ihre Fragen zu aufgetretenen Problemen. Ob online oder per Telefon – Sie erhalten immer schnell die benötigte Hilfe.

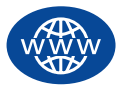

# **HP Online-Kundenbetreuung**

Hier finden Sie per Mausklick schnell die gewünschte Lösung. **Die Online-Kundenbetreuung von HP** ist der ideale Ausgangspunkt für Ihre Suche nach Antworten auf Fragen zu Ihren HP Produkten. Rund um die Uhr an sieben Tagen der Woche können Sie kostenlos auf Informationen über die gesamte Angebotspalette zugreifen – von Tips zum Drucken bis hin zu Informationen über die neuesten Produkt- und Software-Updates.

Falls Sie über ein Modem verfügen und Zugang zu speziellen Online-Diensten oder zum Internet haben, stehen Ihnen auf folgenden Web-Sites verschiedene Hilfsangebote zur Verfügung:

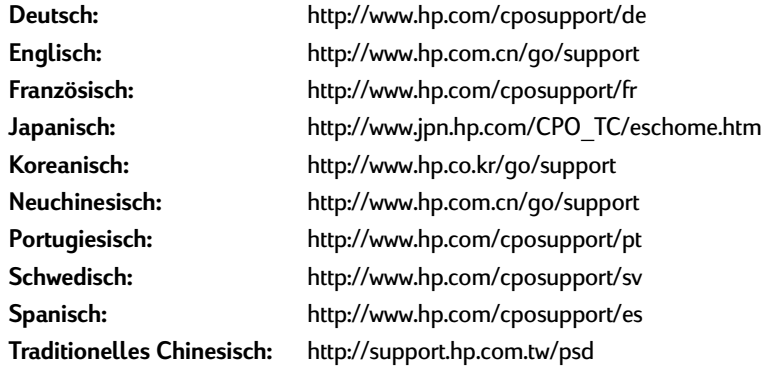

Um ein Land oder eine Sprache zu wählen, rufen Sie die **HP Online-Kundenbetreuung** unter **http://www.hp.com/apcpo-support/ regional.html** auf. Hier finden Sie Hyperlinks zu den **Benutzerforen der HP Kundenbetreuung** und zur **HP Kundenbetreuung per E-Mail**. Wählen Sie Ihr Produkt (z. B. HP DeskJet 990C), und klicken Sie auf **Verbindung mit HP**.

<span id="page-75-0"></span>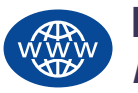

# **HP Online-Kundenbetreuung**  *Forts.*

### **Benutzerforen der HP Kundenbetreuung**

Freundliche Beratung und jede Menge Informationen. Besuchen Sie unsere Online-Benutzerforen. Hier können Sie auf vorhandene Nachrichten anderer HP Benutzer zugreifen und nach Antworten auf Fragen zu Ihrem speziellen Problem suchen. Darüber hinaus können Sie eigene Fragen stellen und später die Antworten erfahrener Benutzer und Systemoperatoren einsehen.

# **HP Kundenbetreuung per E-Mail**

Sie können sich per E-Mail persönlich an HP wenden und erhalten dann eine Antwort von Ihrem persönlichen Kundenbetreuungstechniker. In der Regel erhalten Sie 24 nach Eingang Ihrer Anfrage eine Antwort. (Dies gilt nicht für Feiertage). Dies ist eine ideale Möglichkeit, weniger dringende Anfragen zu stellen. Schreiben Sie uns eine E-Mail unter **http://contact.external.hp.com/support/menu/menu-post.html**.

# **HP Kundenbetreuung Audio Tips (nur in den USA)**

Unter der Nummer (877) 283-4684 stellen wir Ihnen einen automatischen Telefondienst zur Verfügung, bei dem Sie einfache Lösungen für häufig gestellte Fragen zu HP DeskJet-Druckern erhalten.

# **Druckersoftware-Updates**

Die Druckersoftware (auch Druckertreiber genannt) ermöglicht die Kommunikation zwischen dem Drucker und dem Computer. HP liefert Drukkersoftware sowie Software-Updates für Windows-Betriebssysteme. Wenn Sie Druckersoftware für MS-DOS benötigen, wenden Sie sich an den Hersteller des jeweiligen Softwareprogramms. Sie können die Druckersoftware auf unterschiedliche Weise anfordern:

- Laden Sie die Druckersoftware über die **HP Online-Kundenbetreuungs**-Web-Site herunter. Adressen der HP Web-Sites finden Sie unter ["HP Online-Kundenbetreuung"](#page-74-0) auf Seite [75](#page-74-0).
- Wenn Sie mit dem Betriebssystem Windows 95, 98, oder 3.1x arbeiten und anstelle von CDs Disketten benötigen, können Sie Ihren HP Händler oder einen Freund, der ein CD-Laufwerk besitzt, bitten, die Druckersoftware für Sie auf Disketten zu kopieren. Insgesamt benötigen Sie mindestens 6 leere Disketten. Zum Erstellen von Disketten müssen Sie die Installation der Druckersoftware starten. Wenn der Eröffnungsbildschirm angezeigt wird, wählen Sie die Option zum **Erstellen von Disketten Ihrer Druckersoftware**, und folgen Sie dann den Anweisungen auf dem Bildschirm.
- In den USA können Sie, wenn Sie den Drucker zum ersten Mal einrichten und nicht über ein CD-ROM-Laufwerk verfügen bzw. keinen Zugriff auf die **HP Online-Kundenbetreuung** haben, die Druckersoftware unter der Telefonnummer (661) 257-5565 auf 3,5-Zoll-Disketten bestellen (u. U. fallen Gebühren für den Versand und die Verarbeitung an). Zusätzliche kostenlose Software erhalten Sie allerdings nur auf CD.
- <span id="page-76-0"></span>• Innerhalb der USA können Sie Software-Updates über die Web-Site von HP herunterladen: **http://www.hp.com.cn/go/support** Wenn Sie keinen Zugriff auf die Web-Site haben, wählen Sie die Nummer (661) 257-5565. Software-Updates sind gegen Zahlung der Kosten für die Datenträger und den Versand erhältlich.
- Wenn Sie sich außerhalb der USA befinden und den Treiber nicht über die **HP Online-Kundenbetreuung** herunterladen können (siehe Seite [75](#page-74-0)), rufen Sie Ihr **HP Kundenbetreuungszentrum** (siehe Seite 77) an.

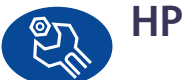

# **HP Kundenbetreuung – Reparatur**

Wenn Ihr HP Drucker einmal repariert werden muß, wenden Sie sich einfach an das **HP Kundenbetreuungszentrum**. Unsere Fachleute werden das Problem diagnostizieren und die Reparaturarbeiten für Sie koordinieren. Während der begrenzten Garantiezeit für den Drucker ist dieser Service kostenlos. Nach Ablauf der Garantie werden bei Reparaturen die Arbeitszeit und die Materialkosten berechnet.

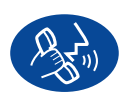

# **HP Kundenbetreuung per Telefon**

Innerhalb 30 Tage nach dem Kauf des Druckers ist die telefonische Beratung kostenlos. Bei Ferngesprächen müssen Sie allerdings die Gesprächsgebühren übernehmen.

Bevor Sie uns anrufen, sollten Sie folgendes beachten:

- **1** Lesen Sie zuerst die Hinweise zur Installation und Fehlerbehebung auf Ihrem *Schnellstart-Poster* und in diesem *Benutzerhandbuch*.
- **2** Prüfen Sie, ob Sie über die **HP Online-Kundenbetreuung** Hilfe zu Produkten erhalten (siehe Seite [75](#page-74-0)).
- **3** Rufen Sie in den USA unseren kostenlosen automatischen Telefondienst **HP Customer Care Audio Tips** unter der Nummer (877) 283-4684 an, um schnelle und einfache Lösungen für häufig gestellte Fragen zu HP DeskJet-Druckern zu erfragen.
- <span id="page-77-0"></span>**4** Wenn Sie hier nicht die Lösung für Ihr Problem erhalten, rufen Sie einen HP-Kundendienstmitarbeiter an, während Sie sich an Ihrem Computer und Drucker befinden. Sie benötigen die folgenden Informationen, bevor Sie anrufen:
	- die Seriennummer des Druckers (auf dem Etikett an der Unterseite des Druckers)

 $\_$  , and the set of the set of the set of the set of the set of the set of the set of the set of the set of the set of the set of the set of the set of the set of the set of the set of the set of the set of the set of th

 $\_$  , and the set of the set of the set of the set of the set of the set of the set of the set of the set of the set of the set of the set of the set of the set of the set of the set of the set of the set of the set of th

 $\_$  , and the set of the set of the set of the set of the set of the set of the set of the set of the set of the set of the set of the set of the set of the set of the set of the set of the set of the set of the set of th

- Die Modellnummer des Druckers (auf dem Etikett an der Vorderseite des Druckers)
- Das Computermodell
- Die Version der Druckersoftware und das Softwareprogramm (falls zutreffend). Um herauszufinden, welche Druckersoftware-Version Sie verwenden, rufen Sie die HP DeskJet Toolbox auf, klicken Sie in der Titelleiste auf das Druckersymbol, und wählen Sie dann im Dropdown-Menü die Option **Info**.

 $\_$  , and the set of the set of the set of the set of the set of the set of the set of the set of the set of the set of the set of the set of the set of the set of the set of the set of the set of the set of the set of th

Wir können Ihre Fragen dann sofort beantworten.

See the list below, or refer to HP's web sit at: **http://www.hp.com/cposupport/mail\_support.html** for your country's **HP Customer Care Center** phone number:

- Argentinien (541 778-8380 • Australien
- 
- 
- Belgien (Niederländisch) +32 (0) 2 62688 06
- Brasilien
- Chile
- China
- Dänemark
- Deutschland
- Finnland
- Frankreich
- Griechenland
- Großbritannien
- Hongkong
- Indien
- Indonesien
- International (Englisch) +44 (0) 171 512 5202
- Irland
- Israel
- Italien
- Japan
- Kanada
- Korea
- Korea, außerhalb von Seoul 080 999 0700
- Malaysia

+61 3 8877 8000 • Belgien (Französisch) +32 (0)2 62688 07 011 829-6612 800 36 0999 +86 (0) 10 6564 5959 +45 (0) 39 29 4099  $+49$  (0) 180 52 58 143 Finnland +358 (0) 203 4 7 288 Frankreich +33 (0) 143623434  $+30(0)16196411$  $+44$  (0) 207.512 5202  $(800)$  96 7729 +91 11 682 60 35 +62 (21) 350 3408  $+353(0)$  1662 5525 Israel +972-(0)-9-9524848 +39 (0) 2 264 10350 03-3335-8333  $(905)$  206-4663 +82 (2) 3270 0700  $+60$  (3) 2952566

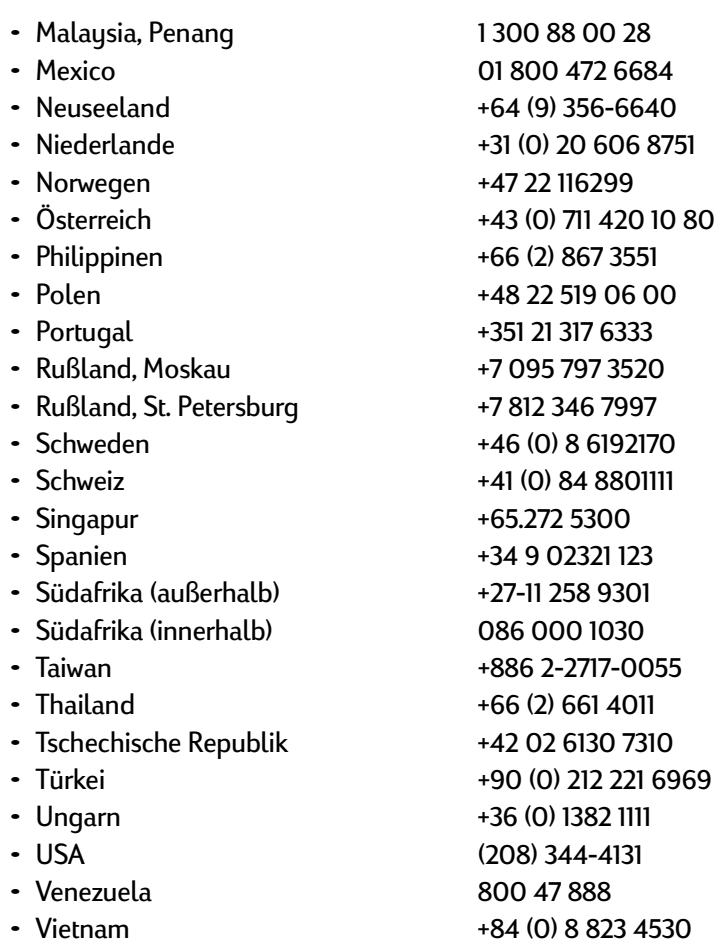

### **Betreuung nach Ablauf des Zeitraums für die kostenlose telefonische Unterstützung**

Auch nach Ablauf der Garantie können Sie unsere technische Unterstützung gegen eine Gebühr weiterhin in Anspruch nehmen. Die Preise können ohne vorherige Ankündigung geändert werden. Die **HP Online-Kundenbetreuung** (siehe Seite [75](#page-74-0)) steht Ihnen dann weiterhin kostenlos zur Verfügung!)

- Innerhalb der USA können Sie kurze Fragen unter der Rufnummer (900) 555-1500 stellen. Sobald Sie mit einem Spezialisten verbunden sind, wird für den Anruf eine Gebühr von 2,50 US-Dollar pro Minute berechnet.
- Wenn Sie glauben, daß die Beantwortung Ihrer Fragen länger als 10 Minuten dauert, sollten Sie innerhalb der USA oder Kanada folgende Rufnummer wählen: In diesem Fall wird ein Pauschalbetrag von 25 US-Dollar für das Telefonat berechnet. Der Betrag wird über Visa oder MasterCard abgebucht.
- Wenn während des Telefonats festgestellt wird, daß Ihr Drucker repariert werden muß und die beschränkte Garantie für Ihren Drucker noch nicht abgelaufen ist (siehe unter "Begrenzte Garantie" in Ihrem *Referenzhandbuch*), ist die telefonische Betreuung kostenlos. In Ländern, in denen die obengenannten gebührenfreien Nummern nicht verfügbar sind, können jedoch die normalen Gebühren für Ferngespräche anfallen.

# <span id="page-79-0"></span>**Verlängerung der Garantiezeit**

Sie haben folgende Möglichkeiten, die Garantiezeit für den Drucker über die begrenzte Garantiezeit hinaus zu verlängern:

- Wenden Sie sich an Ihren Händler, um eine Garantieverlängerung zu vereinbaren.
- Sollte Ihr Händler keine Wartungsverträge anbieten, können Sie sich auch direkt an Hewlett-Packard wenden und nach den vorhandenen Serviceangeboten fragen. Rufen Sie dazu in den USA die Nummer (800) 446-0522 und in Kanada die Nummer (800) 268-1221 an. Wenn Sie sich außerhalb der USA und Kanada befinden, wenden Sie sich an den HP Vertragshändler in Ihrer Nähe.

# <span id="page-80-0"></span>**Wichtige Hinweise zu Ihrem Drucker**

# **Technische Daten**

**DeskJet 990Cxi Modellnummer C6455A DeskJet 990Cse Modellnummer C6455B**

**Druckgeschwindigkeit (Schwarzweiß)** ✽ Entwurf: bis zu 17 Seiten pro Minute

**Druckgeschwindigkeit (Text und Farbgrafiken)** ✽ Entwurf: bis zu 13 Seiten pro Minute

#### **TrueType™-Textauflösung (schwarz) (abhängig vom Papiertyp)**

Entwurf: 300 x 300 dpi Normal: 600 x 600 dpi Optimal: 600 x 600 dpi

#### **Farbauflösung (abhängig vom Papiertyp)**

Entwurf: 300 x <sup>300</sup> dpi Normal: PhotoREt Optimal: PhotoREt

#### **Druck auf Fotopapier - Auflösung PhotoREt** 2400 x 1200 dpi

✽ Durchschnittswerte. Die genaue Geschwindigkeit hängt von dem Papiertyp, der Systemkonfiguration, der Software und dem Umfang des Dokuments ab.

**Drucktechnologie** Thermischer Tintenstrahldruck

**Softwarekompatibilität** Kompatibel mit MS Windows (3.1x, 95, 98, 2000 und NT 4.0) MS-DOS-Softwareprogramme

**Leistungskapazität** 5.000 Seiten pro Monat

**Speicher** 8MB MB integrierter RAM

#### **Tasten/Anzeigen**

Abbruchtaste Anzeige für den Status der Tintenpatronen Wiederaufnahmetaste und -anzeige Netztaste und -anzeige Infrarotanzeige

#### **E/A-Schnittstelle** Parallele Centronics-Schnittstelle gemäß IEEE-1284 mit 1284-B-Buchse Universal Serial Bus IrDA Version 1.1, 4 Mbit/s

#### **Abmessungen** Mit Modul für den automatischen beidseitigen Druck: 440 mm x 196 mm x 435 mm (B x H x T) 17,32 Zoll x 7,72 Zoll x 43,51 cm Zoll (B x H x T)

Ohne Modul für den automatischen beidseitigen Druck: 440 mm x 196 mm x 375 mm (B x H x T) 17,32 Zoll x 7,72 Zoll x 37,49 cm Zoll (B x H x T)

**Gewicht** Mit Modul für den automatischen beidseitigen Druck: 6,65 kg (ohne Tintenpatronen)

#### **Betriebsumgebung**

Maximale Betriebsumgebungsbedingungen: Temperatur: 5 bis 40 °C Luftfeuchtigkeit: 15 bis 80% rel. Luftfeuchtigkeit, nicht kondensierend Empfohlene Betriebsbedingungen für die beste Druckqualität: Temperatur: 15 bis 35 °C Luftfeuchtigkeit: 20 bis 80% nicht kondensierend Lagerung: Temperatur: -40 bis 60 °C

#### **Leistungsaufnahme**

2 Watt, wenn ausgeschaltet (maximal) 4 Watt, wenn eingeschaltet im Ruhemodus (durchschnittlich) 40 Watt beim Drucken (durchschnittlich)

#### **Wichtige Hinweise zu Ihrem Drucker: Technische Daten**

#### <span id="page-81-0"></span>**Anschlußwerte**

Eingangsspannung: 100 bis 240 V Wechselstrom  $(\pm 10\%)$ Eingangsfrequenz: 50/60 Hz (± 3 Hz)

Automatische Anpassung an einen großen Wechselspannungs- und Frequenzbereich.

#### **Geräuschpegel gemäß ISO 9296:**

Schalleistungspegel, LWAd (1 B = 10 dB): 6,0 B im Normalmodus. Schalldruckpegel, LpAm (in Druckernähe): 47 dB im Normalmodus.

#### **Ausrichtung**

Verschiebung: +/- 0,006 mm/mm auf Normalpapier +/- 0,012 mm/mm auf HP Transparentfolien

#### **Mediengewicht**

Papier: US-Letter Legal 60 bis 90 g/m2 75 bis 90 g/m2 Briefumschläge: 75 bis 90 g/m2 Karten: bis zu 200 g/sm<sup>2</sup> Bannerpapier: 60 bis 90 g/m2

Blätter: bis zu 150 Banner: max. 20 Blätter Briefumschläge: bis zu 15 Karten: bis zu 45 Karten Grußkarten: bis zu 5 Karten Transparentfolien: bis zu 30 Fotopapier: max. 20 Blätter Fassungsvermögen des Ausgabefachs: Entwurf: Normal: Optimal::

Etiketten: bis zu 20 Blatt Papieretiketten (nur Etikettenbögen in den Formaten Letter und DIN A4). bis zu 35 Blatt bis zu 50 Blatt bis zu 50 Blatt

# **Fassungsvermögen Medienformat**

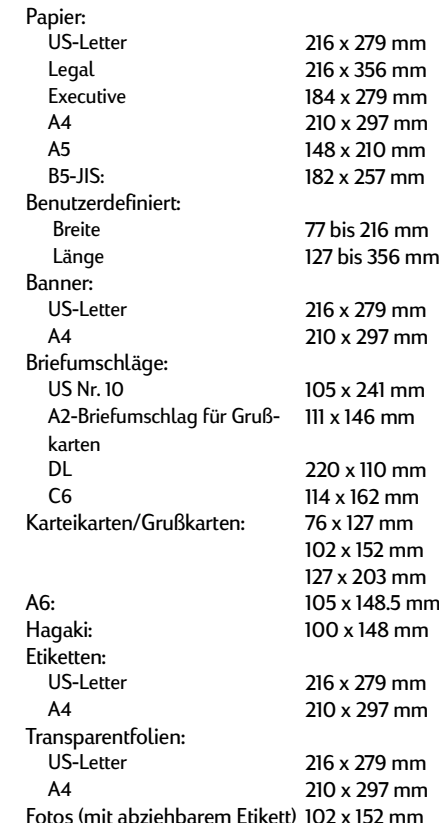

### <span id="page-82-0"></span>**Technische Daten zu dem Modul für den automatischen beidseitigen Druck**

**Modul für den automatischen beidseitigen Druck Modellnummer C6463A**

**Leistungskapazität** 5000 Seiten pro Monat

**Abmessungen** 324 mm Länge x 133 mm Breite x 111 mm Höhe

#### **Gewicht** 0,79 kg

**Geräuschpegel gemäß ISO 9296:** Schalleistungspegel, LWAd (1 B = 10 dB): 6,1 B im Normalmodus. Schalldruckpegel, LpAm (in Druckernähe): 48 dB im Normalmodus.

#### **Mediengewichte**

Letter- und A4-Papier 60 bis 90 g/m2 Karten: bis zu 160 g/m2

#### **Minimal zulässige Druckränder**

Letter- und Executive-Papier: Linker/Rechter Rand 6,4 mm Oberer/Unterer Rand 11,7 mm

A4-Format: Linker/Rechter Rand 3,4 mm Oberer/Unterer Rand 11,7 mm

A5, B5, 5 x 8 ZollKarte und benutzerdefiniertes Format Linker/Rechter Rand 3,17 mm Oberer/Unterer Rand 117 mm

#### **Medienformate**

Papier: Letter 216 x 279 mm Executive 184 x 279 mm A4 (210 x 297 mm) A5 (148 x 210 mm) B5 (182 x 257 mm) Karten: 127 x 203 mm benutzerdefiniertes Format: Mindestens 100 mm x 148 mm 3,94 x 5,83 Zoll Höchstens 216 mm x 297 mm (8,5 x 11,7 Zoll)

#### **Wichtige Hinweise zu Ihrem Drucker: Technische Daten**

#### **Medientyp** ✻

Normalpapier HP Inkjetpapier, hochweiß Letter-Format, 500 Blatt C1824A A4-Format, 500 Blatt C1825A Letter-Format, 250 Blatt C5976B A4-Format, 250 Blatt C5977B

HP Photo Quality Inkjet Paper, Matte Finish Letter-Format, 100 Blatt C7007A

HP Photo Quality Inkjet Paper, Semi Gloss Letter-Format, 25 Blatt C6983A A4-Format, 25 Blatt (Europa) C6984A A4-Format, 25 Blatt (Asien) C7006A

HP Premium Inkjetpapier, schwer A4-Format, 100 Blatt C1853A

#### **Wichtige Hinweise zu Ihrem Drucker: Technische Daten**

<span id="page-83-0"></span>HP Felt-textured Greeting Card Paper, Ivory/Half-fold Letter-Format, 20 Blatt, 20 C6828A Briefumschläge

HP Professional Brochure & Flyer Paper, Two-Sided Gloss Letter-Format, 50 Blatt C6817A A4-Format, 50 Blatt (Europa) C6818A A4-Format, 50 Blatt (Asien) C6819A

HP Professional Brochure & Flyer Paper, Two-Sided Matte Finish Letter-Format, 50 Blatt C6955A

✻Die Verfügbarkeit der Medien ist von Land zu Land verschieden.

*Hinweis: Die Papiertypen "HP Photo Paper, Two-Sided,*  Satin/Glossy" und "HP Grußkartenpapier, Hochglanz" wer*den vom Modul für den automatischen beidseitigen Druck aufgrund der längeren Trocknungszeit nicht unterstützt.*

### **Spezifikationen für den Infrarotdruck**

**Reichweite**

1 Meter 30-Grad-Kegel

#### **Unterstützte Betriebssysteme**

Folgende Betriebssysteme werden u. a. von Infrarot unterstützt: Windows 2000 Windows 98 Windows CE Palm

#### **Unterstützte Geräte**

Beispiele für Geräte mit Infrarotunterstützung: Infrarotfähige Laptops und Notebooks (darunter das HP Omnibook) Einige Personal Digital Assistants (darunter die Produkte von Palm) Einige Windows-CE-Geräte (u.a. HP Jornada) Infrarotfähige digitale Kameras und das JetSend-Programm (darunter die HP PhotoSmart) Infrarotfähige Mobiltelefone

#### **Unterstützte Protokolle**

IrLPT **JetSend** OBEX

## <span id="page-84-0"></span>**Minimal zulässige Druckränder**

Der Drucker kann nicht außerhalb eines bestimmten Bereichs auf der Seite drucken. Der Inhalt Ihres Dokuments muß sich daher innerhalb des druckbaren Bereichs befinden. Wenn Sie Sonderpapierformate verwenden und die Option für **Sonderformate** auf der Registerkarte **Einrichtung** des Eigenschaftendialogfelds des HP Druckers verwenden, muß die Papierbreite zwischen 77 und 215 mm und die Papierlänge zwischen 127 und <sup>356</sup> mm liegen.

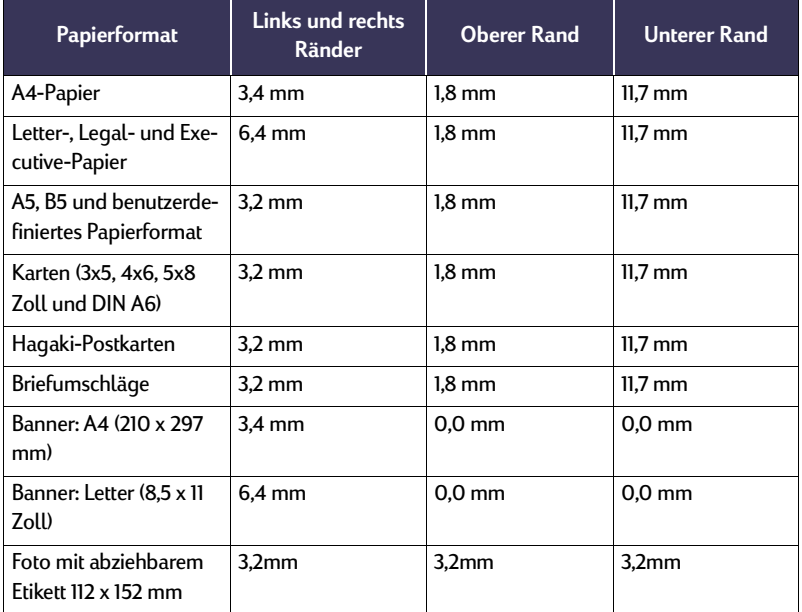

*Hinweis: Beim Drucken aus DOS-Programmen können andere Randeinstellungen gelten. Weitere Informationen finden Sie in der Dokumentation zu Ihrem DOS-Programm.*

#### **Wichtige Hinweise zu Ihrem Drucker: Systemanforderungen**

# **Systemanforderungen**

Der Computer muß die folgenden Systemanforderungen erfüllen:

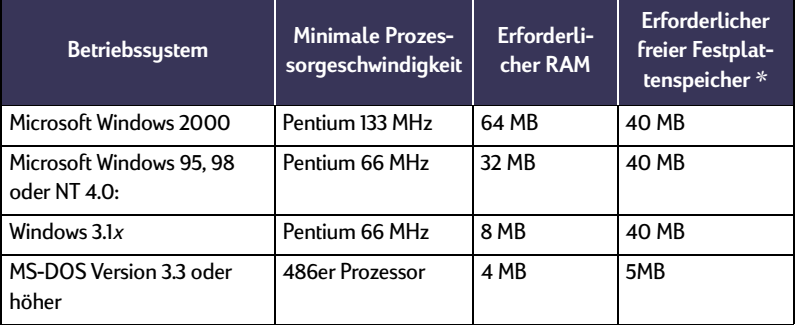

✻ Beim Drucken von Fotografien, benötigen Sie mindestens 100 MB freien Festplattenspeicher. Bei einem Druck mit einer Auflösung von 2400 x 1200 dpi, benötigen Sie mindestens 400 MB freien Festplattenspeicher.

# **Wichtige Hinweise zu Ihrem Drucker: Sprachencodes**

# <span id="page-85-0"></span> **Sprachencodes**

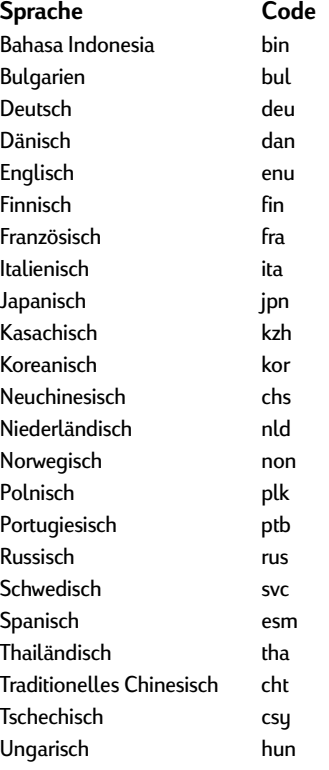

# <span id="page-86-0"></span>**Ersatzteile und Zubehör**

Bestellhinweise finden Sie auf Seit[eSeite](#page-90-0) 91.

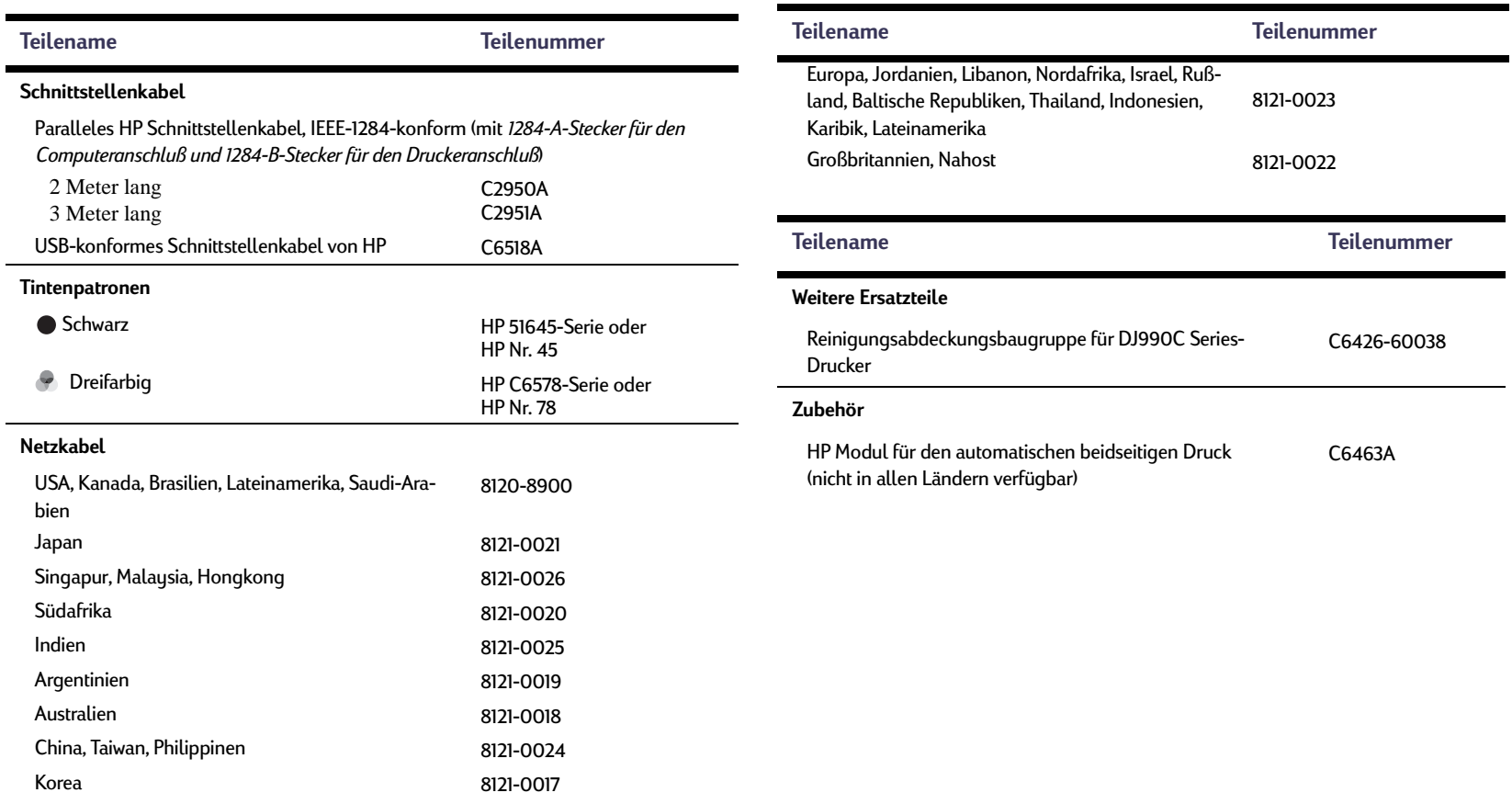

#### **Wichtige Hinweise zu Ihrem Drucker: Ersatzteile und Zubehör**

### <span id="page-87-0"></span>**Schnellstart-Poster, Referenzhandbücher und Netzwerkhandbücher**

Die Dokumentation zu HP Druckern kann unter **http://www.hp.com/go/support** fast vollständig eingesehen und gedruckt werden.

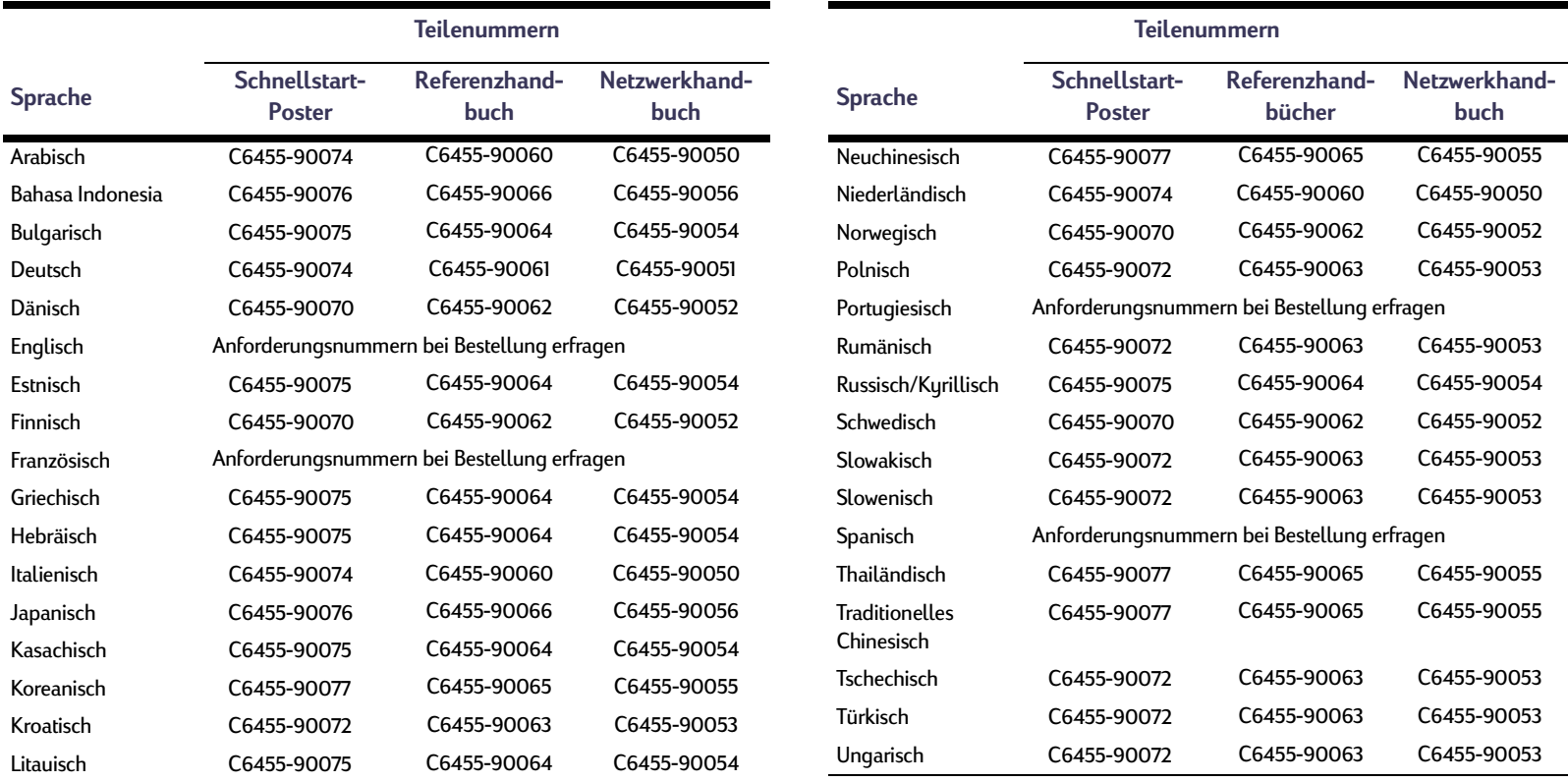

### **Wichtige Hinweise zu Ihrem Drucker: Ersatzteile und Zubehör**

# <span id="page-88-0"></span>**Papier und andere Druckmedien**

Die Verfügbarkeit von Spezialmedien ist von Land zu Land verschieden.

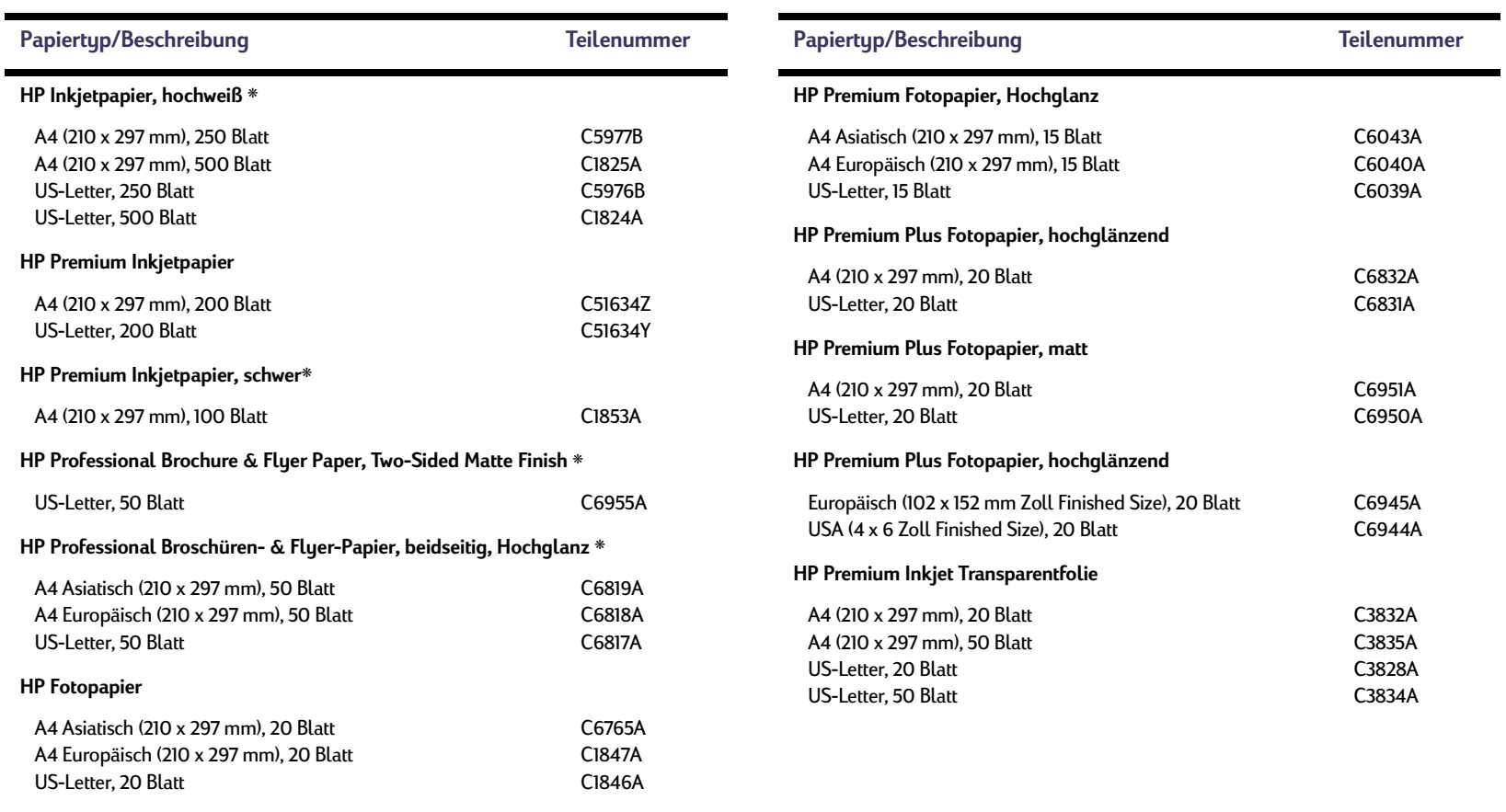

# **Wichtige Hinweise zu Ihrem Drucker: Ersatzteile und Zubehör**

<span id="page-89-0"></span>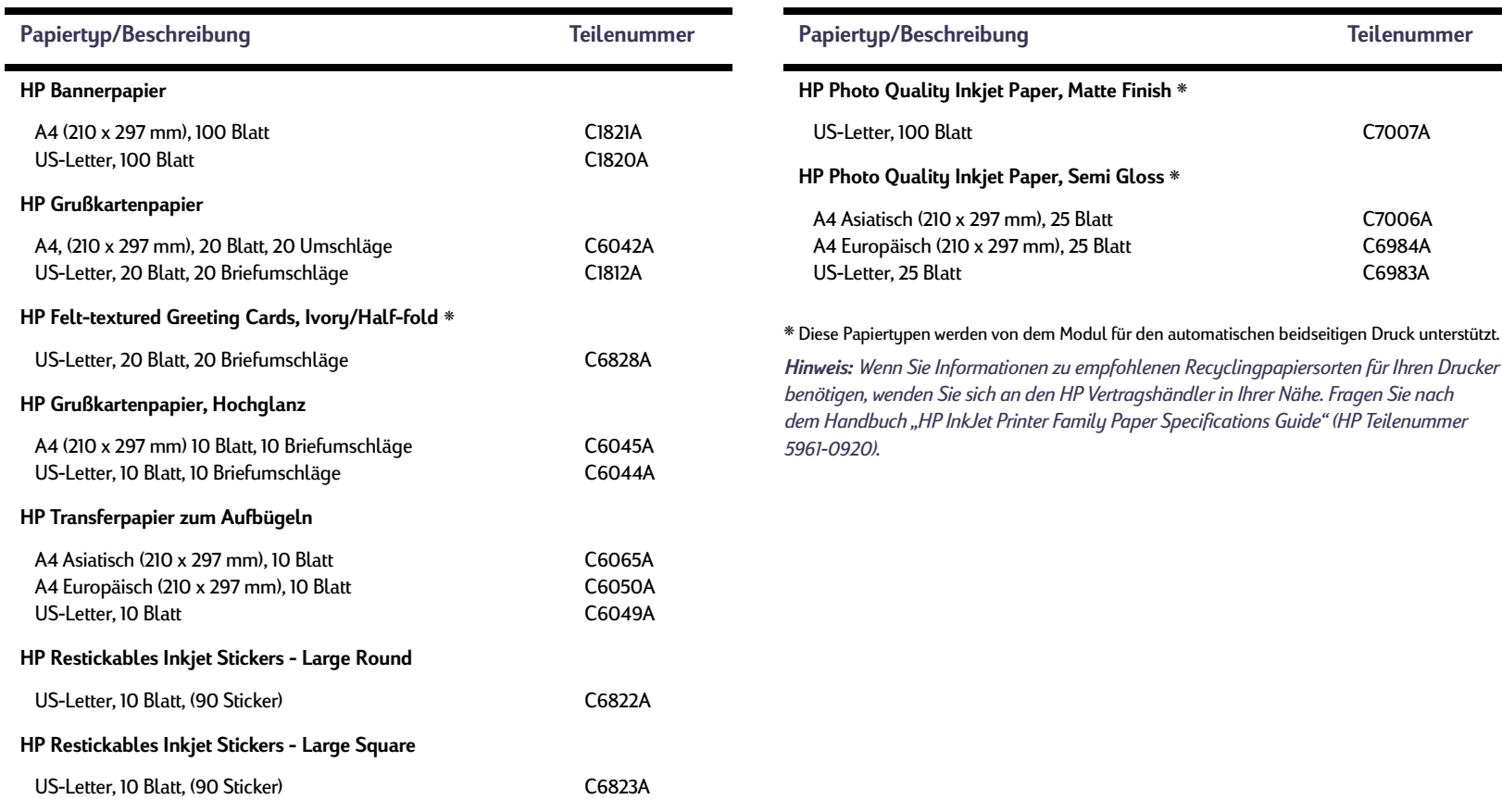

#### **Wichtige Hinweise zu Ihrem Drucker: Bestellinformationen**

# <span id="page-90-0"></span>**Bestellinformationen**

Wenden Sie sich an einen HP Händler in Ihrer Nähe, oder rufen Sie HP DIRECT unter den untenstehenden Telefonnummern an (schnelle Lieferung), um Ersatz- oder Zubehörteile für Ihren Drucker zu bestellen.

In den USA können Sie Ersatzteile direkt bei HP erwerben: **www.hp.com/go/shopping** (HP Shopping Village). Sie können auch die Nummer 1-888-999-4747 anrufen. In Europa können Sie Ersatzteile direkt bei HP unter folgender Adresse erwerben: www.hp-go-supplies.com/order/index.shtml.

- **Argentinien:** (54 1) 787-7100 Fax: (54 1) 787-7213 Hewlett-Packard Argentina, Montañeses 2150 1428 Buenos Aires, Argentinien
- **Australien/Neuseeland:** (03) 895-2895 China Resources Bldg. 26 Harbour Road Wanchai, Hongkong
- **Belgien:** 02/778 3092 (oder 3090, 3091) Fax: 02/778 3076 Hewlett-Packard Belgium SA/NV 100 bd. de la Woluwe/Woluwedal 1200 BRÜSSEL
- **Brasilien:** Centro de Informacoes HP Grande São Paulo: 11 3747-7799 Demais Localidades: 0800-157751 Fax: (011) 829-7116 Centro de Informacoes HP Hewlett Packard Brasil S.A. Caixa Postal 134, Rua Clodomiro Amazonas, 258 CEP 04534-011, São Paulo - SP
- **Chile:** (56 2) 203-3233 Fax: (56 2) 203-3234 Hewlett-Packard de Chile SA Av. Andres Bello 2777, Oficina 1302 Los Condes, Santiago, Chile
- **Dänemark:** 45 99 14 29 Fax: 42 81 58 10 Hewlett-Packard A/S Kongevejen 25, 3460 BIRKEROD
- **Deutschland:** 07031-145444 Fax: 07031-141395 Hewlett-Packard GmbH, HP Express Support Ersatzteil-Verkauf, Herrenberger Str. 130 71034 BÖBLINGEN
- **Finnland:** (90) 8872 2397 Fax: (90) 8872 2620 Hewlett-Packard Oy Varaosamyynti, Piispankalliontie 17 02200 ESPOO
- **Frankreich:** (1) 40 85 71 12 Fax: (1) 47 98 26 08 EuroParts 77 101 avenue du Vieux Chemin de Saint-Denis 92625 GENNEVILLIERS

• **Großbritannien:** +44 1765 690061 Fax: +44 1765 690731 Express Terminals, 47 Allhallowgate Ripon, North Yorkshire

+44 181 568 7100 Fax: +44 181 568 7044 Parts First, Riverside Works Isleworth, Middlesex, TW7 7BY

+44 1734 521587 Fax: +44 1734 521712 Westcoast, 28-30 Richfield Avenue Reading, Berkshire, RG1 8BJ

- **Internationaler Vertrieb:** (41) 22 780 4111 Fax: (41) 22 780-4770 Hewlett-Packard S. A., ISB 39, rue de Veyrot 1217 MEYRIN 1 GENEVE - SUISSE
- **Italien:** 02/9212.2336/2475 Fax: 02/92101757 Hewlett-Packard Italiana S. P. A. Ufficio Parti di ricambio Via G. Di Vittorio, 9 20063 Cernusco s/N (MI)
- **Japan:** (03) 3335-8333 Hewlett-Packard Japan Ltd. 29-21 Takaido-Higashi 3-chone, sugninami-ku Tokyo 168-8585

#### **Wichtige Hinweise zu Ihrem Drucker: Bestellinformationen**

- <span id="page-91-0"></span>• **Kanada:** (800) 387-3154, (905) 206-4725 Fax: (905) 206-3485/-3739 Hewlett-Packard (Canada) Ltd. 5150 Spectrum Way Mississauga, Ontario L4W 5G1 Toronto: (416) 671-8383
- **Korea** (02) 3270-0720 Fax: (02) 3270-0894 Hewlett-Packard Korea 16-58 Hangangro3ga Yongsangu Seoul, Korea
- **Mexiko:** (52 5) 258-4600 Fax: (54 1) 258-4362 Hewlett-Packard de México, S.A. de C.V Prolongación Reforma #470 Colonia Lomas de Santa Fe, C.P. 01210 Mexiko
- **Niederlande:** 0 33 450 1808 Fax: 0 33 456 0891 Hewlett-Packard Nederland B. V. Parts Direct Service Basicweg 10 3821 BR AMERSFOORT
- **Norwegen:** 22735926 Fax: 22735611 Hewlett-Packard Norge A/S, Express Support Drammensveien 169-171 0212 Oslo
- **Österreich Südostgebiet:** 43 (0) 7114 201080 Fax: (43-0222) 25 000, App. 610 Hewlett-Packard Ges.m.b.H. Ersatzteilverkauf Lieblg. 1 A-1222 Wien
- **Schweden:** 8-4442239 Fax: 8-4442116 Hewlett-Packard Sverige AB Skalholtsgatan 9, Box 19 164 93 KISTA
- **Schweiz:** 056/279 286 Fax: 056/279 280 Elbatex Datentechnik AG Schwimmbadstrasse 45, 5430 Wettingen
- **Spanien:** 1 6 31 14 81 Fax: 1 6 31 12 74 Hewlett-Packard Española, S.A. Departamento de Venta de Piezas Ctra N-VI, Km. 16,500 28230 LAS ROZAS, Madrid
- **USA:** (800) 227-8164
- **Venezuela:** (58 2) 239-4244/4133 Fax: (58 2) 207-8014 Hewlett-Packard de Venezuela C.A. Tercera Transversal de Los Ruices Norte Edificio Segre, Carácas 1071, Venezuela Apartado Postal 50933, Carácas 1050
- **Zentrale für Lateinamerika:** (305) 267-4220 Fax: (305) 267-4247 5200 Blue Lagoon Drive, Suite 930 Miami, FL 33126

#### **In anderen Ländern**

• Hewlett-Packard Company Intercontinental Headquarters, 3495 Deer Creek Road, Palo Alto, CA 94304, USA.

#### **Wichtige Hinweise zu Ihrem Drucker: Einhaltung gesetzlicher Vorschriften**

# <span id="page-92-0"></span>**Einhaltung gesetzlicher Vorschriften**

# **RZulassungsbestimmungen**

#### Hewlett-Packard Company

This device complies with part 15 of the FCC Rules. Operation is subject to the following two conditions:

(1) This device may not cause harmful interference, and (2) this device must accept any interference received, including interference that may cause undesired operation.

Pursuant to Part 15.21 of the FCC Rules, any changes or modifications to this equipment not expressly approved by Hewlett-Packard Company may cause harmful interference, and void your authority to operate this equipment. Use of a shielded data cable is required to comply with the Class B limits of Part 15 of the FCC Rules.

For further information, contact:

Hewlett-Packard Company Manager of Corporate Product Regulations 3000 Hanover Street Palo Alto, Ca 94304 (415) 857-1501

NOTE: This equipment has been tested and found to comply with the limits for a Class B digital device, pursuant to part 15 of the FCC rules. These limits are designed to provide reasonable protection against harmful interference in a residential installation. This equipment generates, uses, and can radiate radio frequency energy and, if not installed and used in accordance with the instructions, can cause harmful interference to radio communications. However, there is no guarantee that interference will not occur in a particular installation. If this equipment does cause harmful interference to radio or television reception, which can be determined by turning the equipment off and on, the user is encouraged to try to correct the interference by one or more of the following measures:

- Reorient or relocate the receiving antenna.
- Increase the separation between the equipment and the receiver.
- Connect the equipment into an outlet on a circuit different from that to which the receiver is connected.
- Consult the dealer or an experienced radio/TV technician for help.

#### **LED Indicator Statement**

The display LEDs meet the requirements of EN 60825-1.

この装置は、情報処理装置等電波障害自主規制協議会(VCCI)の基準 に基づくクラスB情報技術装置です。この装置は、家庭環境で使用すること を目的としていますが、この装置がラジオやテレビジョン受信機に近接して 使用されると受信障害を引き起こすことがあります。 取り扱い説明書に従って正しい取り扱いをして下さい。

사용자 안내문 (B금 기기)

이 기기는 비업무용으로 전자파장해검정을 받은 가기로서, 주거지역에서는 물론 모든 지역에서 사용할 수 있습니다.

#### **Wichtige Hinweise zu Ihrem Drucker: Einhaltung gesetzlicher Vorschriften**

# <span id="page-93-0"></span>**Beschränkte Garantie**

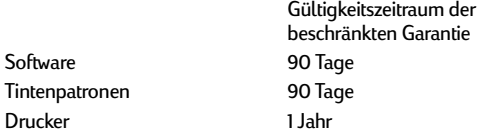

#### A. Erweiterung der beschränkten Gewährleistung

- 1. Hewlett-Packard (HP) übernimmt gegenüber dem Endbenutzer die Garantie dafür, daß HP Produkte für den obengenannten Gültigkeitszeitraum ab Kaufdatum frei von Material- und Verarbeitungsfehlern sind. Der Endbenutzer muß den Nachweis über das Kaufdatum erbringen.
- 2. Bei Softwareprodukten gilt die beschränkte Garantie durch HP nur für eine Nichtausführung der Programmieranweisungen. HP übernimmt keine Gewährleistung dafür, daß der Betrieb eines Produkts ohne Unterbrechungen und Fehler verläuft.
- 3. Die beschränkte Garantie von HP gilt nur für Defekte, die bei normalem Betrieb des Produkts entstehen. Unter folgenden Bedingungen gilt sie nicht:

a. Ungenügende Wartung oder unsachgemäße Änderung;

- b. Einsatz von Software, Schnittstellen, Druckmedien oder Zubehör, die nicht von HP geliefert oder unterstützt werden, oder
- c. Geräteeinsatz, der nicht durch die Produktspezifikationen abgedeckt ist.
- 4. Für HP Drucker gilt, daß die Verwendung von Tintenpatronen anderer Hersteller als HP oder von aufgefüllten Tintenpatronen die Garantieansprüche des Kunden sowie eventuelle HP Kundenbetreuungsverträge mit dem Kunden nicht außer Kraft setzt. Sollte es jedoch zu Fehlfunktionen oder Beschädigungen des Druckers aufgrund der Verwendung von Tintenpatronen von Drittanbietern oder von aufgefüllten Tintenpatronen kommen, berechnet HP bei der Reparatur des Druckers zur Behebung dieser Fehlfunktion bzw. dieses Schadens die normalen Gebühren für Arbeitszeit und Materialaufwand.
- 5. Wenn HP innerhalb des Gültigkeitszeitraums der Garantie über einen Defekt bei einem Softwareprodukt, bei Medien oder Tintenpatronen unterrichtet wird und die HP Garantie für diesen gilt, ersetzt HP das fehlerhafte Produkt. Wenn HP innerhalb des Gültigkeitszeitraums der Garantie über einen Defekt bei einem Hardwareprodukt unterrichtet wird und die HP Garantie für diesen gilt, repariert oder ersetzt HP das fehlerhafte Produkt nach eigenem Ermessen.
- 6. Kann HP ein fehlerhaftes Produkt, für das die HP Garantie gilt, nicht reparieren oder ersetzen, erstattet HP innerhalb eines angemessenen Zeitraums nach der Benachrichtigung über den entsprechenden Defekt den Kaufpreis für das Produkt zurück.
- 7. HP ist erst zur Reparatur oder zum Ersetzen eines Produkts bzw. zur Rückerstattung des Kaufpreises verpflichtet, wenn der Kunde das defekte Produkt an HP zurückgibt.
- 8. Ersatzprodukte können neu oder fast neu sein, solange ihre Funktionalität mindestens der des zu ersetzenden Produkts entspricht.
- 9. Die beschränkte Garantie durch HP gilt in allen Staaten, in denen das durch diese Garantie abgedeckte Produkt durch HP vertrieben wird. Ausnahme sind folgende Staaten und Regiosowie die Übersee-Départements Frankreichs. Für diese Gebiete gilt, daß die Garantie nur in dem Land gültig ist, in dem das Produkt erworben wurde. Verträge über zusätzliche Garantieleistungen, wie Service vor Ort, können gegebenenfalls bei einem autorisierten HP Dienstleistungszentrum, wo das Produkt durch HP vertrieben wird, oder bei einer autorisierten Importfirma abgeschlossen werden.

#### B. Beschränkungen der Gewährleistung

1. SOWEIT IM RAHMEN DER GELTENDEN ÖRTLICHEN RECHTS-BESTIMMUNGEN ZULÄSSIG, ÜBERNIMMT HP ODER EINER SEI-NER LIEFERANTEN BEZÜGLICH DER HP PRODUKTE KEINERLEI ZUSÄTZLICHE GEWÄHRLEISTUNGEN ODER AKTZEPTIERT ANDERE BEDINGUNGEN, OB AUSDRÜCKLICH ODER KON-KLUDENT, UND SCHLIESST AUSDRÜCKLICH DIE GEWÄHRLEI-STUNG BZW. DIE GEWÄHRLEISTUNGSBEDINGUNGEN DAFÜR, DASS DIE WAREN VON DURCHSCHNITTLICHER QUALITÄT UND FÜR DEN NORMALEN GEBRAUCH GEEIGNET SIND, EINE BESTIMMTE QUALITÄT HABEN UND FÜR EINEN BESTIMMTEN ZWECK GEEIGNET SIND, AUS.

#### C. Haftungsbeschränkungen

- 1. Soweit im Rahmen der geltenden örtlichen Rechtsbestimmungen zulässig, sind die hier genannten Rechtsmittel die einzigen und ausschließlichen dem Kunden zur Verfügung stehenden Rechtsmittel.
- 2. SOWEIT IM RAHMEN DER GELTENDEN ÖRTLICHEN RECHTS-BESTIMMUNGEN ZULÄSSIG UND MIT AUSNAHME DER HIER AUSDRÜCKLICH GENANNTEN VERPFLICHTUNGEN SIND WEDER HP NOCH EINER SEINER LIEFERANTEN FÜR DIREKTE ODER INDIREKTE, KONKRETE, BEILÄUFIG ENTSTANDENE ODER FOLGESCHÄDEN HAFTBAR, OB BASIEREND AUF EINEM VERTRAG, EINER UNERLAUBTEN HANDLUNG ODER EINER ANDEREN RECHTSTHEORIE UND UNGEACHTET DER VORHE-RIGEN BENACHRICHTIGUNG ÜBER DIE MÖGLICHKEIT EINES SOLCHEN SCHADENS.

#### D. Jeweilige Rechtssprechung

1. Durch diese Garantieerklärung werden dem Kunden bestimmte Rechtsansprüche zugesichert. Darüber hinaus hat der Kunde möglicherweise weitere Rechtsansprüche. Diese unterscheiden sich in den verschiedenen Staaten der USA, in den Provinzen in Kanada sowie in verschiedenen Staaten der Welt.

- 2. Wo diese Garantieerklärung nicht mit den örtlichen Rechtsvorschriften übereinstimmt, kann sie als den geltenden Vorschriften gemäß geändert betrachtet werden. Daher sind bestimmte hier genannte Garantieausschlüsse und -beschränkungen unter Umständen für den Kunden ohne Belang. So gelten in einigen Staaten der USA sowie in einigen Staaten außerhalb der USA (einschließlich einiger kanadischer Provinzen) folgende Bestimmungen seitens der Regierung:
	- a. Preclude the disclaimers and limitations in this Warranty Statement from limiting the statutory rights of a consumer (e.g., the United Kingdom);
	- b. Otherwise restrict the ability of a manufacturer to enforce such disclaimers or limitations; or
	- c. Grant the customer additional warranty rights, specify the duration of implied warranties which the manufacturer cannot disclaim, or not allow limitations on the duration of implied warranties.
- 3. FÜR KONSUMTRANSAKTIONEN IN AUSTRALIEN UND NEU-SEELAND GILT: DIE BEDINGUNGEN DIESER GARANTIEERKLÄ-RUNG SCHLIESSEN DIE FÜR DEN VERTRIEB VON HP PRODUK-TEN AN SOLCHE KUNDEN GELTENDEN GESETZLICHEN RECHTE WEDER AUS NOCH STELLEN SIE EINE BESCHRÄN-KUNG ODER ÄNDERUNG DIESER DAR UND SIND DARÜBER HINAUS ALS ERGÄNZUNG ZU DIESEN ZU BETRACHTEN, AUS-SER SOWEIT IM RAHMEN DER GESETZLICHEN BESTIMMUN-GEN ZULÄSSIG.

# **Gewährleistung für das Jahr 2000**

Im Rahmen der Regelungen und Beschränkungen der HP-Herstellergewährleistung, die für dieses Produkt gilt, gewährleistet HP, daß dieses HP-Produkt Datumsinformationen vom, ins und zwischen dem 20. und 21. Jahrhundert und den Jahren 1999 und 2000 unter Berücksichtigung des Schaltjahres exakt bearbeiten kann (einschließlich insbesondere Rechen- und Vergleichsvorgängen sowie der Programmsteuerung). Voraussetzung hierfür ist, daß das Produkt entsprechend der von HP zur Verfügung gestellten Produktdokumentation (einschließlich gegebenenfalls erforderlicher Maßnahmen, wie z. B. Patch- oder Upgrade-Installation) benutzt wird und vorausgesetzt, daß sämtliche Produkte (z. B. Hardware, Software, Firmware), die zusammen mit diesem HP-Produkt benutzt werden, selbst Jahr 2000-fähig und zum Austausch von Datumsinformationen mit dem Produkt geeignet sind. Diese HP-Gewährleistung für das Jahr 2000 gilt bis zum 31. Januar 2001.

#### **Wichtige Hinweise zu Ihrem Drucker: Angaben zur Umweltverträglichkeit**

# **Angaben zur Umweltverträglichkeit**

Hewlett-Packard verbessert ständig die Entwurfsprozesse für HP DeskJet-Drucker, um so die Umweltbelastungen für Personen in Räumen, in denen die Drucker verwendet werden, sowie für Personen, die in der Druckerherstellung oder im Druckervertrieb beschäftigt sind, möglichst gering zu halten. Darüber hinaus hat Hewlett-Packard Prozesse entwickelt, um die Umweltschäden durch die Druckerentsorgung zu vermindern.

# **Rohstoffeinsparung und Verzicht**

**Papierverbrauch:** Durch die Funktion für den automatischen beidseitigen Druck wird der Papierverbrauch gesenkt und somit ein Beitrag zur Erhaltung der natürlichen Rohstoffquellen geleistet. Dieser Drucker ist für die Verwendung von Recyclingpapier gemäß DIN 19 309 geeignet.

**Ozon:** Hewlett-Packard verzichtet bei der Herstellung aller Produkte vollständig auf ozonschädigende Chemikalien wie beispielsweise FCKW.

# **Recycling**

Dieser Drucker ist für das Recycling geeignet. Die verwendeten Materialien wurden auf ein für die ordnungsgemäße Funktion und die Zuverlässigkeit notwendiges Minimum reduziert. Die unterschiedlichen Materialien sind leicht voneinander zu trennen. Schrauben und andere Verbindungselemente sind leicht zu finden und können mit herkömmlichen Werkzeugen gelöst werden. Wichtige Teile können leicht erreicht und so bei Bedarf demontiert und repariert werden. Die Kunststoffteile wurden hauptsächlich nur in zwei Farben hergestellt, um das spätere Recycling zu vereinfachen. Einige kleine Kunststoffteile sind farbig, um dem Benutzer die Bedienung zu erleichtern.

**Druckerverpackung:** Das Verpackungsmaterial für diesen Drucker wurde so gewählt, daß bei möglichst geringen Kosten ein maximaler Schutz möglich ist. Gleichzeitig wurde auf Umweltverträglichkeit und Recyclingfähigkeit geachtet. Das robuste Design des HP DeskJet-Druckers trägt dazu bei, das für die Verpackung verwendete Material sowie die Beschädigungen auf ein Minimum zu reduzieren.

**Kunststoffteile:** Alle größeren Kunststoffteile und -materialien sind in Übereinstimmung mit internationalen Normen gekennzeichnet. Die Kunststoffteile im Druckergehäuse und -gestell sind ausnahmslos recyclingfähig und bestehen aus einem identischen Polymer.

**Lange Lebensdauer:** Um die maximale Lebensdauer Ihres DeskJet-Druckers zu gewährleisten, bietet HP Ihnen folgendes:

- Verlängerung der Garantiezeit HP SupportPack bietet Garantie für die HP-Hardware und -Produkte sowie alle von HP gelieferten internen Bauteile. Das HP SupportPack muß innerhalb von 30 Tagen nach dem Kauf des HP Produkts durch den Kunden erworben werden. Wenden Sie sich an den HP Händler in Ihrer Nähe, um weitere Informationen zu erhalten.
- Ersatz- und Verschleißteile können bis zu fünf Jahre nach Produktionsstopp erworben werden.
- Produktrücknahme Um dieses Gerät oder die Tintenpatronen zur Entsorgung an HP zurückzugeben, müssen Sie einfach nur Ihr lokales HP Vertriebs- oder Kundenbetreuungsbüro anrufen. Sie erhalten dann die entsprechenden Anweisungen.

# **Energieverbrauch**

Bei der Konzeption des Druckers wurde ein möglichst geringer Energieverbrauch bedacht. Im Standby-Modus verbraucht der Drucker im Durchschnitt weniger als 4Watt. So wird nicht nur die Umwelt entlastet sondern auch Geld gespart, und die Leistung des Druckers wird nicht beeinträchtigt. Dieses Produkt erfüllt die Bedinungen für das ENERGY STAR-Programm (USA und Japan). ENERGY STAR ist ein Programm, an dem Firmen freiwillig teilnehmen können. Es fördert die Entwicklung und Herstellung energiesparender Produkte. ENERGY STAR ist eine in den USA registrierte Dienstleistungsmarke von US EPA. Als ENERGY STAR-Partner stellt Hewlett-Packard Company sicher, daß dieses Produkt die ENERGY STAR-Richtlinien zum Sparen von Energie erfüllt.

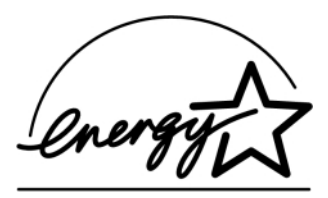

**Energieverbrauch im ausgeschalteten Zustand:** Im ausgeschalteten Zustand verbrauchen Drucker immer noch eine geringe Energiemenge. Dies kann verhindert werden, indem nach dem Ausschalten des Druckers das Netzkabel von der Stromquelle getrennt wird.

# **Index**

#### **Nummern** 2400 x 1200 dpi **[8](#page-7-0)**, **[37](#page-36-0)**, **[56](#page-55-0)**, **[61](#page-60-0)**, **[81](#page-80-0)**

# **A**

Abbruchtaste **[4](#page-3-0)**, **[81](#page-80-0)** Abdeckung, rückseitig **[57](#page-56-0)**, **[62](#page-61-0)** Anforderungen, System **[85](#page-84-0)** Anzeigen Infrarotanzeige **[81](#page-80-0)** Infrarotlinse (Ir) **[4](#page-3-0)** Leistungsanzeige **[81](#page-80-0)** Netztaste **4** Online **4** Status der Tintenpatronen **[4](#page-3-0)** Wiederaufnahme **4**, **[81](#page-80-0)** Auf Größe skalieren **[8](#page-7-0)** Auflösung 2400 x 1200 dpi **[8](#page-7-0)**, **[37](#page-36-0)** Druck auf Fotopapier **[81](#page-80-0)** Entwurf **[81](#page-80-0)** Farbe **[81](#page-80-0)** Normal **[81](#page-80-0)** Optimal **[81](#page-80-0)** PhotoREt **[8](#page-7-0)**, **[37](#page-36-0)** Technische Daten **[81](#page-80-0)**

Ausgabefach **[5](#page-4-0)** Verlängerung **[5](#page-4-0)** Ausrichtung **[9](#page-8-0)**, **[12](#page-11-0)** Auswählen Druckeinstellungen **[8](#page-7-0)** Papierformat **[8](#page-7-0)** Papiertyp **[8](#page-7-0)** Automatische Bildkorrektur **[10](#page-9-0)** Automatischer beidseitiger Druck **[21](#page-20-0)** Block **[21](#page-20-0)** Buch **[21](#page-20-0)**

### **B**

Banner bestellen **[90](#page-89-0)** drucken **[5](#page-4-0)**, **[8](#page-7-0)**, **[12](#page-11-0)** Probleme **[68](#page-67-0)** rucken **[41](#page-40-0)** Softwarekompatibilität **[68](#page-67-0)** Spezifikationen **[82](#page-81-0)** Beidseitiger Druck **[9](#page-8-0)**, **[12](#page-11-0)** automatisch **[21](#page-20-0)** manuell **[31](#page-30-0)** Benutzerhandbuch, bestellen **[88](#page-87-0)** Bestellen Handbücher **[88](#page-87-0)** Papier und andere Druckmedien **[89](#page-88-0)**–**[90](#page-89-0)** Telefonnummern **[91](#page-90-0)**–**[92](#page-91-0)** Zubehörteile **[87](#page-86-0)** Betriebsumgebung **[81](#page-80-0)** Bild gespiegelt drucken **[12](#page-11-0)** Bild spiegeln **[9](#page-8-0)** Blockbindung **[31](#page-30-0)** Briefumschläge Einzeldruck von Umschlägen **[33](#page-32-0)** Spezifikationen **[82](#page-81-0)**, **[85](#page-84-0)** Stapel drucken **[34](#page-33-0)** Buchbindung **[31](#page-30-0)** Bügeltransfer bestellen **[90](#page-89-0)** drucken **[39](#page-38-0)**

#### **C**

ColorSmart II **[13](#page-12-0)**

#### **Index**

**D**

Deinstallieren der Druckersoftware **[52](#page-51-0)** DeskJet Toolbox aufrufen **[13](#page-12-0)** Geschätzter Tintenfüllstand, Registerkarte **[14](#page-13-0)** Konfiguration, Registerkarte **[14](#page-13-0)** Vorgehensweise, Registerkarte **[15](#page-14-0)** Wartung, Registerkarte **[14](#page-13-0)** Windows 3.1x **[15](#page-14-0)** Dialogfelder Eigenschaftendialogfeld des HP Druckers **[7](#page-6-0)** DOS, drucken **[3](#page-2-0)** dpi 2400 x 1200, drucken **[8](#page-7-0)**, **[37, 56](#page-55-0)**, **[61](#page-60-0)**, **[81](#page-80-0)** PhotoREt **[8](#page-7-0)**, **[37](#page-36-0)**, **[56](#page-55-0)**, **[61](#page-60-0)**, **[81](#page-80-0)** Druck auf Fotopapier **[8](#page-7-0)**, **[37](#page-36-0)**, **[56](#page-55-0)**, **[61](#page-60-0)**, **[81](#page-80-0)** Druck auf Fotopapier, Auflösung **[81](#page-80-0)** Druck mit letzter Seite beginnen **[9](#page-8-0)** Druckeinstellungen aktuelle **[8](#page-7-0)** ändern **[8](#page-7-0)** auswählen **[8](#page-7-0)** Registerkarten **[8](#page-7-0)** Software **[6](#page-5-0)** werkseitig **[8](#page-7-0)** Drucken 2400 x 1200 dpi **[8](#page-7-0)**, **[37](#page-36-0)** Ausrichtung **[9](#page-8-0)** Banner **[41](#page-40-0)**

beidseitig, Block **[9](#page-8-0)** beidseitig, Buch **[9](#page-8-0)** Bild spiegeln **[9](#page-8-0)** Block **[31](#page-30-0)** Briefumschläge, einzelne **[33](#page-32-0)** Briefumschläge, Stapel **[34](#page-33-0)** Buch **[31](#page-30-0)** Bügeltransfer **[39](#page-38-0)** Drucken **[6](#page-5-0)** Etiketten **[36](#page-35-0)** Farbe **[10](#page-9-0)** Faxe **[59](#page-58-0)** Fotografien **[37](#page-36-0)** Graustufen **[10](#page-9-0)** Grußkarten **[38](#page-37-0)** Karteikarten **[35](#page-34-0)** kleine Druckmedien **[35](#page-34-0)** letzte Seite zuerst **[9](#page-8-0)** mehrere Exemplare **[9](#page-8-0)** mehrere Seiten pro Blatt **[9](#page-8-0)** PhotoREt **[8](#page-7-0)**, **[37](#page-36-0)** Poster **[40](#page-39-0)** Qualität **[45](#page-44-0)**, **[66](#page-65-0)** Seitenränder **[9](#page-8-0)** Transparentfolien **[32](#page-31-0)** unter DOS **[11](#page-10-0)** unter Windows 3.1x **[11](#page-10-0)** unter Windows 95, 98, 2000 und NT **[7](#page-6-0)** Visitenkarten **[35](#page-34-0)**

Drucken der Reihenfolge nach **[12](#page-11-0)** Drucken in umgekehrter Reihenfolge **[9](#page-8-0)** Drucker Anschlüsse **[56](#page-55-0)** Anzeigen **[4](#page-3-0)** Einstellungen **[6](#page-5-0)** Flecken auf **[29](#page-28-0)** Kabel, parallel **[53](#page-52-0)**, **[87](#page-86-0)** Kabel, USB **[55](#page-54-0)**, **[60](#page-59-0)**, **[61](#page-60-0)**, **[87](#page-86-0)** Kalibrierung **[14](#page-13-0)** Papierfächer **[5](#page-4-0)**, **[82](#page-81-0)** reinigen **[29](#page-28-0)** Reparatur **[77](#page-76-0)** Software **[6](#page-5-0)**, **[76](#page-75-0)** Software-Updates **[76](#page-75-0)** Tasten **[4](#page-3-0)** Technische Daten **[81](#page-80-0)** Teile **[87](#page-86-0)** [Treiber,](#page-75-0) *siehe Druckersoftware* [Treiber-Updates,](#page-75-0) *siehe "Druckersoftware, Updates"* Wartung **[29](#page-28-0)** Zubehör **[87](#page-86-0)** Drucker kalibrieren **[14](#page-13-0)**, **[67](#page-66-0)** [Druckereinstellungen,](#page-7-0) *siehe "Druckeinstellungen["](#page-12-0)*

Druckersoftware allgemeine Verwendung **[8](#page-7-0)** Druckeinstellungen **[8](#page-7-0)** Druckereigenschaften **[8](#page-7-0)** Einstellungen **[8](#page-7-0)** herunterladen **[76](#page-75-0)** Probleme bei der Installation **[51](#page-50-0)** Registerkarten **[8](#page-7-0)** [Updates](#page-75-0) **[76](#page-75-0)** Zugriff **[6](#page-5-0)** [Druckmedien](#page-88-0) *siehe "Papier"* [Druckprobleme,](#page-50-0) *siehe "Probleme"* [Druckprobleme,](#page-65-0) *siehe "Probleme"* Druckqualität 2400 x 1200 dpi **[8](#page-7-0)** auswählen **[8](#page-7-0)**, **[12](#page-11-0)** bei Verwendung von nachgefüllten Tintenpatronen **[49](#page-48-0)** PhotoREt **[8](#page-7-0)** Probleme **[66](#page-65-0)**, **[69](#page-68-0)** verbessern **[66](#page-65-0)** Druckränder Spezifikationen **[85](#page-84-0)** Druckreihenfolge **[9](#page-8-0)** Druckvorschau **[9](#page-8-0)**

#### **E**

E/A-Schnittstelle **[81](#page-80-0)** Eigenschaftendialogfeld des Druckers Windows 3.1x **[11](#page-10-0)** Windows 95, 98, 2000 und NT 4.0 **[7](#page-6-0)** Einrichtung, Registerkarte Windows 95, Windows 98, Windows 2000 und Windows NT 4.0 **[8](#page-7-0)** [Einstellungen,](#page-7-0) *siehe "Druckeinstellungen"* Einzeleinzug für Umschläge **[5](#page-4-0)** Energieverbrauch **[81](#page-80-0)** Erweitert, Registerkarte **[10](#page-9-0)** Etiketten drucken **[36](#page-35-0)** Fassungsvermögen des Fachs **[82](#page-81-0)** [Papierstaus mit](#page-61-0) **[57](#page-56-0)**, **[62](#page-61-0)**, **[63](#page-62-0)** Spezifikationen **[82](#page-81-0)** Exemplare, mehrere drucken **[9](#page-8-0)**, **[12](#page-11-0)**

### **F**

Farbauflösung **[81](#page-80-0)** Farbe Drucken **[10](#page-9-0)** Einstellungen **[10](#page-9-0)** Farbtoneinstellung **[10](#page-9-0)** Graustufen **[10](#page-9-0)** Helligkeit **[10](#page-9-0)** Sättigung **[10](#page-9-0)** Farbe einstellen **[10](#page-9-0)** Farbe, Registerkarte **[13](#page-12-0)** Farbton **[10](#page-9-0)** Faxdruck, Probleme **[59](#page-58-0)** [Fehlerbehebung,](#page-49-0) siehe "Probleme" Format auf Größe skalieren **[8](#page-7-0)** benutzerdefiniertes Papierformat **[82](#page-81-0)**

Medien **[82](#page-81-0)** Fotografien drucken **[37](#page-36-0)** Funktionen, Registerkarte Windows 95, 98, 2000 und NT 4.0 **[9](#page-8-0)**

#### **G**

Garantie Erklärung **[94](#page-93-0)** Verlängerungen **[80](#page-79-0)** Geschätzter Tintenfüllstand, Registerkarte **[14](#page-13-0)** Geschwindigkeit, beim Drucken **[81](#page-80-0)** Graustufen **[10](#page-9-0)**, **[66](#page-65-0)** Grußkarten drucken **[38](#page-37-0)** Spezifikationen **[82](#page-81-0)**

#### **H**

Helligkeit **[10](#page-9-0)** Hilfe Anwenderforen **[76](#page-75-0)** HP Kundenbetreuung **[75](#page-74-0)** [Kunde](#page-74-0) Rechtsklick **[8](#page-7-0)** [Technische Unterstützung](#page-74-0) Web-Sites **[75](#page-74-0)** Hochformatausrichtung **[9](#page-8-0)**, **[12](#page-11-0)**, **[65](#page-64-0)** Hohe Auflösung, Drucken 2400 x 1200 dpi **[8](#page-7-0)**, **[37](#page-36-0)**, **[56](#page-55-0)**, **[61](#page-60-0)**, **[81](#page-80-0)** PhotoREt **[8](#page-7-0)**, **[37](#page-36-0)**, **[56](#page-55-0)**, **[61](#page-60-0)**, **[81](#page-80-0)** HP Customer Care Telefonnummern **[78](#page-77-0)**

**Index**

HP Druckvorschau **[9](#page-8-0)** HP Kundenbetreuung **[75](#page-74-0)**

#### **I**

In Graustufen drucken Windows 3.1x **[13](#page-12-0)** Windows 95, 98, 2000 und NT 4.0 **[10](#page-9-0)** Infrared Data Association **[23](#page-22-0)** Infrarot **[22](#page-21-0)** Infrarotanzeige **[81](#page-80-0)** Infrarotdruck Einrichten eines Laptops oder Notebooks **[23](#page-22-0)** JetSend **[28](#page-27-0)** Mit einer digitalen HP PhotoSmart Kamera drucken **[27](#page-26-0)** Palm Pilot verwenden **[26](#page-25-0)** unterstützte Betriebssysteme **[22](#page-21-0)** unterstützte Geräte **[22](#page-21-0)** Verwenden eines Laptops oder Notebooks **[23](#page-22-0)** aktivieren **[23](#page-22-0)** Anzeigen des Symbols "Infrarot" in der Taskleiste **[25](#page-24-0)** drucken **[25](#page-24-0)** Druckvorbereitung **[24](#page-23-0)** Wählen eines Infrarotanschlußes **[24](#page-23-0)** Verwenden eines Windows CE-Geräts **[28](#page-27-0)** Infrarotlinse **[4](#page-3-0)** Leuchten **[4](#page-3-0)**

Installieren Druckersoftware **[51](#page-50-0)**, **[52](#page-51-0)** Probleme **[51](#page-50-0)**, **[52](#page-51-0)** Software **[51](#page-50-0)** USB-Kabel **[55](#page-54-0)** Ir **[22](#page-21-0)** [Ir,](#page-3-0) *siehe Infrarot* IrDA **[23](#page-22-0)**

**J** JetSend **[28](#page-27-0)**

### **K**

Kabel bestellen **[87](#page-86-0)** USB **[53](#page-52-0)**, **[54](#page-53-0)**, **[55](#page-54-0)**, **[59](#page-58-0)**, **[60](#page-59-0)**, **[61](#page-60-0)** Karteikarten drucken **[35](#page-34-0)** Fassungsvermögen des Fachs **[82](#page-81-0)** Spezifikationen **[82](#page-81-0)** Karten Spezifikationen **[82](#page-81-0)**, **[85](#page-84-0)**, **[90](#page-89-0)** kleine Druckmedien Drucken **[35](#page-34-0)** Konfiguration, Registerkarte **[14](#page-13-0)** [Kundenbetreuung,](#page-74-0) *siehe HP Kundenbetreuung*

#### **L**

Leistungskapazität **[81](#page-80-0)** Leuchtanzeigen Status der Tintenpatronen **[42](#page-41-0)**, **[45](#page-44-0)**

#### **M**

Manueller beidseitiger Druck **[31](#page-30-0)** Mehrere Exemplare **[9](#page-8-0)** Mehrere Seiten pro Blatt **[9](#page-8-0)**, **[12](#page-11-0)** 2 Seiten pro Blatt **[9](#page-8-0)** 4 Seiten pro Blatt **[9](#page-8-0)** Seitenrand zeichnen **[9](#page-8-0)**, **[12](#page-11-0)** Metrische Papierformate **[82](#page-81-0)** Mindestrand **[85](#page-84-0)** Modi 2400 x 1200 dpi **[81](#page-80-0)** Druckgeschwindigkeiten **[81](#page-80-0)** Entwurf **[81](#page-80-0)** Normal **[81](#page-80-0)** Optimal **[81](#page-80-0)** Modul für den automatischen beidseitigen Druck drucken mit **[21](#page-20-0)** installieren **[20](#page-19-0)**

#### **N**

Netzkabel, bestellen **[87](#page-86-0)** Taste **[81](#page-80-0)** Netztaste LED **[81](#page-80-0)** Niedrige Arbeitsspeicherauslastung **[10](#page-9-0)**

#### **O**

Online-Unterstützung, Web-Sites **[75](#page-74-0)**

#### **Index**

Papier auf unterschiedlichen Typen drucken **[30](#page-29-0)** benutzerdefiniertes Format **[82](#page-81-0)** bestellen **[89](#page-88-0)**–**[90](#page-89-0)** empfohlene Mediengewichte **[82](#page-81-0)** Format, empfohlenes **[82](#page-81-0)** Mindestrand **[85](#page-84-0)** Papierführungen einstellen **[5](#page-4-0)** Spezifikationen **[82](#page-81-0)** unterstützte Papiertypen **[82](#page-81-0)**, **[89](#page-88-0)**, **[90](#page-89-0)** Papierausrichtung Hochformat **[9](#page-8-0)**, **[12](#page-11-0)**, **[65](#page-64-0)** Querformat **[9](#page-8-0)**, **[12](#page-11-0)**, **[65](#page-64-0)** Papierfächer Ausgabefach **[5](#page-4-0)**, **[82](#page-81-0)** Breite und Länge einstellen **[5](#page-4-0)** Fassungsvermögen **[82](#page-81-0)** Papierführungen einstellen **[5](#page-4-0)** Positionen **[5](#page-4-0)** Umschlageinzug **[5](#page-4-0)**, **[33](#page-32-0)** verwenden **[5](#page-4-0)** Zufuhrfach **[5](#page-4-0)**, **[82](#page-81-0)** Papierformate auswählen **[8](#page-7-0)**, **[12](#page-11-0)** benutzerdefiniert **[82](#page-81-0)** Größe anpassen **[8](#page-7-0)** Spezifikationen **[82](#page-81-0)**, **[85](#page-84-0)** Papierführungen **[5](#page-4-0)** Papierstaus, beseitigen **[57](#page-56-0)**, **[62](#page-61-0)**, **[63](#page-62-0)**

**P**

#### Papiertyp **[8](#page-7-0)**, **[12](#page-11-0)**

PhotoREt **[8](#page-7-0)**, **[37](#page-36-0)**, **[56](#page-55-0)**, **[61](#page-60-0)**, **[81](#page-80-0)** Poster drucken **[9](#page-8-0)**, **[12](#page-11-0)**, **[40](#page-39-0)** Probleme Anzeige für Tintenpatronenstatus blinkt **[63](#page-62-0)** Ausdruck **[65](#page-64-0)**, **[66](#page-65-0)** Automatisch, Papiertyp **[70](#page-69-0)** Automatischer beidseitiger Druck **[71](#page-70-0)**–**[72](#page-71-0)** Banner-Druck **[68](#page-67-0)** blinkende Anzeigen **[62](#page-61-0)** CD, kann nicht gelesen werden **[51](#page-50-0)** Deinstallieren der Druckersoftware **[52](#page-51-0)** Drucken **[56](#page-55-0)**–**[61](#page-60-0)** Drucker hat leere Seite ausgegeben **[59](#page-58-0)** Drucker läßt sich nicht einschalten **[61](#page-60-0)** Druckersoftware installieren **[52](#page-51-0)** Druckqualität **[66](#page-65-0)**, **[67](#page-66-0)**, **[69](#page-68-0)** Fax: **[59](#page-58-0)** fehlende Daten im Ausdruck **[46](#page-45-0)**, **[65](#page-64-0)** fehlende Linien und Punkte **[46](#page-45-0)** Fehler beim Schreiben auf USB-Anschluß **[60](#page-59-0)** Fotos **[69](#page-68-0)** Hilfe **[50](#page-49-0)** Infrarotanzeige blinkt **[64](#page-63-0)** Infrarotdruck **[73](#page-72-0)**–**[74](#page-73-0)** keine Seite ausgegeben **[56](#page-55-0)**, **[57](#page-56-0)**, **[58](#page-57-0)** langsamer Drucker **[60](#page-59-0)**, **[61](#page-60-0)** LPT1-Fehler **[60](#page-59-0)** Netzanzeige blinkt **[62](#page-61-0)**

#### obere Anzeigen blinken **[64](#page-63-0)** Papier fällt auf den Boden **[70](#page-69-0)** [Papierstau](#page-61-0) **[57](#page-56-0)**, **[62](#page-61-0)**, **[63](#page-62-0)** schräg oder nicht zentriert drucken **[65](#page-64-0)** Seite wurde nicht gedruckt **[56](#page-55-0)**, **[57](#page-56-0)**, **[58](#page-57-0)** Software kann nicht gelesen werden **[51](#page-50-0)** Softwareinstallation **[52](#page-51-0)** Standard-Druckeinstellungen des Druckers wurden nicht verwendet **[69](#page-68-0)** Teile des Ausdrucks an falscher Position **[65](#page-64-0)** Tintenpatronen **[46](#page-45-0)** Tintenstreifen **[46](#page-45-0)** USB **[53](#page-52-0)**, **[54](#page-53-0)**, **[55](#page-54-0)**, **[59](#page-58-0)**, **[60](#page-59-0)**, **[61](#page-60-0)** Wiederaufnahmeanzeige blinkt **[62](#page-61-0)**, **[63](#page-62-0)** zu viel Tinte **[67](#page-66-0)**

### **Q**

[Qualität,](#page-65-0) *siehe "Druckqualität"* Querformatausrichtung **[9](#page-8-0)**, **[12](#page-11-0)**, **[65](#page-64-0)**

#### **R**

Registerkarte "Einrichtung" Windows 3.1x **[12](#page-11-0)** Registerkarte "Funktionen" Windows 3.1x **[12](#page-11-0)** Registerkarte "Wartung" Windows 95, 98, 2000 und NT 4.0 **[14](#page-13-0)** Registerkarte "Wartung" [13](#page-12-0)

Registerkarten Einrichtung **[8](#page-7-0)**, **[12](#page-11-0)** Erweitert **[10](#page-9-0)** Farbe **[13](#page-12-0)** Funktionen **[9](#page-8-0)**, **[12](#page-11-0)** Geschätzter Tintenfüllstand **[14](#page-13-0)** Konfiguration **[14](#page-13-0)** Vorgehensweise **[15](#page-14-0)** Wartung **[13](#page-12-0)**, **[14](#page-13-0)**, **[15](#page-14-0)** Reinigen Drucker **[29](#page-28-0)** Tintenpatronen **[47](#page-46-0)** Tintenpatronenhalter **[48](#page-47-0)** Reparatur des Druckers **[77](#page-76-0)** Rückseitige Abdeckung entfernen **[57](#page-56-0)**, **[62](#page-61-0)** Ersatzteile **[87](#page-86-0)**

# **S**

Sättigung **[10](#page-9-0)** Schaltflächen Abbrechen **[10](#page-9-0)**, **[81](#page-80-0)** Anwenden **[10](#page-9-0)** Hilfe **[10](#page-9-0)** OK **[10](#page-9-0)** Werkseinstellungen **[10](#page-9-0)** Seitenränder **[9](#page-8-0)** Sensor für die automatische Erkennung des **Papiertups** deaktivieren **[20](#page-19-0)** verwenden **[19](#page-18-0)**

Setup Probleme **[51](#page-50-0)**–**[55](#page-54-0)** Setup-Karte bestellen **[88](#page-87-0)** [Software,](#page-75-0) *siehe Druckersoftware* Softwarekompatibilität **[81](#page-80-0)** Spezifikationen Drucker **[82](#page-81-0)** Druckränder **[85](#page-84-0)** Infrarotdruck **[84](#page-83-0)** Papier **[82](#page-81-0)** Sprachencodes **[86](#page-85-0)** Status der Tintenpatronen **[42](#page-41-0)** Symbole **[43](#page-42-0)** Status, Tintenpatronenstatus (Anzeige) **[4](#page-3-0)** [Staus,](#page-61-0) *Siehe "Papierstaus"* [Steckengebliebenes Papier,](#page-61-0) *siehe "Papierstaus"* Stromverbrauch **[81](#page-80-0)** Symbol für die Druckereinstellungen in der Taskleiste Kontextmenü **[18](#page-17-0)** Öffnen des Eigenschaftendialogfelds des Druckers **[18](#page-17-0)** Standard-Druckeinstellungen, Dialogfeld **[17](#page-16-0)** Tintenpatronenwarnmeldungen anzeigen **[18](#page-17-0)** Symbol für Druckereinstellungen in der Taskleiste **[16](#page-15-0)** Warnmeldungsanzeige **[16](#page-15-0)**

Symbole, Status der Tintenpatronen **[43](#page-42-0)** Systemanforderungen **[85](#page-84-0)**

#### **T**

Tasten Abbruch **[4](#page-3-0)** Netztaste **4**, **[44](#page-43-0)**, **[46](#page-45-0)**, **[47](#page-46-0)**, **[64](#page-63-0)**, **[81](#page-80-0)** Wiederaufnahme **4**, **[32](#page-31-0)**, **[56](#page-55-0)**, **[81](#page-80-0)** Technische Daten Drucker **[81](#page-80-0)**–**84** Modul für den automatischen beidseitigen Druck **[83](#page-82-0)** Technische Unterstützung **[75](#page-74-0)** Teile bestellen **[87](#page-86-0)** Nummern **[87](#page-86-0)** Zubehörteile **[87](#page-86-0) Tinte** austauschen **[44](#page-43-0)** bestellen **[87](#page-86-0)** Geschätzter Tintenfüllstand, Registerkarte **[14](#page-13-0)** Streifen **[46](#page-45-0)** Teilenummern **[14](#page-13-0)** Tintenmenge **[10](#page-9-0)**, **[67](#page-66-0)** [Tintenstand, siehe](#page-42-0) *Wenig Tinte* Trocknungszeit **[10](#page-9-0)** Zubehörteile **[87](#page-86-0)**

Tintenpatronen austauschen **[44](#page-43-0)** bestellen **[87](#page-86-0)** empfohlene Temperaturen **[46](#page-45-0)** lagern **[46](#page-45-0)** LED **[45](#page-44-0)** Leuchtanzeige **[45](#page-44-0)** Probleme **[45](#page-44-0)**, **[46](#page-45-0)** reinigen **[46](#page-45-0)**–**[48](#page-47-0)** Schäden durch Nachfüllen **[49](#page-48-0)** Status **[42](#page-41-0)** Statusanzeige **[4](#page-3-0)** Teilenummern **[14](#page-13-0)**, **[44](#page-43-0)**, **[49](#page-48-0)**, **[87](#page-86-0)** verwenden **[46](#page-45-0)** wenig Tinte **[43](#page-42-0)** Tintenpatronenstatusanzeige **[81](#page-80-0)** Tintenstreifen **[47](#page-46-0)** Toolbox, DeskJet **[13](#page-12-0)**, **[15](#page-14-0)** Transferdrucke, zum Aufbügeln **[39](#page-38-0)** Transparentfolien drucken **[32](#page-31-0)** Spezifikationen **[82](#page-81-0)** [Treiber,](#page-75-0) *siehe Druckersoftware* Trocknungszeit erhöhen **[10](#page-9-0)** verringern **[10](#page-9-0)**

#### **U** Umschlageinzug **[5](#page-4-0)** Updates für Software **[76](#page-75-0)** USB aktivieren **[53](#page-52-0)** Geschwindigkeit erhöhen **[61](#page-60-0)** Hubs **[53](#page-52-0)** Installation **[55](#page-54-0)** Probleme **[53](#page-52-0)**, **[54](#page-53-0)**, **[55](#page-54-0)**, **[59](#page-58-0)**, **[60](#page-59-0)**, **[61](#page-60-0)**

### **V**

Visitenkarten drucken **[35](#page-34-0)** Vorgehensweise, Registerkarte **[15](#page-14-0)**

#### **W**

Wartung Drucker **[29](#page-28-0)** Drucker kalibrieren **[14](#page-13-0)** Online-Benutzerhandbuch **[14](#page-13-0)** Testseite **[14](#page-13-0)** Tintenpatronen **[42](#page-41-0)** Tintenpatronen reinigen **[14](#page-13-0)** Toolbox **[13](#page-12-0)** Wartung, Registerkarte Windows 3.1x **[15](#page-14-0)** Web-Sites **[48](#page-47-0)**, **[51](#page-50-0)**, **[75](#page-74-0)**, **[88](#page-87-0)**, **[91](#page-90-0)** Wenig Tinte Status der Tintenpatronen, Anzeige **[42](#page-41-0)**, **[43](#page-42-0)** Tintenfüllstand überprüfen **[14](#page-13-0)**, **[42](#page-41-0)** Werkseinstellungen, Schaltfläche **[10](#page-9-0)**

[Wie bekomme ich Hilfe,](#page-2-0) siehe Hilfe Wiederaufnahmeanzeige **[81](#page-80-0)** Wiederaufnahmetaste **[81](#page-80-0)** Windows 3.1x drucken **[11](#page-10-0)** Druckereigenschaften **[11](#page-10-0)** Einstellungen **[12](#page-11-0)** Funktionen **[12](#page-11-0)** Registerkarten **[12](#page-11-0)** Toolbox **[15](#page-14-0)** Windows 95, 98, 2000 und NT 4.0 drucken **[7](#page-6-0)** Druckereigenschaften **[8](#page-7-0)** Einstellungen **[8](#page-7-0)** Funktionen **[9](#page-8-0)** Registerkarten **[8](#page-7-0)** Toolbox **[13](#page-12-0)**

#### **Z**

Zubehör **[87](#page-86-0)** Zubehörteile **[87](#page-86-0)** bestellen **[87](#page-86-0)** Papier und andere Druckmedien **[89](#page-88-0)** Teilenamen und -nummern **[87](#page-86-0)** Zufuhrfach Fassungsvermögen **[82](#page-81-0)** verwenden **[5](#page-4-0)** Zulassungsbestim[mungen](#page-86-0) **[93](#page-92-0)**